# **DAQ Quick Start Guide**

This guide describes how to install and configure the NI-DAQ 7.*x* driver software and a data acquisition (DAQ) device, and confirm the device is operating properly.

This guide does not describe NI switch module installation. Refer to the *NI Switches Getting Started Guide* to install and configure NI switch modules.

### **Contents**

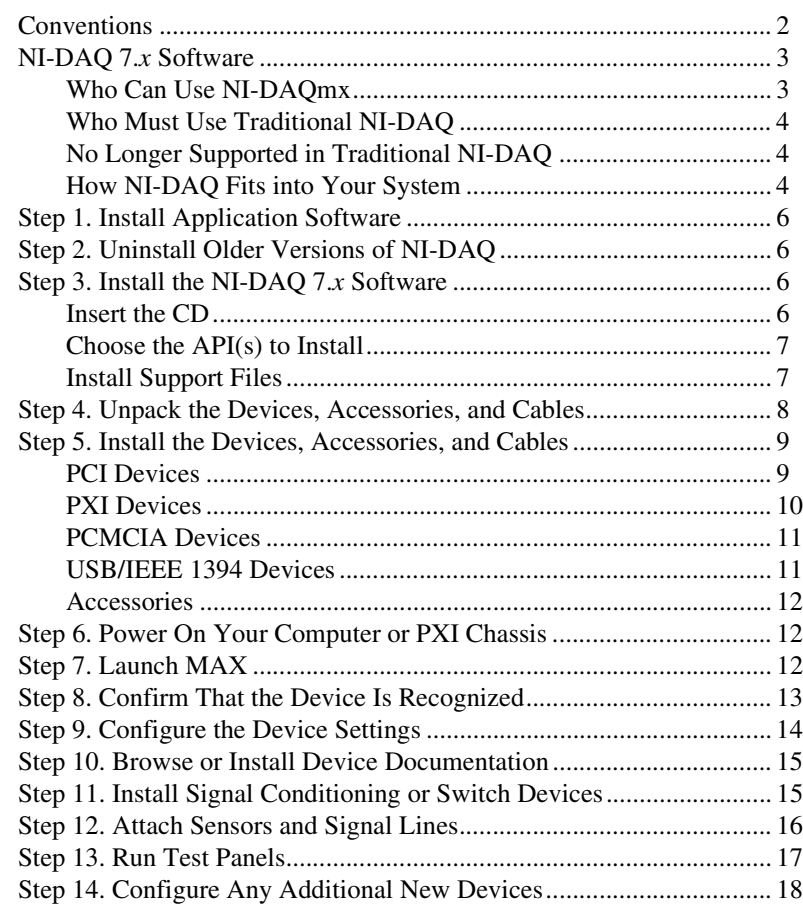

CVI™, DAQCard™, DAQPad™, LabVIEW™, Measurement Studio™, MXI™, National Instruments™, NI™, ni.com™, NI-DAQ™, SCXI™, and VirtualBench™ are trademarks of National Instruments Corporation. FireWire® is the trademark of Apple Computer, Inc., registered in the U.S. and other countries. Other product and company names mentioned herein are trademarks or trade names of their respective companies. For patents covering National Instruments products, refer to the appropriate location: **Help»Patents** in your software, the patents.txt file on your CD, or ni.com/patents.

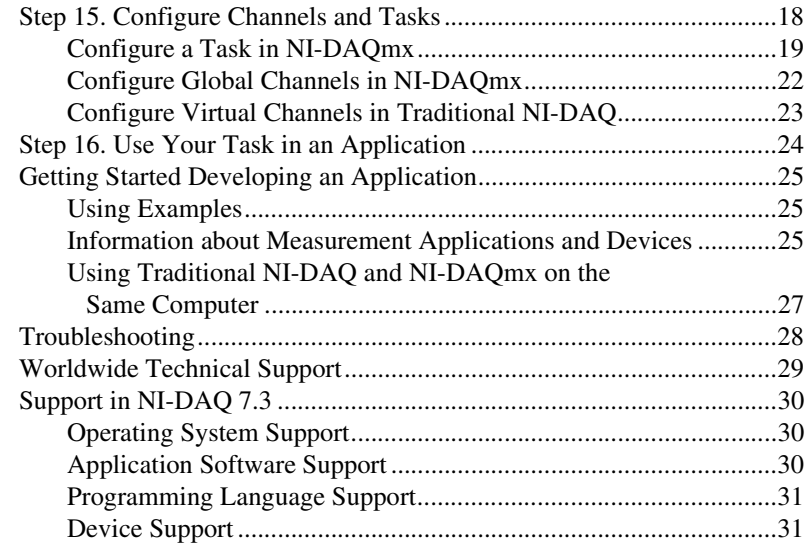

## <span id="page-1-0"></span>**Conventions**

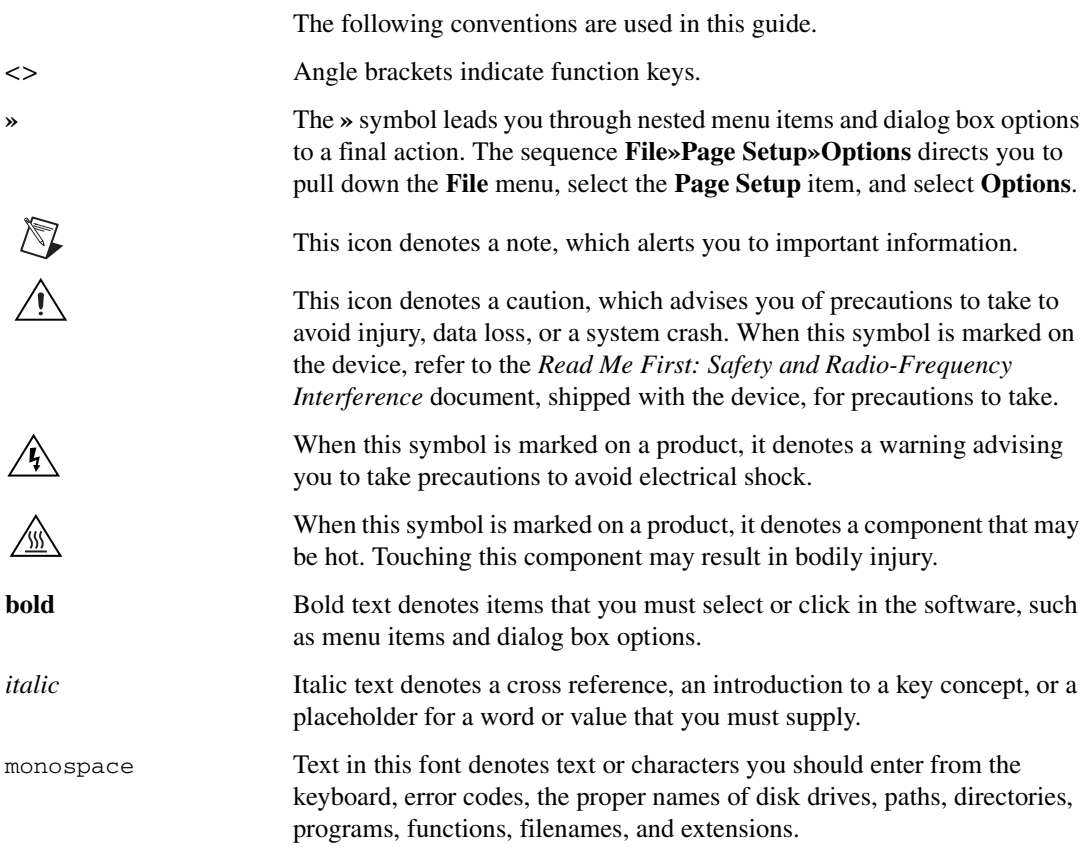

<span id="page-2-0"></span>National Instruments measurement devices are packaged with *NI-DAQ driver software*, an extensive library of functions and VIs you can call from your application software, such as LabVIEW or LabWindows™/CVI™, to program all the features of your NI measurement devices. *Measurement devices* include DAQ devices such as the E Series multifunction I/O (MIO) devices, SCXI signal conditioning modules, and switch modules. Driver software has an *application programming interface* (*API*), which is a library of VIs, functions, classes, attributes, and properties for creating applications for your device.

NI-DAQ 7.*x* includes two NI-DAQ drivers, each with its own API, hardware configuration, and software configuration.

- Traditional NI-DAQ is an upgrade of the earlier version of NI-DAQ. Traditional NI-DAQ has the same VIs and functions and works the same way as NI-DAQ 6.9.3, except that you can use Traditional NI-DAQ and NI-DAQmx on the same computer.
- NI-DAQmx is the latest NI-DAQ driver with the following advantages over Traditional NI-DAQ:
	- DAQ Assistant—a graphical way to configure channels and measurement tasks for your device, and to generate NI-DAQmx code based on your channels and tasks, for use in LabVIEW, LabWindows/CVI, and Measurement Studio.
	- Increased performance, including faster single-point analog I/O and multithreading.
	- Simpler, more intuitive APIs for creating DAQ applications using fewer functions and VIs than earlier versions of NI-DAQ.
	- Expanded functionality for LabVIEW, including property nodes and waveform data type support.
	- Similar APIs and functionality for ANSI C, LabWindows/CVI, and Measurement Studio, including native .NET and C++ interfaces.
	- Improved support and performance for the LabVIEW Real-Time module.

#### <span id="page-2-1"></span>**Who Can Use NI-DAQmx**

Install and use NI-DAQmx if the following situations apply:

- You are using Windows 2000/NT/XP.
- You are using only devices supported by NI-DAQmx. Refer to the *[Support in NI-DAQ 7.3](#page-29-0)* section at the end of this guide for the list of supported devices.
- If you are using NI application software, you must use LabVIEW, LabWindows/CVI, or Measurement Studio version 7.*x*, or LabVIEW with the LabVIEW Real-Time Module 7.1 to use NI-DAQmx.
- If you use one of the Measurement Studio .NET languages or a device supported only by NI-DAQmx, such as the PXI-4204, NI 4461, or NI 6509, you must use NI-DAQmx.

#### <span id="page-3-0"></span>**Who Must Use Traditional NI-DAQ**

Install and use Traditional NI-DAQ if one of the following situations apply:

- You have a device that is not supported by NI-DAQmx, such as the AT E Series multifunction DAQ devices.
- You are upgrading from NI-DAQ 6.9.*x* and have existing applications that you do not want to port to NI-DAQmx now.
- You are using a version of LabVIEW, LabWindows/CVI, or Measurement Studio earlier than version 7.0.
- You are using Visual Basic 6.0.
- You are using the LabVIEW Real-Time Module for the Macintosh.

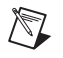

**Note** The earliest version of NI application software supported by Traditional NI-DAQ is version 6.0. LabVIEW, LabWindows/CVI, or Measurement Studio versions 6.*x* can use Traditional NI-DAQ from the NI-DAQ 7.*x* distribution.

#### <span id="page-3-1"></span>**No Longer Supported in Traditional NI-DAQ**

The following items supported by NI-DAQ 6.9.3 are no longer supported in Traditional NI-DAQ:

- LabVIEW, LabWindows/CVI, or Measurement Studio application software versions earlier than 6.0
- Windows Me/98/95
- Some older devices, such as the 1200 Series multifunction DAO devices, VXI DAQ devices, or remote SCXI devices. Refer to the *[Devices No Longer Supported in NI-DAQ 7.x](#page-32-0)* section at the end of this guide for the list of unsupported devices.

#### <span id="page-3-2"></span>**How NI-DAQ Fits into Your System**

Figur[e 1](#page-4-0) depicts the measurement system overview, showing the path of real-world physical phenomena to your measurement application.

Sensors and transducers detect physical phenomena. Signal conditioning components condition physical phenomena so that the measurement device can receive the data. The computer receives the data through the measurement device. Software controls the measurement system, telling

the measurement device when and from which channels to acquire or generate data. Software also takes the raw data, analyzes it, and presents it in a form you can understand, such as a graph, chart, or file for a report.

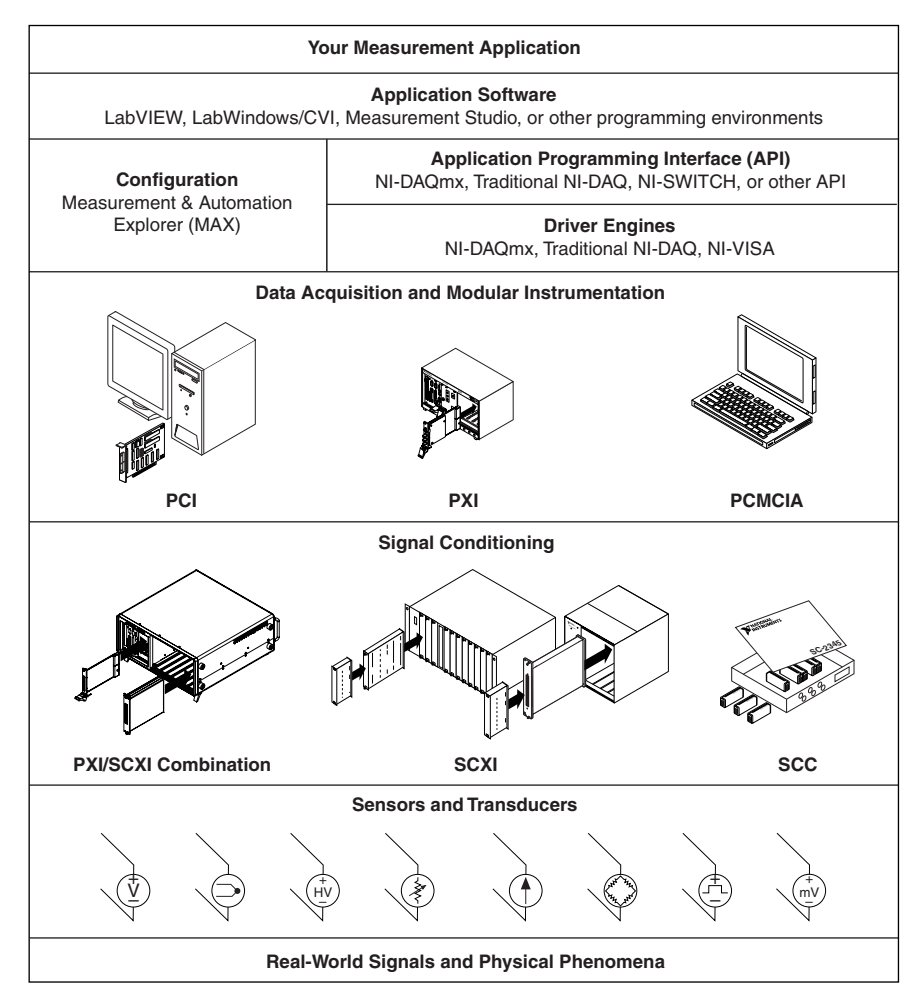

**Figure 1.** Measurement System Overview

<span id="page-4-0"></span>NI measurement devices and application software are packaged with *NI-DAQ driver software* to program all the features of your NI measurement device such as configuring, acquiring, and generating data from and sending data to NI measurement devices. Using NI-DAQ saves you from having to write these programs. *Application software*, such as LabVIEW, LabWindows/CVI, and Measurement Studio, sends the commands to the driver, such as acquire and return a thermocouple reading, and then displays and analyzes the data acquired.

You can use the NI-DAQ driver from NI application software or from any programming environment that supports calling dynamic link libraries (DLLs) through ANSI C interfaces. Regardless of the programming environment, your DAQ application uses NI-DAQ, as shown in Figure [1](#page-4-0).

### <span id="page-5-0"></span>**Step 1. Install Application Software**

Install your NI application software. If you are using NI-DAQmx to program the DAQ devices in your system, install LabVIEW 7.*x*, LabWindows/CVI 7.*x*, Measurement Studio 7.*x*, or the LabVIEW Real-Time Module 7.1. You can use NI application software version 6.*x* with Traditional NI-DAQ.

If you have an existing application written with an earlier version of your application software or NI-DAQ, make a backup copy of the application. You then can upgrade your software and modify the application.

### <span id="page-5-1"></span>**Step 2. Uninstall Older Versions of NI-DAQ**

If you are upgrading to NI-DAQ 7.*x*, uninstall the earlier version of NI-DAQ now. Use **Control Panels»Add/Remove Programs**.

### <span id="page-5-2"></span>**Step 3. Install the NI-DAQ 7.***x* **Software**

#### <span id="page-5-3"></span>**Insert the CD**

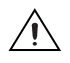

**Caution** Do *not* install NI-DAQ 7.*x* if your existing applications include unsupported components. Before installing the software, refer to the *[Support in NI-DAQ 7.3](#page-29-0)* section at the end of this guide.

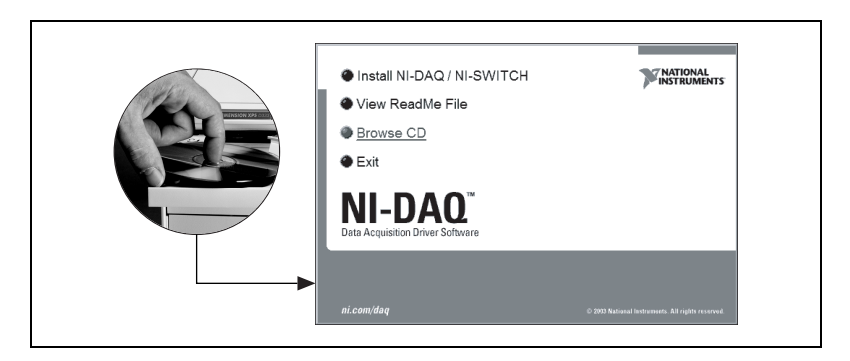

The NI-DAQ 7.*x* installer should open automatically. If it does not open, select **Start»Run**. Enter  $x: \setminus$  setup.exe, where  $x$  is the letter of the CD drive. For troubleshooting instructions, refer to the Hardware Installation/ Configuration Troubleshooter at ni.com/support/install.

Install your driver software *before* installing new hardware devices, or Windows might not detect your device, and you might see warnings asking you to install the driver.

#### <span id="page-6-0"></span>**Choose the API(s) to Install**

**Caution** NI-DAQ 7.*x* cannot exist on the same system with earlier versions of NI-DAQ. When you install NI-DAQ 7.*x*, the latest version of Traditional NI-DAQ replaces earlier versions of NI-DAQ and any support files installed by the earlier version. Earlier versions of NI-DAQ are removed when you install NI-DAQmx.

> NI-DAQ 7.*x* contains several drivers and their APIs—Traditional NI-DAQ, NI-DAQmx, and NI-SWITCH. You can install any or all of the drivers, depending on the devices you are using. Refer to the *[Support](#page-29-0)  [in NI-DAQ 7.3](#page-29-0)* section at the end of this guide to see which drivers support the devices in your system.

> You can use NI-SWITCH or NI-DAQmx to program an NI switch module.

#### <span id="page-6-1"></span>**Install Support Files**

The NI-DAQ 7.*x* installer detects the NI software installed on the system and automatically selects the latest versions of the driver, application software, and language support files from the CD, as shown in the following example.

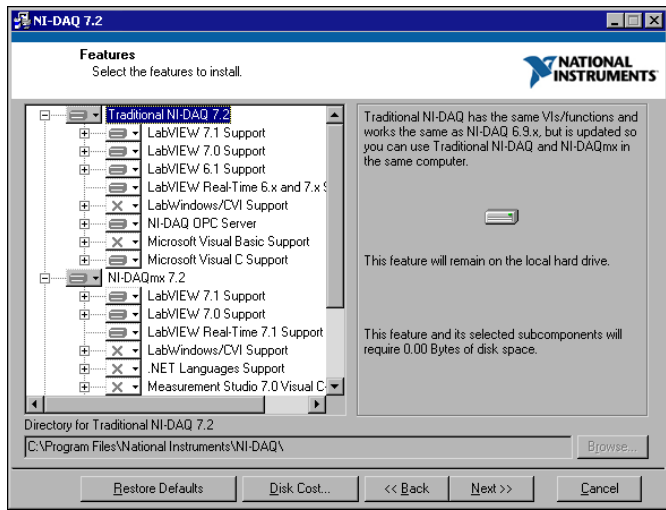

1. Verify that the installer detected and selected the correct support files and version number of the application software and/or language.

If you install NI-DAQ 7.*x* before installing NI application software version 7.*x*, you must run the NI-DAQ 7.*x* installer again to install the correct application software support.

- 2. Click **Finish**.
- 3. When the installer completes, a message opens asking if you want to restart, shut down, or exit.
	- **Restart—If** you are using a system running the LabVIEW Real-Time Module, restart. Download NI-DAQ 7.*x* to the target using Measurement & Automation Explorer (MAX). Refer to the *Measurement & Automation Explorer Remote Systems Help* by selecting **Help»Help Topics»Remote Systems**.
	- **Exit**—If you have more NI software to install, exit and install it.
		- If you have an NI  $435x$  device and are using LabWindows/CVI, C, C++, Visual Basic, or the VirtualBench-Logger, exit and install the software from the NI 435*x* CD.
		- If you are using a MXI-3 link from a PC to control a PXI chassis, exit and install the MXI-3 software, available at ni.com/downloads, before using the DAQ device.
	- **Shut Down—If** you are ready to install your device, shut down.

### <span id="page-7-0"></span>**Step 4. Unpack the Devices, Accessories, and Cables**

Your device is shipped in an antistatic package to prevent electrostatic damage (ESD) to the device and its components.

**Caution** *Never* touch the exposed pins of connectors.

To avoid such damage, take the following precautions:

- Ground yourself using a grounding strap or by touching a grounded object.
- Touch the antistatic package to a metal part of the computer chassis before removing the device from the package.

Remove the device from the package and inspect the device for loose components or any sign of damage. Notify NI if the device appears damaged in any way. Do *not* install a damaged device.

Store the device in the antistatic package when the device is not in use.

For safety and compliance information, refer to the device documentation as described in *[Step 10. Browse or Install Device Documentation](#page-14-0)*.

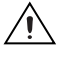

### <span id="page-8-0"></span>**Step 5. Install the Devices, Accessories, and Cables**

If you have more than one DAQ device to install, install them all now.

If your system includes SCXI modules to connect to DAQ devices, first install the DAQ components using this guide; you will install SCXI modules in *[Step 11. Install Signal Conditioning or Switch Devices](#page-14-1)*.

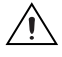

**Caution** Follow proper ESD precautions to ensure you are grounded before installing the hardware. Refer to the specifications document for your device for important safety and compliance information.

#### <span id="page-8-1"></span>**PCI Devices**

Complete the following steps to install the PCI device:

- 1. Power off and unplug the computer.
- 2. Remove the computer cover and/or the expansion slot cover.
- 3. Touch any metal part of the computer to discharge any static electricity.
- 4. Insert the device into a PCI system slot. Gently rock the device into place. Do *not* force the device into place.

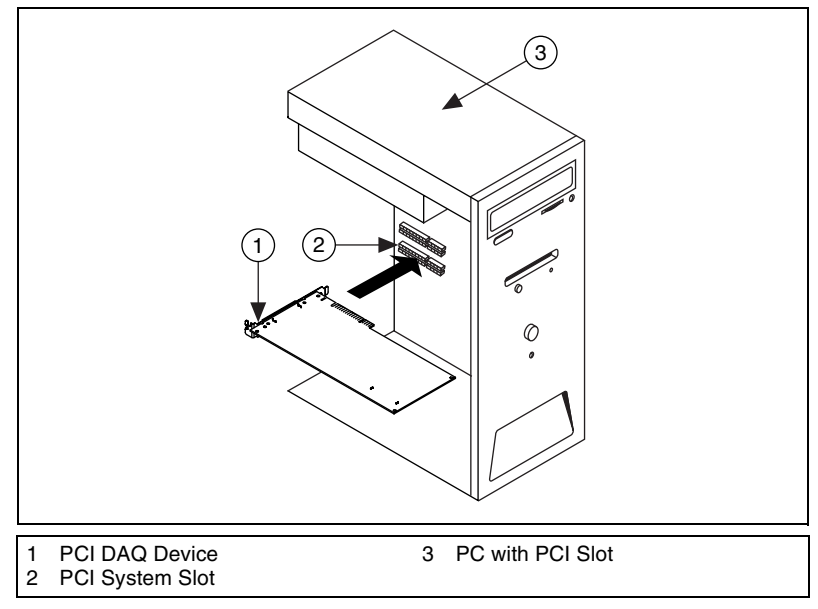

**Figure 2.** Installing a PCI Device

- 5. Secure the device mounting bracket to the computer back panel rail.
- 6. Replace the computer cover, if applicable.

#### <span id="page-9-0"></span>**PXI Devices**

Complete the following steps to install the PXI module.

1. Power off and unplug the PXI chassis.

**Caution** Refer to the *Read Me First: Safety and Radio-Frequency Interference* document packaged with your PXI chassis or device before removing equipment covers or connecting or disconnecting any signal wires.

- 2. Remove the filler panel of an unused PXI slot. For information on slot requirements, refer to the device documentation as described in *[Step 10. Browse or Install Device Documentation](#page-14-0)*.
- 3. Touch any metal part of the chassis to discharge static electricity.
- 4. Ensure that the PXI module injector/ejector handle is not latched and swings freely.
- 5. Place the PXI module edges into the module guides at the top and bottom of the chassis.
- 6. Slide the device into the PXI slot to the rear of the chassis.
- 7. When you begin to feel resistance, pull up on the injector/ejector handle to fully insert the device.
- 8. Secure the device front panel to the chassis front panel mounting rail using the front-panel mounting screws.

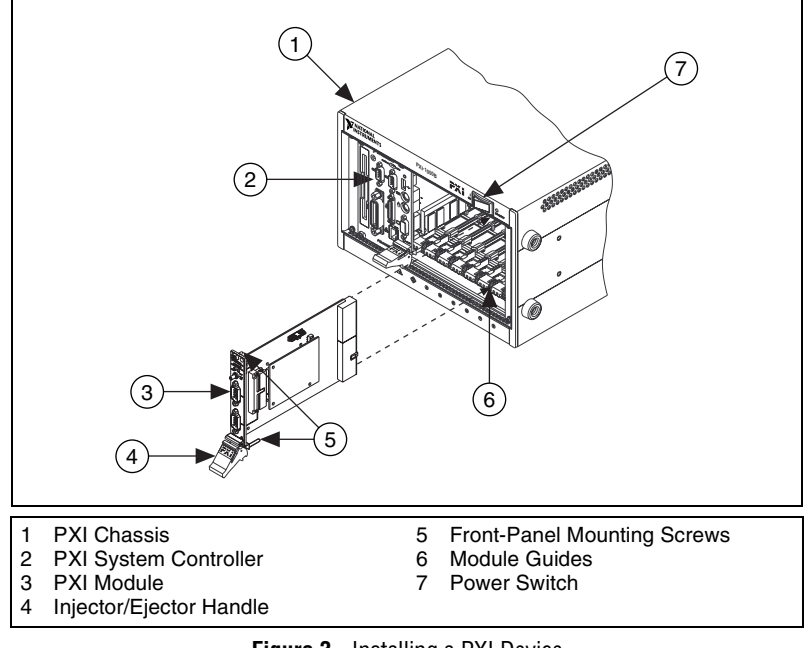

**Figure 3.** Installing a PXI Device

#### <span id="page-10-0"></span>**PCMCIA Devices**

You can install the NI PCMCIA device in any available Type II PC Card slot. Complete the following steps to install the PCMCIA device.

- 1. Remove the PCMCIA slot cover on your computer, if any.
- 2. Insert the PCMCIA bus connector of the PCMCIA device in the slot until the connector is firmly seated.
- 3. Attach the I/O cable. Be careful not to put strain on the I/O cable when inserting or removing the cable connector. Always grasp the cable by the connector you are inserting or removing. *Never* pull directly on the I/O cable to unplug it from the PCMCIA device.

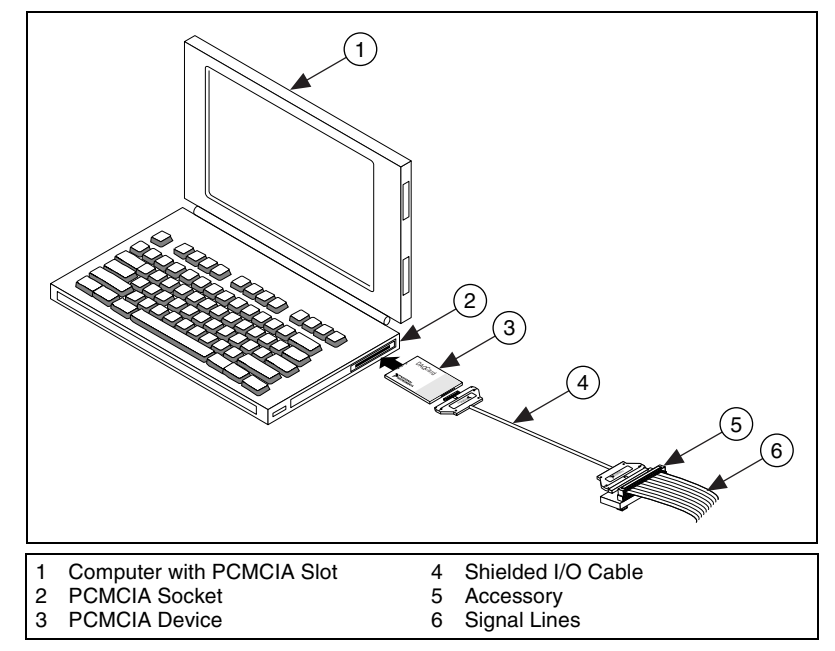

**Figure 4.** Installing a PCMCIA Device

#### <span id="page-10-1"></span>**USB/IEEE 1394 Devices**

Complete the following steps to install an NI device for USB or IEEE 1394:

- 1. Make power connections.
	- If you are using the BP-1 battery pack, follow the installation instructions in your BP-1 installation guide.
	- Some NI devices for USB or IEEE 1394 require external power.
		- If your device has an external power supply, verify that the voltage on the external power supply, if any, matches the voltage in your area (120 or 230 VAC) and the voltage

required by your device. Connect one end of the power supply to an electrical outlet and the other end to your device.

- If your device has a power cord, connect one end of the power cord to the device and the other end to an electrical outlet.
- 2. Connect the cable from the computer USB or IEEE 1394 port or from any other hub or IEEE 1394 device to any available USB or IEEE 1394 port on the device. Figure [5](#page-11-3) shows the USB cable and its connectors.

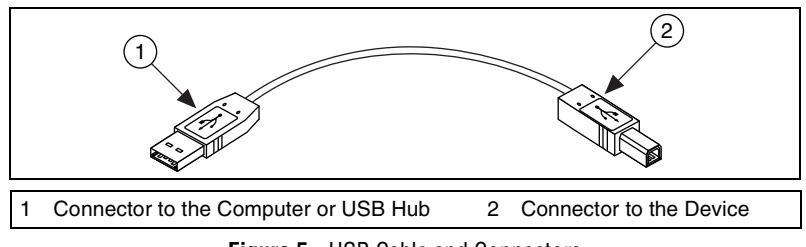

**Figure 5.** USB Cable and Connectors

3. If you have a USB or IEEE 1394 device with a power switch, power on the device. The computer should immediately detect your device.

#### <span id="page-11-3"></span><span id="page-11-0"></span>**Accessories**

Install accessories and/or terminal blocks according to the instructions in their installation guides. For SCXI and SCC signal conditioning systems, continue with the instructions in this guide through *[Step 11. Install Signal](#page-14-1)  [Conditioning or Switch Devices](#page-14-1)*.

### <span id="page-11-1"></span>**Step 6. Power On Your Computer or PXI Chassis**

Windows recognizes any newly installed device the first time the computer reboots after hardware is installed. On some Windows systems, the Found New Hardware wizard opens with a dialog box for every NI device installed. **Install the software automatically (Recommended)** is selected by default. Click **Next** or **Yes** to install the software for each device so Windows recognizes the device.

When the computer recognizes a USB or IEEE 1394 device, the power LED on the device blinks or lights up. NI devices for IEEE 1394 also have a COM LED, which blinks when the device is detected. For LED pattern descriptions for your specific device, refer to the device documentation as described in *[Step 10. Browse or Install Device Documentation](#page-14-0)*.

### <span id="page-11-2"></span>**Step 7. Launch MAX**

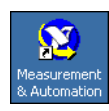

Double-click the **Measurement & Automation** icon on the desktop to open MAX.

### <span id="page-12-0"></span>**Step 8. Confirm That the Device Is Recognized**

Complete the following steps:

- 1. Expand **Devices and Interfaces**. If you are using a remote RT target, expand **Remote Systems**, find and expand your target, and then expand **Devices and Interfaces**.
- 2. Check that your device appears under Devices and Interfaces.

When a device is supported by both Traditional NI-DAQ and NI-DAQmx and both are installed, the same device is listed with a different name under the Traditional NI-DAQ and NI-DAQmx folders under **My System»Devices and Interfaces**.

Only NI-DAQmx devices are listed under **Remote Systems»Devices and Interfaces**. To view Traditional NI-DAQ devices in a remote system, select **Tools»Traditional NI-DAQ Configuration»Remote DAQ Configuration**, which opens the Remote DAQ Configuration window.

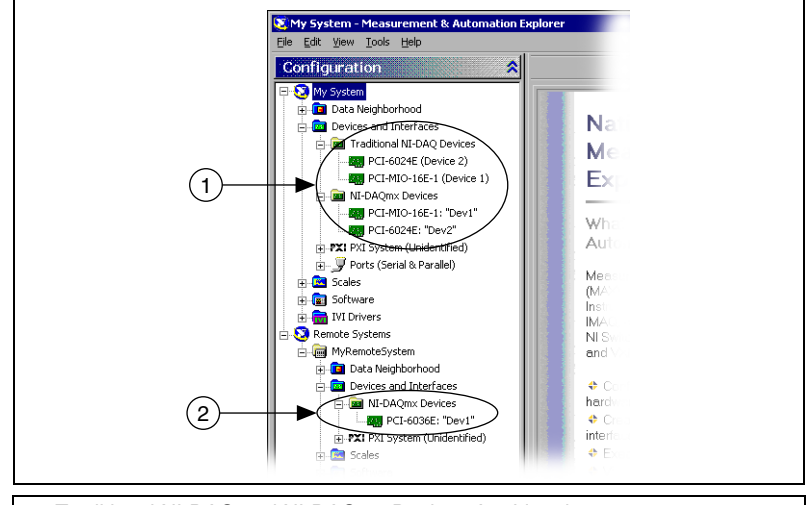

- 1 Traditional NI-DAQ and NI-DAQmx Devices Are Listed
- 2 Only NI-DAQmx Devices Are Listed

If your device does not appear, press <**F5**> to refresh the view in MAX. If the device is still not recognized, refer to ni.com/support/ install for troubleshooting information.

- 3. Under the folder for the NI-DAQ API you are using to program the device, right-click the device you want to test.
	- If the device is under Traditional NI-DAQ, select **Properties**, then click **Test Resources** in the Properties window. Traditional NI-DAQ does not have test panels for the LabVIEW Real-Time Module.

• If the device is under NI-DAQmx, select **Self-Test**.

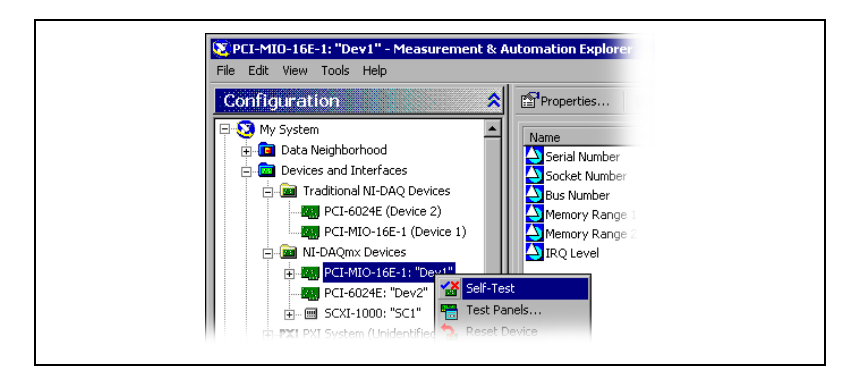

If you need help during the self-test, open *Measurement & Automation Explorer Help for NI-DAQmx* by selecting **Help» Help Topics»NI-DAQmx**.

4. When the self-test finishes, a message indicates successful verification or if an error occurred. If an error occurs, refer to ni.com/support/ install for troubleshooting information.

### <span id="page-13-0"></span>**Step 9. Configure the Device Settings**

Configure each device you install:

- 1. Right-click the device name and select **Properties**. Be sure to click the device name under the folder for the NI-DAQ API in which you want to control the device. If you are using a remote RT target, NI-DAQmx devices are listed under **Remote Systems»Devices and Interfaces**.
- 2. Configure the device properties. To use a device in both Traditional NI-DAQ and NI-DAQmx, you must configure its properties in each.
	- If you are using an accessory, add the accessory information.
	- If you are using a device in Traditional NI-DAQ, you can change its default settings for AI, AO, OPC, or Remote Access. Refer to your device documentation as described in *[Step 10. Browse or](#page-14-0)  [Install Device Documentation](#page-14-0)*, for device default settings.
	- If you are using a remote RT target and Traditional NI-DAQ, select **Help»Help Topics»Remote Systems** in MAX for configuration instructions for remote RT targets.

For SCXI device configuration instructions for systems running the LabVIEW Real-Time Module and Traditional NI-DAQ, refer to the Hardware Installation/Configuration Troubleshooter at ni.com/support/install. Select **Real-Time (RT)» RT Configuration Wizard»SCXI on RT Systems**.

- For IEEE 1451.4 transducer electronic data sheet (TEDS) sensors and accessories, configure the device and add the accessory as previously described. Click **Scan for TEDS**. To configure TEDS sensors cabled directly to a device, in MAX, right-click the device under Devices and Interfaces and select **Configure TEDS**.
- 3. Click **OK** to accept the changes.

To convert Traditional NI-DAQ virtual channels, scale configurations, and SCXI and accessory configurations to an NI-DAQmx configuration, select **Tools»NI-DAQmx Configuration»Convert Traditional NI-DAQ Configuration to NI-DAQmx**. The wizard does not convert SCC configurations; you must configure SCC information separately in each API you want to use. Click **Help** in the wizard for more information about converting your configurations.

### <span id="page-14-0"></span>**Step 10. Browse or Install Device Documentation**

The NI-DAQ 7.*x* software kit includes online documentation for supported devices and accessories, including PDF and help files describing device terminals, specifications, features, and operation. To find, view, and print the documents for each device, insert the Device Documentation CD. You must have Internet Explorer version 5.0 or later to use some features of the NI-DAQ 7.*x* documentation, including the help system and Device Document Browser. After installation, the browser and device documents are accessible from **Start»Programs»National Instruments»NI-DAQ» Browse Device Documentation**.

If you do not have this CD, online documentation for devices is available at ni.com/manuals. The Device Document Browser is available at ni.com/support; select **Drivers and Updates»Most Popular** and the NI-DAQ version you are using to open a Web page of Installation Instructions. Download NI-DAQ CD 2 and follow the instructions for installing the NI-DAQ Device Documentation Browser.

### <span id="page-14-1"></span>**Step 11. Install Signal Conditioning or Switch Devices**

If your system includes additional devices, such as signal conditioning or switch modules, refer to the following documents to install and configure the signal conditioning or switch hardware:

- SCXI signal conditioning modules—Refer to the *SCXI Quick Start Guide*.
- Switch modules—Refer to the *NI Switches Getting Started Guide*.
- Signal Conditioning Components (SCC), such as SC carriers and SCC modules—Refer to the *SCC Quick Start Guide*.

The rest of this guide applies only to DAQ or PXI integrated signal conditioning devices.

### <span id="page-15-0"></span>**Step 12. Attach Sensors and Signal Lines**

Wire sensors and signal lines to the terminal block or accessory terminals. Helpful information is available as follows:

- Signal and terminal connections:
	- You can view a connection diagram for NI-DAQmx devices in your system through the DAQ Assistant. Click the **Connection Diagram** tab. Select each channel in the task to view the needed connections from sensor to connector block. The terminal names and numbers for each connection are listed. The Connection Diagram tool currently supports analog input measurements and most MIO and SCXI accessories.
	- *E Series Help*, device user manuals, and accessory guides are on the Device Document Browser.
	- Pin assignments also are located in the *Device Terminals* topics of the *Measurement & Automation Explorer Help for Traditional NI-DAQ* and the *Measurement & Automation Explorer Help for NI-DAQmx*, both accessible from the MAX Help menu.
- Sensors:
	- Refer to ni.com/sensors.
	- If you are using LabVIEW, refer to the *LabVIEW Measurements Manual* packaged with LabVIEW or available from ni.com/ manuals.
	- If you are using NI-DAQmx, refer to the *Sensors* topic of the *NI-DAQmx Help*, which you can access from **Start»Programs» National Instruments»NI-DAQ»NI-DAQmx Help**.
	- If you are using Traditional NI-DAO, refer to Chapter 5, *Transducer Conversion Functions*, of the *Traditional NI-DAQ User Manual*, which you can access from **Start»Programs» National Instruments»NI-DAQ»Traditional NI-DAQ User Manual**.
	- For information on IEEE 1451.4 TEDS smart sensors, refer to ni.com/zone.
- Switches—Switch specifications include a topology of the device.

### <span id="page-16-0"></span>**Step 13. Run Test Panels**

Many devices have a test panel for testing specific device functionality, such as the ability to acquire and generate signals.

- 1. In MAX, expand **Devices and Interfaces»Traditional NI-DAQ Devices** or **Devices and Interfaces»NI-DAQmx Devices**. If you are using a remote RT target, expand **Remote Systems**, find and expand your target, then expand **Devices and Interfaces**.
- 2. Right-click the device to test. Be sure to click the device name under the folder for the NI-DAQ API in which you want to use the device.
- 3. Select **Test Panels** to open a test panel for the selected device. Traditional NI-DAQ does not have test panels for the LabVIEW Real-Time Module.

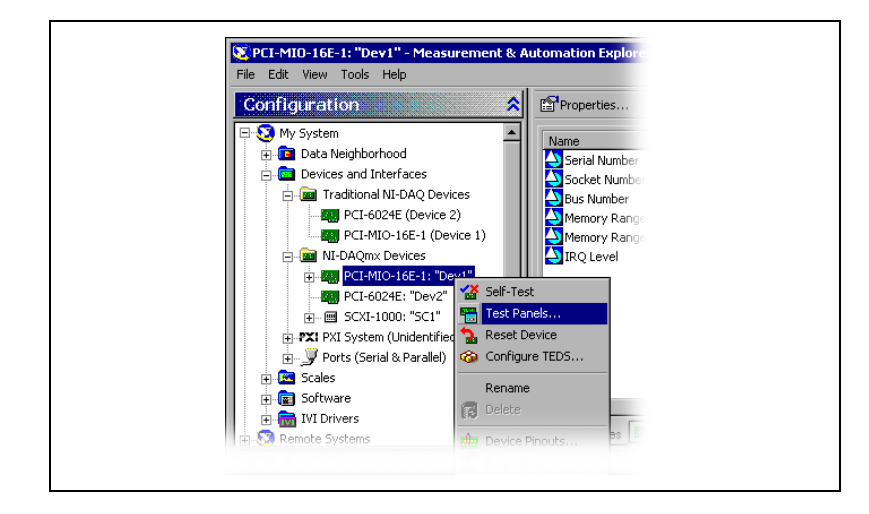

An example of a test panel is shown in the following figure.

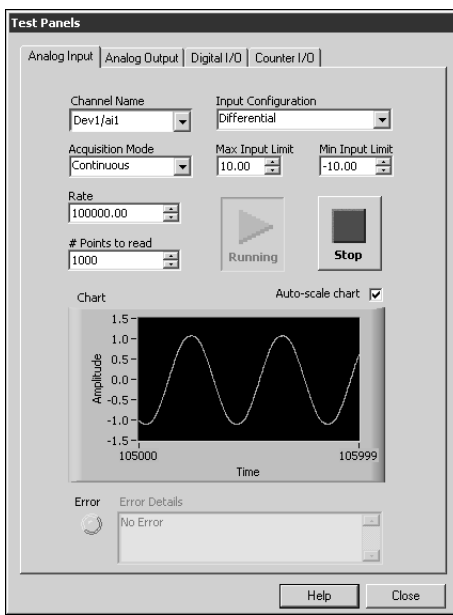

- 4. Click the tabs to test different functions of the device. Click **Help** for instructions on operating the test panels in NI-DAQmx. Refer to the *Measurement & Automation Explorer Help for Traditional NI-DAQ*  for instructions on operating the test panels in Traditional NI-DAQ.
- 5. The test panel displays a message indicating whether an error occurred. If so, refer to the *NI-DAQmx Help* or ni.com/support for troubleshooting information.
- 6. Click **Close** to exit the test panel.

### <span id="page-17-0"></span>**Step 14. Configure Any Additional New Devices**

If you installed more than one DAQ device, repeat *[Step 9. Configure the](#page-13-0)  [Device Settings](#page-13-0)* through *[Step 13. Run Test Panels](#page-16-0)* for each device.

### <span id="page-17-1"></span>**Step 15. Configure Channels and Tasks**

This step applies only if you are programming your device using NI-DAQ or NI application software.

A *physical channel* is a terminal or pin at which you can measure or generate an analog or digital signal. A *virtual channel* is a collection of settings such as a name, a physical channel, input terminal connections, the type of measurement or generation, and can include scaling information. In NI-DAQmx, virtual channels are integral to every

measurement. In Traditional NI-DAQ, configuring virtual channels is an optional way to record which channels are being used for different measurements. Figure 6 depicts how to configure channels in NI-DAQmx and Traditional NI-DAQ.

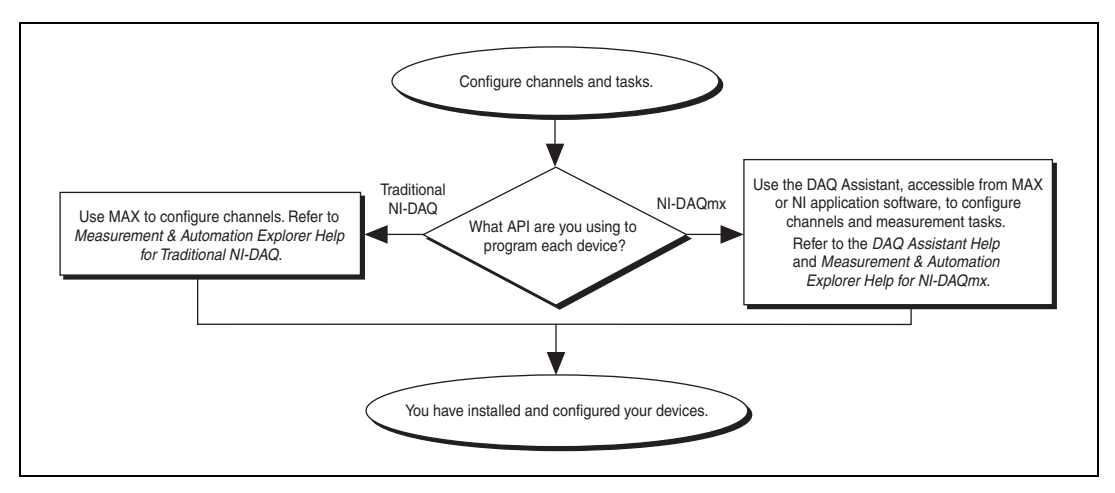

**Figure 6.** Configuring Channels and Tasks in NI-DAQmx and Traditional NI-DAQ

A *task*, an important new concept for NI-DAQmx, is a collection of one or more virtual channels with timing, triggering, and other properties. Conceptually, a task represents a measurement or generation you want to perform. You can set up and save all of the configuration information in a task and use the task in an application.

In NI-DAQmx, you can configure virtual channels as part of a task or separate from a task. Virtual channels created inside a task are *local channels*. Virtual channels defined outside a task are *global channels*. You can create global channels in MAX or in your application software and then save them in MAX. You can use global channels in any application or add them to a number of different tasks. If you modify a global channel, the change affects all tasks in which you reference that global channel. In most cases, it is simpler to use local channels.

#### <span id="page-18-0"></span>**Configure a Task in NI-DAQmx**

When using NI-DAQmx, configure tasks with the DAQ Assistant. You must have version 7.0 or later of an NI application software package to create tasks and channels with the DAQ Assistant.

• In MAX, right-click **Data Neighborhood** and select **Create New**. In the Create New window, select **NI-DAQmx Task** and click **Next**.

If you are using a remote RT target, expand **Remote Systems**, find and expand your target, then right-click **Data Neighborhood** and select **Create New**.

- You also can open the DAQ Assistant directly within NI application software:
	- In LabVIEW:
		- Place on the block diagram the DAQ Assistant Express VI from the Express Input palette, as described in *Getting Started with LabVIEW*.
		- You also can place the DAQmx Task Name control on the front panel to open the DAQ Assistant. Right-click the control and select **New Task (DAQ Assistant)**. *Taking an NI-DAQmx Measurement in LabVIEW* has step-by-step instructions for creating a task from the DAQmx Task Name control and generating code based on the task. In LabVIEW, select **Help»Taking an NI-DAQmx Measurement**.
	- In LabWindows/CVI:
		- 1. Select **Tools»Create/Edit DAQmx Tasks**. The Create/Edit DAQmx Tasks dialog box opens.
		- 2. Select **Create New Task In MAX** or **Create New Task In Project** and click **OK**.
	- In Measurement Studio:
		- 1. Open Visual Studio .NET and the project in which you want to create a DAQmx task class.
		- 2. Select **Project»Add New Item**. The Add New Item dialog box opens.
		- 3. In the Categories pane, select **Measurement Studio» Assistants**.
		- 4. In the Templates pane, select **DAQmx Task Class**.
		- 5. Specify a name for the DAQmx task file and click **Open**.
		- 6. Specify whether to create a new task or a project copy of a global task you create in MAX.
		- 7. Click **Finish**.

The DAQ Assistant prompts you to create a new task:

- 1. Select an I/O type, such as analog input.
- 2. Select the measurement or generation to perform.
- 3. Choose the sensor to use, if applicable for that measurement.

4. Click **Next**. A dialog box opens for the task you have specified, as shown in the following example.

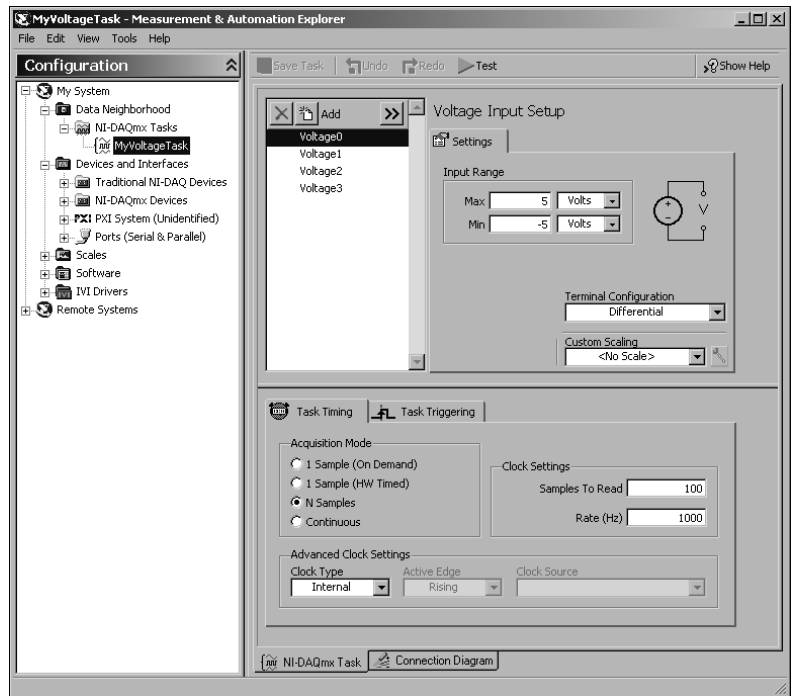

- 5. Select the channels to add to the task. You can select physical channels from which to create local channels in the task and add global channels to the task.
- 6. If your system is configured with a TEDS sensor, click the **TEDS Channels** tab.
	- a. Select the physical channel(s). The DAQ Assistant imports the setting from the sensor and creates the task.
	- b. Click **Next**.
- 7. Type the new task name. Click **Finish**.
- 8. Configure measurement-specific settings, timing, triggering, and scaling, if necessary. If one or more channels are configured for TEDS sensors, some settings loaded from TEDS are not editable.
- 9. If you want to add a channel for a different measurement type to the task, such as temperature channels to a voltage task, click the **Add** button.
	- a. Select the measurement type to add from the drop-down list. A dialog box lists all the valid channels for that measurement type.
	- b. Select the channel or channels to add.
- c. Click **OK**.
- d. If desired, repeat step 9 to add additional measurement types and channels.
- 10. Save the task.
	- If you opened the DAQ Assistant from LabVIEW or LabWindows/CVI, click **OK**.
	- If you opened the DAQ Assistant from Measurement Studio, select **File»Save**.
	- If you opened the DAQ Assistant from MAX, click **Save Task**.

You now can use the task in an application.

#### <span id="page-21-0"></span>**Configure Global Channels in NI-DAQmx**

When using NI-DAQmx, configure global channels with the DAQ Assistant.

• To open the DAQ Assistant in MAX, right-click **Data Neighborhood** and select **Create New**.

If you are using a remote RT target, expand **Remote Systems**, find and expand your target, then right-click **Data Neighborhood** and select **Create New**.

In the Create New window, select **NI-DAQmx Global Channel**  and click **Next**.

- You also can open the DAQ Assistant directly within NI application software:
	- In LabVIEW, use the DAQmx Global Channel control to open the DAQ Assistant. Right-click the control and select **New Channel (DAQ Assistant)**.
	- In LabWindows/CVI or Measurement Studio, first you must create a task as previously described. In the DAQ Assistant, click **Add Existing DAQmx Global Channels** to add global channels to your task. You must use MAX to create global channels.

The DAQ Assistant prompts you to create a new global channel:

- 1. Select an I/O type, such as analog input.
- 2. Select the measurement or generation to perform.
- 3. Choose the sensor to use, if applicable for that measurement.

4. A dialog box for the task you have specified prompts you to select the channels to add to the task. You can select physical channels from which to create local channels in the task, and add global channels to the task.

If your system is configured with a TEDS sensor, click the **TEDS Channels** tab. Select the physical channel(s). The DAQ Assistant imports the setting from the sensor and uses the information to create the task.

- 5. Configure measurement-specific settings. If one or more channels are configured for TEDS sensors, some settings loaded from TEDS are not editable.
- 6. Save the channel.
	- If you opened the DAQ Assistant from LabVIEW or LabWindows/CVI, click **OK**.
	- If you opened the DAQ Assistant from Measurement Studio, select **File»Save**.
	- If you opened the DAQ Assistant from MAX, click **Save Channel**.

You now can use the global channel in an application or add the global channel to a task.

#### <span id="page-22-0"></span>**Configure Virtual Channels in Traditional NI-DAQ**

When you use Traditional NI-DAQ, complete the following steps to configure virtual channels in MAX:

- 1. Open the Create New Channel wizard.
	- In MAX, right-click **Data Neighborhood** and select **Create New**. In the Create New window, select **Traditional NI-DAQ Virtual Channel** and click **Finish**.
	- If you are using a remote RT target with Traditional NI-DAQ, select **Tools»Traditional NI-DAQ Configuration»Remote DAQ Configuration**. Traditional NI-DAQ devices in a remote system are listed in the Remote DAQ Configuration window. Select **Channel** and click **Add**.

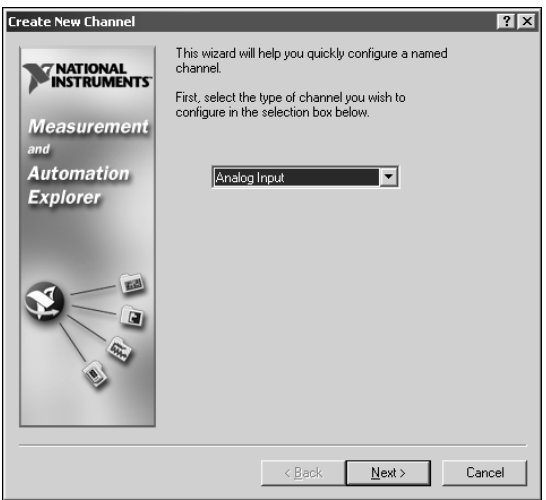

2. Follow the instructions in the Create New Channel wizard to create a new channel. For information about configuring channels, refer to the *Measurement & Automation Explorer Help for Traditional NI-DAQ*.

### <span id="page-23-0"></span>**Step 16. Use Your Task in an Application**

Complete the following steps to use a measurement task in your application. Refer to the *DAQ Assistant Help* for more information about using a task or generating code.

#### **LabVIEW**

- 1. Open a blank VI in LabVIEW.
- 2. Place the following constant on the block diagram: **NI Measurement» DAQmx-Data Acquisition»DAQmx Task Name Constant**.
- 3. Select the task from the pull-down menu.
- 4. Right-click the VI and select **Generate Code»Example**.
- 5. Run the program from the front panel.

#### **LabWindows/CVI**

Refer to ni.com/info and type rddq73 for step-by-step instructions for using a task in LabWindows/CVI.

#### **Measurement Studio**

Refer to ni.com/info and type rddqms for step-by-step instructions for using a task in Measurement Studio.

### <span id="page-24-0"></span>**Getting Started Developing an Application**

#### <span id="page-24-1"></span>**Using Examples**

Each API includes a collection of programming examples to help you get started developing an application. You can modify example code and save it in an application. You can use examples to develop a new application or add example code to an existing application.

To locate LabVIEW and LabWindows/CVI examples, select **Help»Find Examples**, which opens the National Instruments Example Finder.

NI-DAQmx examples for Measurement Studio-supported languages are in the following directories:

- MeasurementStudioVS2003\VCNET\Examples\DAQmx
- MeasurementStudioVS2003\DotNET\Examples\DAQmx

Traditional NI-DAQ examples for Visual Basic are located as follows:

- The NI-DAQ\Examples\Visual Basic with Measurement Studio directory contains a link to the ActiveX control examples for use with Measurement Studio.
- The NI-DAQ\Examples\VBasic directory contains the examples not associated with Measurement Studio.

 $NI-DAQmx$  examples for ANSI C are in the  $NI-DAQ\Examples\$ DAQmx ANSI C directory.

Traditional NI-DAQ examples for ANSI C are in the  $NI-DAQ\$ Examples\VisualC directory.

For hundreds of additional examples, refer to ni.com/zone.

#### <span id="page-24-2"></span>**Information about Measurement Applications and Devices**

You can find information about your measurement applications and devices in the following locations.

#### **LabVIEW**

If you are a new user, complete *Getting Started with LabVIEW*  to get acquainted with LabVIEW. Select **Start»Programs»National Instruments»LabVIEW 7.***x***»Search the LabVIEW Bookshelf**.

The *LabVIEW Measurements Manual* contains API overviews of Traditional NI-DAQ and NI-DAQmx and describes measurement concepts. Select **Start»Programs»National Instruments» LabVIEW 7.***x***»Search the LabVIEW Bookshelf**.

*Taking an NI-DAQmx Measurement in LabVIEW* has step-by-step instructions on how to set up a measurement in LabVIEW and describes key new NI-DAQmx features and concepts such as the DAQ Assistant and tasks. In LabVIEW, select **Help»Taking an NI-DAQmx Measurement**.

The *LabVIEW Help* contains a *VI and Function Reference* section that describes the LabVIEW VIs and properties for NI-DAQmx and Traditional NI-DAQ. In LabVIEW, select **Help»VI, Function, & How-To Help** and browse the *VI and Function Reference* book in the *Contents* tab to find the VI reference help section for the NI-DAQ API you are using.

#### **LabVIEW Real-Time Module**

Select **Start»Programs»National Instruments»LabVIEW 7.***x***»Module Documents»Search the LabVIEW Real-Time Module Bookshelf** for links to the LabVIEW Real-Time Module documents.

### **LabWindows/CVI**

If you are a new user, complete *Getting Started with LabWindows/CVI*  to get acquainted with LabWindows/CVI. In LabWindows/CVI, select **Help»LabWindows/CVI Bookshelf**.

The *LabWindows/CVI Help* contains NI-DAQmx measurement concepts and function reference. In LabWindows/CVI, select **Help»Contents**.

#### **Measurement Studio**

The *NI Measurement Studio Help* contains the NI-DAQmx API overview, measurement tasks and concepts, and function reference. This help file is integrated into the Visual Studio .NET documentation. In Visual Studio .NET, select **Help»Contents**.

The *Measurement Studio Reference* contains the Traditional NI-DAQ API overview, measurement concepts, and function reference. In Visual Studio .NET, select **Measurement Studio»Measurement Studio Reference**.

#### **ANSI C without NI Application Software**

The *Traditional NI-DAQ User Manual* and the *NI-DAQmx Help* contain API overviews. The *NI-DAQmx Help* also contains general information about measurement concepts. The *Traditional NI-DAQ C Reference Help* and the *NI-DAQmx C Reference Help* describe the C functions and attributes. Select **Start»Programs»National Instruments»NI-DAQ»**  *document title* for the NI-DAQ API you are using.

#### **.NET Languages without NI Application Software**

The *NI Measurement Studio Help* contains the NI-DAQmx API overview, measurement tasks and concepts, and function reference. This help file is integrated into the Visual Studio .NET documentation. In Visual Studio .NET, select **Help»Contents**.

 $\mathbb{N}$ 

**Note** If you use a .NET language without Visual Studio .NET, you might not be able to view the *NI Measurement Studio Help*.

#### **Device Documentation**

NI-DAQ 7.*x* includes online documentation for supported devices and accessories, including PDF and help files describing device terminals, specifications, features, and operation. To find, view, and print the documents for each device, insert the NI-DAQ Device Documentation CD. After installing the Device Document Browser, device documents are accessible from **Start»Programs» National Instruments»NI-DAQ» Browse Device Documentation**.

#### **NI 435***x*

When you finish configuring and testing the NI 435*x*, you can use VirtualBench-Logger to control the NI 435*x* without doing any programming. Refer to *Getting Started with VirtualBench* at ni.com/ manuals to learn how to use the features of the VirtualBench-Logger.

#### <span id="page-26-0"></span>**Using Traditional NI-DAQ and NI-DAQmx on the Same Computer**

Existing applications developed with earlier versions of NI-DAQ will run under Traditional NI-DAQ. You can use both the Traditional NI-DAQ API and the NI-DAQmx API on the same computer with the following restrictions:

- Only one API controls a given device at one time.
	- After using a device in NI-DAQmx, you must unreserve all NI-DAQmx tasks that are using that device before you can use that device through Traditional NI-DAQ. If you use a device in NI-DAQmx and then use it in Traditional NI-DAQ without unreserving the NI-DAQmx tasks, error code -10461 is returned. To unreserve NI-DAQmx tasks, call the DAQmx Clear Task VI or functions.
	- After using a device in Traditional NI-DAQ, you must reset the device before you can use that device in NI-DAQmx. If you use a device in Traditional NI-DAQ and then use it in NI-DAQmx without resetting the device, error code -200324 is returned.

For SCXI devices, you must reset the communicating DAQ device in Traditional NI-DAQ before using it in NI-DAQmx. For example, E Series DAQ devices use lines 0, 1, 2, and 4 on port 0 to communicate with the SCXI module. Error code -200158 is returned if you do not reset the communicating device in Traditional NI-DAQ before using it in NI-DAQmx as follows:

- Call the Traditional NI-DAQ Device Reset VI or the Init\_DA\_Brds function.
- To reset devices in Traditional NI-DAQ from MAX, you must reset all devices at once. Right-click the **Traditional NI-DAQ Devices** folder in MAX and select **Reset Driver for Traditional NI-DAQ**. For a remote RT target, you must use the Traditional NI-DAQ Device Reset VI.
- In an SCXI data acquisition system, you must use the same API to program all devices*—*connected DAQ devices and inserted SCXI modules.

Refer to ni.com/support for details and instructions about the following topics:

- How to add NI-DAQmx code to a Traditional NI-DAQ application
- How to run both Traditional NI-DAQ applications and NI-DAQmx applications that use the same device

### <span id="page-27-0"></span>**Troubleshooting**

Use the following resources if you have problems installing your DAQ hardware and/or software:

- For troubleshooting instructions, refer to the Hardware Installation/ Configuration Troubleshooter at ni.com/support/install.
- Refer to ni.com/kb for documents on troubleshooting common installation and programming problems and for answering frequently asked questions about NI products.
- If you think you have damaged your device and need to return your National Instruments hardware for repair or calibration, refer to ni.com/support and search on *Sending a Board for Repair or Calibration* to learn how to begin the Return Merchandise Authorization (RMA) process.

### <span id="page-28-0"></span>**Worldwide Technical Support**

Visit the following sections of the National Instruments Web site at ni.com for technical support and professional services:

- **Support**—Online technical support resources at ni.com/support include the following:
	- **Self-Help Resources**—For immediate answers and solutions, visit the award-winning National Instruments Web site for software drivers and updates, a searchable KnowledgeBase, product manuals, step-by-step troubleshooting wizards, thousands of example programs, tutorials, application notes, instrument drivers, and so on.
	- **Free Technical Support**—All registered users receive free Basic Service, which includes access to hundreds of Application Engineers worldwide in the NI Developer Exchange at ni.com/exchange. National Instruments Application Engineers make sure every question receives an answer.
- **Training and Certification**—Visit ni.com/training for self-paced training, eLearning virtual classrooms, interactive CDs, and Certification program information. You also can register for instructor-led, hands-on courses at locations around the world.
- **System Integration**—If you have time constraints, limited in-house technical resources, or other project challenges, NI Alliance Program members can help. To learn more, call your local NI office or visit ni.com/alliance.
- **Declaration of Conformity (DoC)**—A DoC is our claim of compliance with the Council of the European Communities using the manufacturer's declaration of conformity. This system affords the user protection for electronic compatibility (EMC) and product safety. You can obtain the DoC for your product by visiting ni.com/certification.
- **Calibration Certificate**—If your product supports calibration, you can obtain the calibration certificate for your product at ni.com/calibration.

National Instruments corporate headquarters is located at 11500 North Mopac Expressway, Austin, Texas, 78759-3504. Visit the Worldwide Offices section at ni.com/niglobal to access the branch office Web sites, which provide up-to-date contact information, support phone numbers, email addresses, and current events.

### <span id="page-29-0"></span>**Support in NI-DAQ 7.3**

Version 7.3 of NI-DAQmx does not yet support the full line of NI measurement devices. The next few releases of NI-DAQ will add support for new and existing devices in NI-DAQmx and will continue to include Traditional NI-DAQ.

#### <span id="page-29-1"></span>**Operating System Support**

NI-DAQmx and Traditional NI-DAQ version 7.3 and NI-SWITCH 2.3 support Windows 2000/NT/XP. NI-DAQ 7.*x* on Windows NT requires Service Pack 6 or later.

NI-DAQmx 7.3 supports PharLap only with the LabVIEW Real-Time Module 7.1.

Measurement Studio requires Visual Studio .NET 2003, which requires Windows 2000/NT 4.0/XP.

For operating system-specific installation instructions, use the Hardware Installation/Configuration Troubleshooter at ni.com/support/ install.

To find and download an earlier version of NI-DAQ that supports other operating systems, refer to ni.com/downloads.

#### <span id="page-29-2"></span>**Application Software Support**

Table [1](#page-29-3) lists the application software versions supported by NI-DAQmx and Traditional NI-DAQ. If you are not using NI application software, refer to Table [2.](#page-30-2)

<span id="page-29-3"></span>

| <b>NI Application Software</b>                                                          | <b>Versions</b><br>Supported by<br>NI-DAOmx | <b>Versions</b><br>Supported by<br><b>Traditional</b><br>NI-DAO |
|-----------------------------------------------------------------------------------------|---------------------------------------------|-----------------------------------------------------------------|
| LabVIEW                                                                                 | 7.x                                         | $6.1 - 7.x$                                                     |
| LabVIEW Real-Time Module                                                                | 7.1 <sup>1</sup>                            | $6.1 - 7.x$                                                     |
| LabWindows/CVI                                                                          | 7.x                                         | $6.0 - 7.x$                                                     |
| Measurement Studio                                                                      | 7.x                                         | $6.0 - 7.x^2$                                                   |
| <sup>1</sup> To use the LabVIEW Real-Time Module 7.1 with NLDAOmy, you must use NLDAOmy |                                             |                                                                 |

**Table 1.** NI-DAQ 7.*x* Application Software Support

VIEW Real-Time Module 7.1 with NI-DAQm version 7.2 or later.

2 Traditional NI-DAQ does not include a Measurement Studio C++ or .NET interface.

#### <span id="page-30-0"></span>**Programming Language Support**

<span id="page-30-2"></span>

| <b>Programming Language</b>                            | <b>Versions</b><br>Supported by<br>NI-DAOmx | <b>Versions</b><br>Supported by<br><b>Traditional</b><br>NI-DAO |
|--------------------------------------------------------|---------------------------------------------|-----------------------------------------------------------------|
| ANSI C                                                 | 3                                           | 3                                                               |
| Microsoft Visual $C++$<br>Class libraries<br>C DLL     | $7.x^1$<br>$6.0 - 7.x$                      | $6.0 - 7.x$                                                     |
| Visual Basic 6.0 through ActiveX                       |                                             | 6.0                                                             |
| Microsoft .NET languages<br>(C# and Visual Basic .NET) | <b>NET 1.1</b>                              |                                                                 |
| <sup>1</sup> Requires Measurement Studio version 7.x.  |                                             |                                                                 |

**Table 2.** NI-DAQ 7.*x* Programming Language Support

Earlier versions of NI-DAQ support other application software and language versions. To find and download an earlier version of a driver, refer to ni.com/downloads.

#### <span id="page-30-1"></span>**Device Support**

For specific device model names, refer to the *NI-DAQ 7.x Readme* on the CD. Tabl[e 3](#page-30-3) lists the families of devices supported in NI-DAQ 7.3 by NI-DAQmx and Traditional NI-DAQ.

<span id="page-30-3"></span>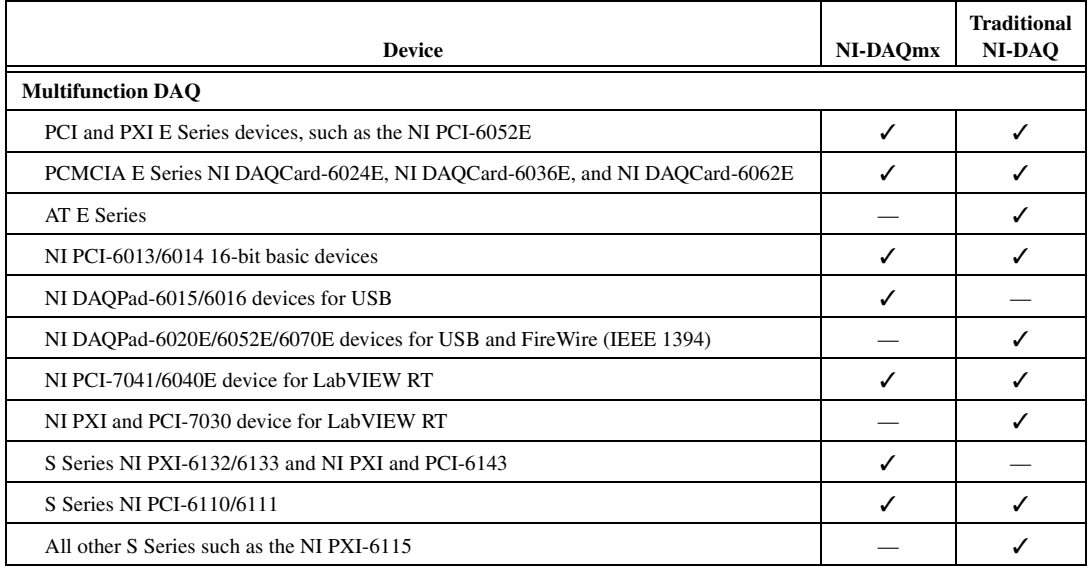

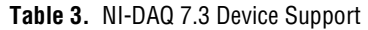

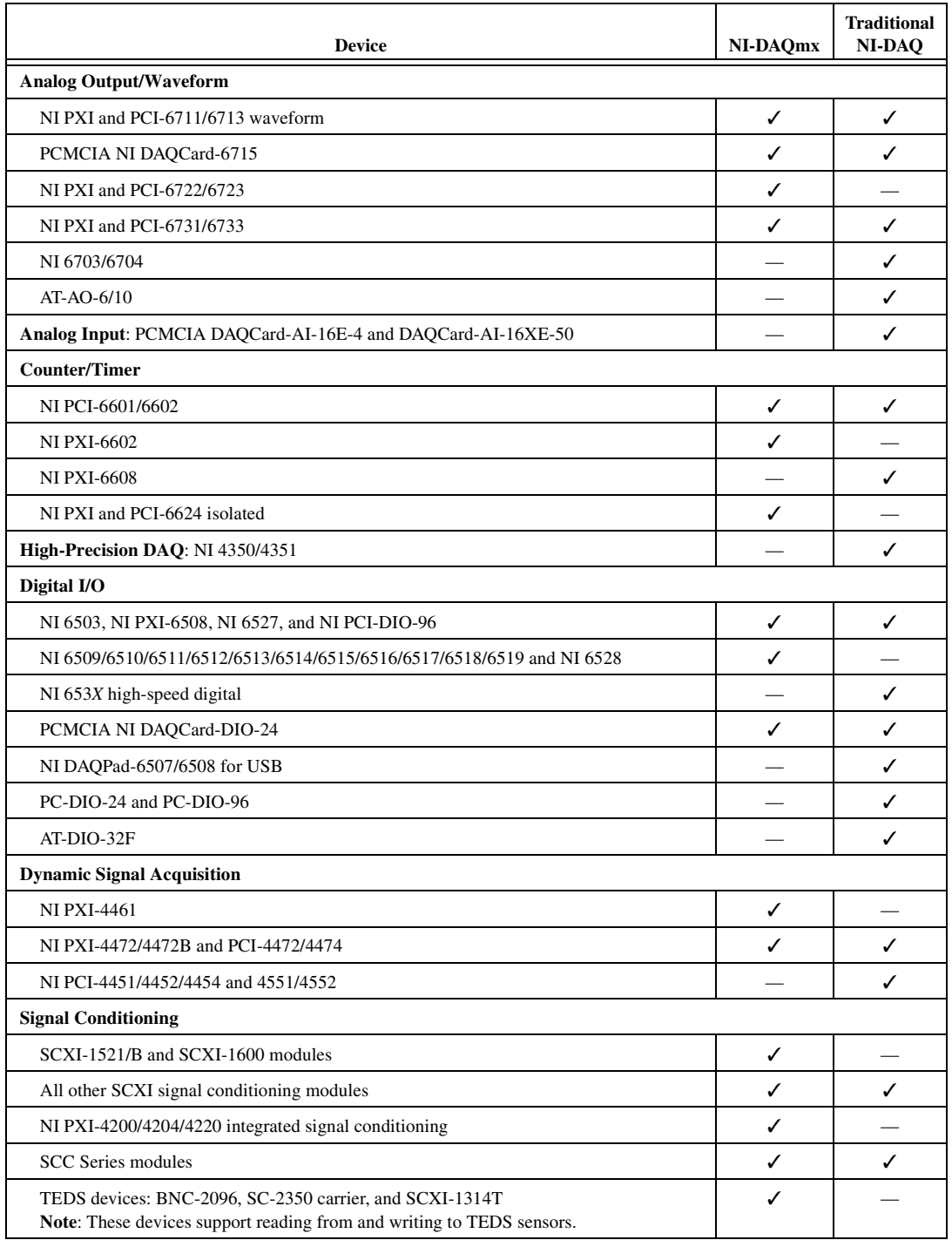

#### **Table 3.** NI-DAQ 7.3 Device Support (Continued)

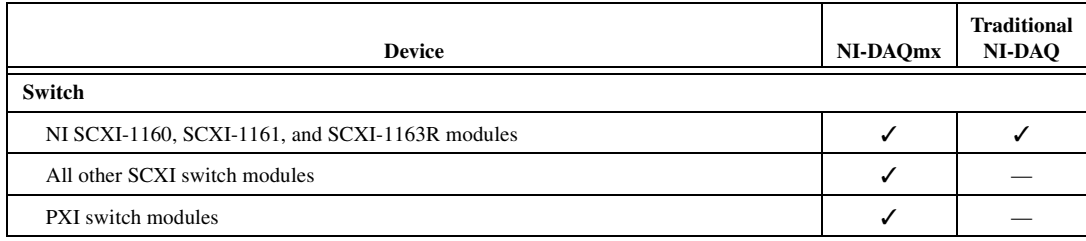

#### **More Devices in Future Releases of NI-DAQmx**

Future releases of NI-DAQ will support additional devices in NI-DAQmx that are currently supported only in Traditional NI-DAQ.

#### <span id="page-32-0"></span>**Devices No Longer Supported in NI-DAQ 7.***x*

The following products are *not* supported in NI-DAQ 7.*x*—NI-DAQmx nor Traditional NI-DAQ—and will *not* be supported in future versions of NI-DAQ. You must use NI-DAQ 6.9.*x* or earlier to program these devices:

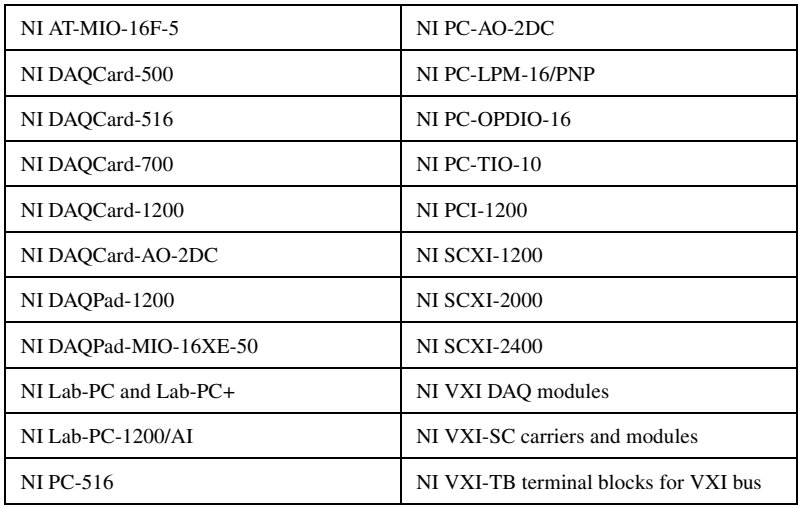

# **Guide de démarrage DAQ**

Ce guide décrit les étapes à suivre pour installer et configurer le driver NI-DAQ 7.*x*, ainsi qu'un périphérique d'acquisition de données (DAQ), et confirmer que ce périphérique fonctionne correctement.

Ce guide ne décrit pas l'installation du module NI Switch. Reportez-vous au *NI Switches Getting Started Guide* pour installer et configurer les modules NI Switch.

### **Sommaire**

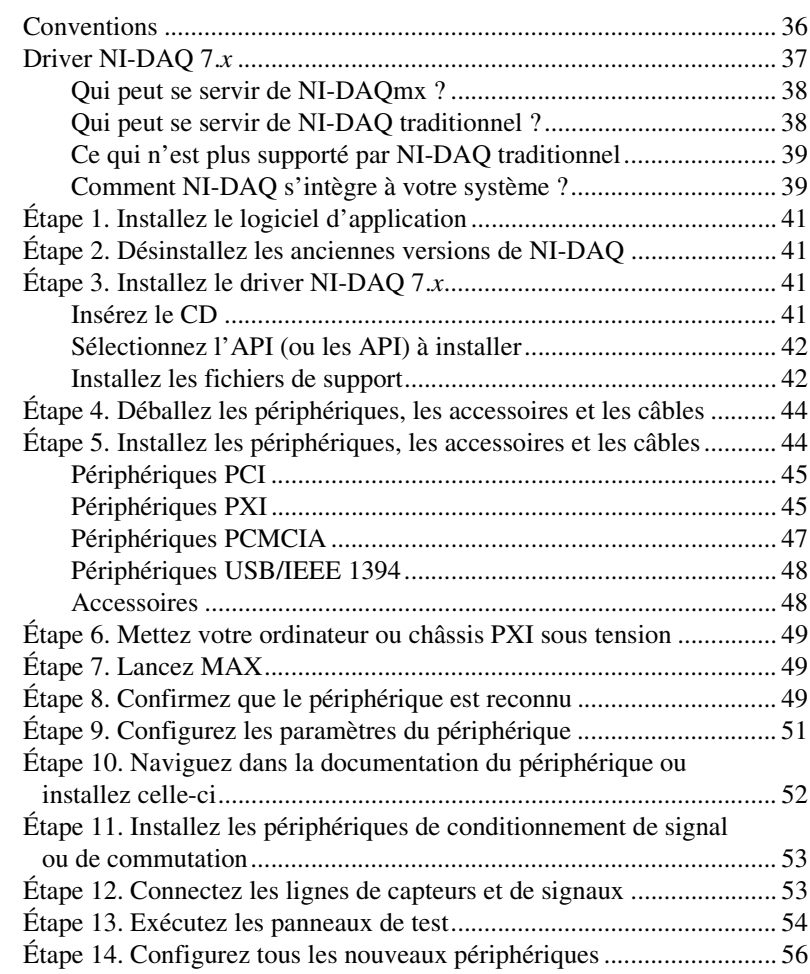

CVI™, DAQCard™, DAQPad™, LabVIEW™, Measurement Studio™, MXI™, National Instruments™, NI™, ni.com™, NI-DAQ™, NI-VISA™, SCXI™ et VirtualBench™ sont des marques de National Instruments Corporation. FireWire® est une marque de Apple Computer, Inc., déposée aux États-Unis et dans d'autres pays. Les autres noms de produits et de sociétés cités sont des marques déposées par leurs propriétaires respectifs. Pour obtenir la liste des brevets protégeant les produits National Instruments, veuillez vous référer, selon le cas, à la rubrique **Aide»Brevets** de votre logiciel, au fichier patents.txt sur votre CD et/ou à ni.com/patents.

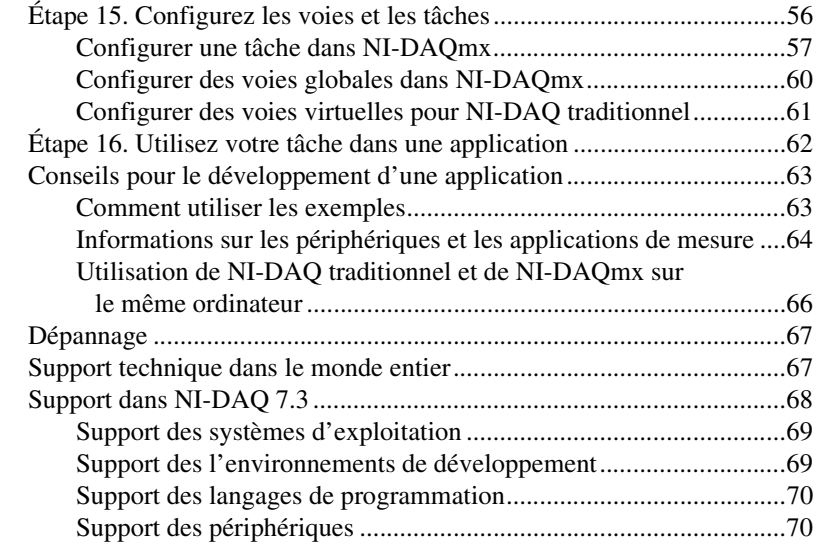

## <span id="page-34-0"></span>**Conventions**

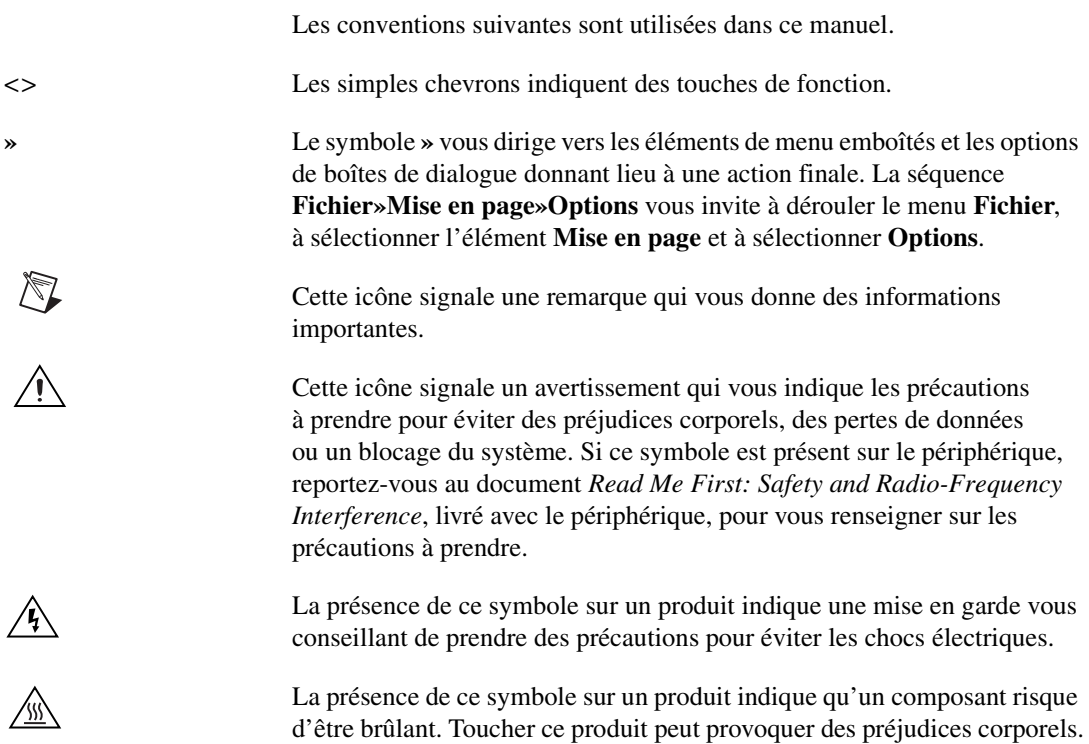

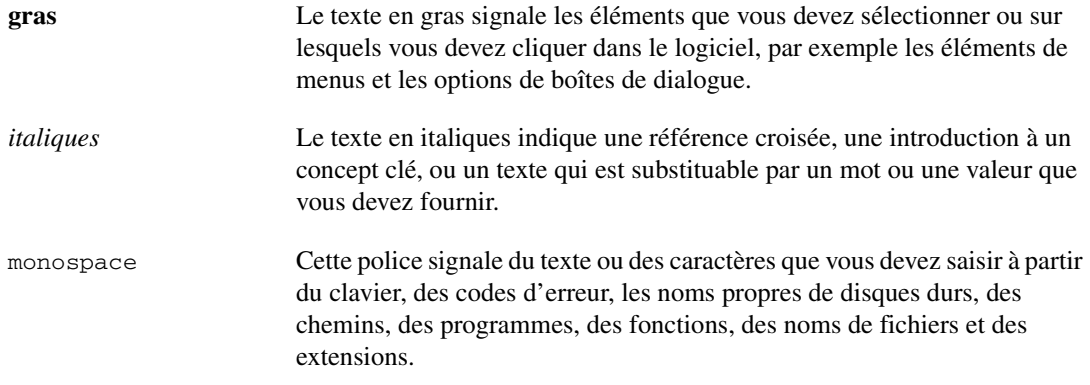

### <span id="page-35-0"></span>**Driver NI-DAQ 7.***x*

Les périphériques de mesures de National Instruments sont livrés avec le *driver NI-DAQ*, une bibliothèque de fonctions et de VIs que vous pouvez appeler à partir d'un environnement de développement, tel que LabVIEW ou LabWindows™/CVI™, pour programmer toutes les fonctionnalités de vos périphériques de mesures NI. Les *Périphériques de mesures* comprennent les périphériques DAQ tels que les modules d'E/S multifonctions de la série E (MIO), les modules de conditionnement de signal SCXI et les modules Switch. Le driver est constitué d'une *API* (*Application Programming Interface*), qui est une bibliothèque de VIs, fonctions, classes, attributs et propriétés pour créer des applications pour votre périphérique.

NI-DAQ 7.*x* comprend deux drivers NI-DAQ, chacun avec sa propre API et sa propre configuration matérielle et logicielle.

- NI-DAQ traditionnel est une mise à jour de la version antérieure de NI-DAQ. Ce driver comprend les mêmes VIs et fonctions que NI-DAQ 6.9.3 et fonctionne de la même manière, sauf que vous pouvez utiliser NI-DAQ traditionnel et NI-DAQmx sur le même ordinateur.
- NI-DAQmx est le tout dernier driver NI-DAQ dotés des avantages suivants par rapport à NI-DAQ traditionnel :
	- Assistant DAQ : méthode graphique permettant de configurer des voies et des tâches de mesure pour votre périphérique et de générer du code NI-DAQmx basé sur vos voies et vos tâches, en vue de l'utiliser dans LabVIEW, LabWindows/CVI et Measurement Studio.
	- Performances accrues, notamment des E/S analogiques point par point et un multithreading plus rapides.
- Des API plus simples et plus intuitives pour créer des applications DAQ grâce à un nombre réduit de fonctions et de VIs comparé aux versions antérieures de NI-DAQ.
- Fonctionnalité étendue pour LabVIEW, notamment le support des nœuds de propriété et du type de données waveform.
- Fonctionnalités et API similaires pour ANSI C, LabWindows/CVI et Measurement Studio, y compris les interfaces natives .NET et C++.
- Support et performances améliorés pour le Module LabVIEW Real-Time.

### **Qui peut se servir de NI-DAQmx ?**

Installez et utilisez NI-DAQmx si les situations suivantes vous concernent :

- Vous utilisez Windows 2000/NT/XP.
- Vous n'utilisez que des périphériques supportés par NI-DAQmx. Reportez-vous à la section *[Support dans NI-DAQ 7.3](#page-66-0)* à la fin de ce guide pour obtenir la liste complète des périphériques supportés.
- Si vous utilisez des logiciels d'application NI, vous devez utiliser LabVIEW, LabWindows/CVI, Measurement Studio version 7.*x* ou LabVIEW avec le Module LabVIEW Real-Time 7.1 pour pouvoir utiliser NI-DAQmx.
- Si vous utilisez un des langages .NET de Measurement Studio ou un périphérique supporté uniquement par NI-DAQmx, tel que le module PXI-4204, NI 4461 ou NI 6509, vous devez utiliser NI-DAQmx.

#### **Qui peut se servir de NI-DAQ traditionnel ?**

Installez et utilisez NI-DAQ traditionnel si l'une des situations suivantes s'appliquent :

- Vous avez un périphérique qui n'est pas supporté par NI-DAQmx, comme les périphériques DAQ multifonctions de la série E au format AT.
- Vous effectuez une mise à niveau à partir de NI-DAQ 6.9.*x* et vous avez des applications existantes que vous ne voulez pas convertir en NI-DAQmx tout de suite.
- Vous utilisez une version de LabVIEW, LabWindows/CVI et Measurement Studio antérieure à la version 7.0.
- Vous utilisez Visual Basic 6.0.
- Vous utilisez le Module LabVIEW Real-Time pour le Macintosh.

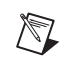

**Remarque** NI-DAQ traditionnel ne supporte les logiciels d'application NI qu'à partir de la version 6.0. LabVIEW, LabWindows/CVI et Measurement Studio version 6.*x* peuvent utiliser le NI-DAQ traditionnel de la distribution NI-DAQ 7.*x*.

### **Ce qui n'est plus supporté par NI-DAQ traditionnel**

NI-DAQ 6.9.3 est la dernière version de NI-DAQ traditionnel à supporter les éléments suivants :

- LabVIEW, LabWindows/CVI et Measurement Studio de versions antérieures à 6.0
- Windows Me/98/95
- Certains périphériques anciens, tels que les périphériques DAQ multifonction de la série 1200, les périphériques VXI DAQ ou les périphériques SCXI déportés. Reportez-vous à la section *[Périphériques qui ne sont plus supportés par NI-DAQ 7.x](#page-70-0)* à la fin de ce guide pour obtenir la liste complète des périphériques qui ne sont pas supportés.

#### **Comment NI-DAQ s'intègre à votre système ?**

La figur[e 1](#page-38-0) représente une vue d'ensemble du système de mesure, illustrant le chemin à partir du phénomène physique réel jusqu'à votre application de mesure.

Des capteurs et des transducteurs détectent des phénomènes physiques. Les éléments de conditionnement de signal conditionnent ces phénomènes physiques de sorte que le périphérique de mesure puisse recevoir les données. L'ordinateur reçoit les données par l'intermédiaire du périphérique de mesure. Le logiciel contrôle le système de mesure, précisant au périphérique de mesure à quel moment il doit acquérir ou générer les données, et sur quelles voies. Le logiciel prend aussi les données brutes, les analyse et les présente dans un format que vous pouvez comprendre, comme un graphe, un graphe déroulant ou un fichier de rapport.

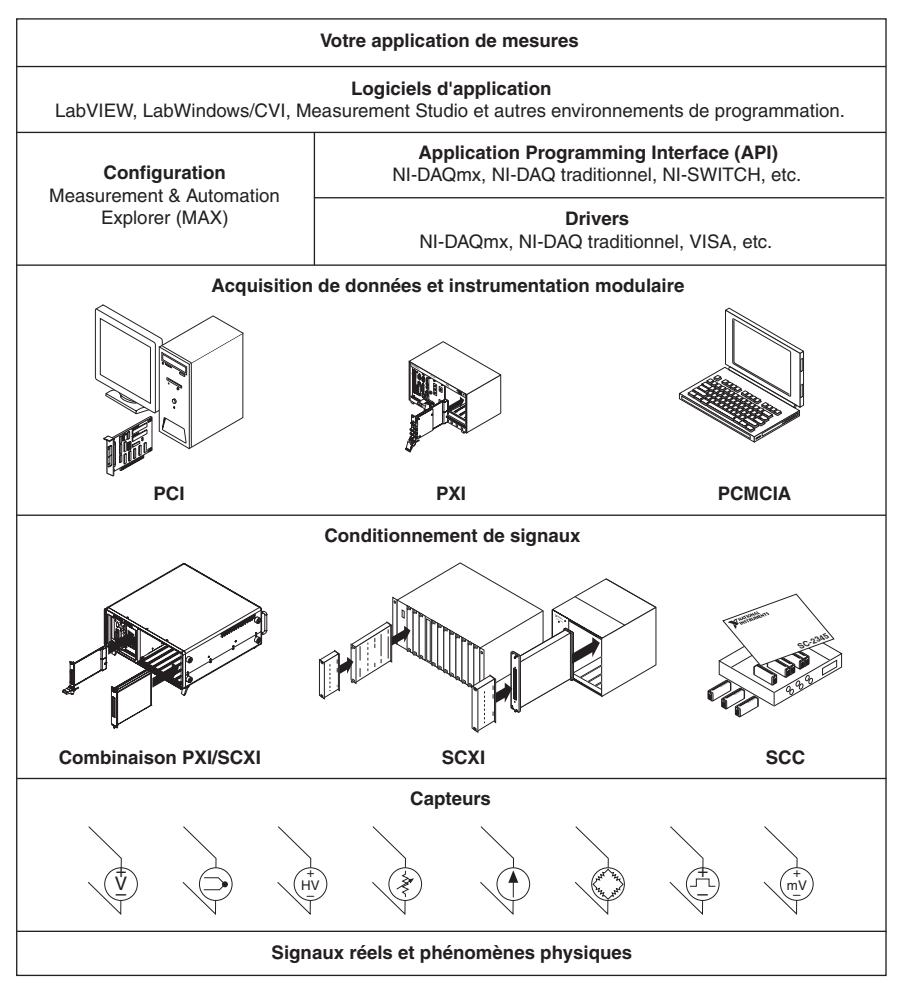

**Figure 1.** Vue d'ensemble du système de mesures

<span id="page-38-0"></span>Les périphériques de mesure et les logiciels d'application NI sont livrés avec le *driver NI-DAQ*, lequel permet de programmer toutes les fonctionnalités de vos périphériques de mesure NI, comme la configuration, l'acquisition et la génération de données, ainsi que l'envoi de données à des périphériques de mesure NI. NI-DAQ vous évite d'avoir à écrire tous ces programmes vous-même. L'*environnement de développement*, comme par exemple, LabVIEW, LabWindows/CVI et Measurement Studio, émet des commandes au driver, comme celles d'acquérir et de renvoyer la lecture d'un thermocouple, puis affiche et analyse les données acquises.

Vous pouvez utiliser le driver NI-DAQ à partir de l'environnement de développement NI ou de n'importe quel environnement de développement qui supporte les appels de DLLs (Dynamic Link Libraries) au moyen

d'interfaces ANSI C. Quel que soit votre environnement de développement, votre application DAQ utilise NI-DAQ, comme illustré dans la figur[e 1.](#page-38-0)

# **Étape 1. Installez le logiciel d'application**

Installez votre logiciel d'application NI. Si vous utilisez NI-DAQmx pour programmer les périphériques DAQ de votre système, installez LabVIEW 7.*x*, LabWindows/CVI 7.*x*, Measurement Studio 7.*x* ou le Module LabVIEW Real-Time 7.1. Vous pouvez utiliser les logiciels d'application NI de la version 6.*x* avec NI-DAQ traditionnel.

Si vous avez une application qui a été développée avec une version antérieure de votre logiciel d'application ou de NI-DAQ, faites-en une copie de sauvegarde. Vous pouvez ensuite mettre à jour votre logiciel et modifier l'application.

# **Étape 2. Désinstallez les anciennes versions de NI-DAQ**

Si vous effectuez une mise à jour vers NI-DAQ 7.*x*, désinstallez d'abord l'ancienne version de NI-DAQ. Utilisez **Panneau de configuration» Ajout/Suppression de programmes**.

# **Étape 3. Installez le driver NI-DAQ 7.***x*

#### **Insérez le CD**

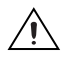

**Mise en garde** N'installez *pas* NI-DAQ 7.*x* si vos applications existantes comprennent des éléments non supportés ! Avant d'installer ce logiciel, reportez-vous à la section *[Support](#page-66-0)  [dans NI-DAQ 7.3](#page-66-0)* à la fin de ce guide.

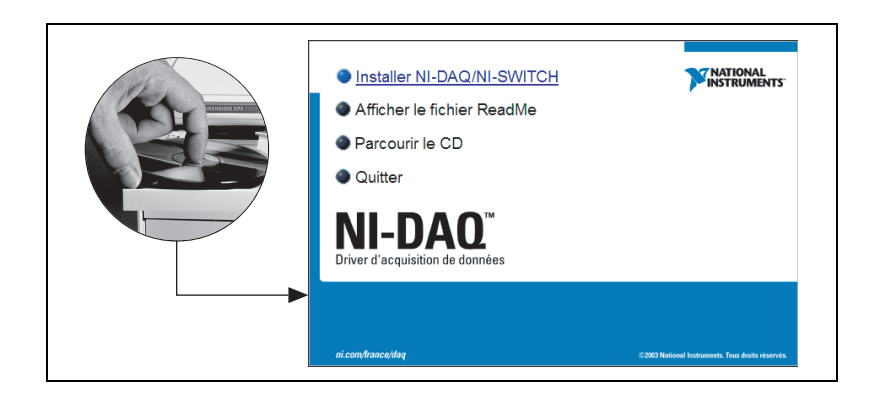

L'installeur NI-DAQ 7.*x* devrait s'ouvrir automatiquement. Si ce n'est pas le cas, sélectionnez **Démarrer»Exécuter**. Entrez *x*:\setup.exe, où *x* correspond à la lettre du lecteur CD. Pour consulter des instructions de dépannage, reportez-vous à la rubrique Hardware Installation/ Configuration Troubleshooter sur ni.com/support/install.

Installez votre driver *avant* d'installer de nouveaux périphériques matériels ; sinon, Windows risque de ne pas les détecter et vous pourriez recevoir des mises en garde vous demandant d'installer le driver.

### **Sélectionnez l'API (ou les API) à installer**

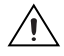

**Mise en garde** NI-DAQ 7.*x* ne peut pas coexister avec une version antérieure de NI-DAQ sur le même ordinateur. Lorsque vous installez NI-DAQ 7.*x*, la dernière version de NI-DAQ traditionnel remplace les versions précédentes de NI-DAQ et tous les fichiers support installés par celles-ci. Les versions précédentes de NI-DAQ sont supprimées quand vous installez NI-DAQmx.

> NI-DAQ 7.*x* comprend plusieurs drivers avec leur API : NI-DAQ traditionnel, NI-DAQmx et NI-SWITCH. Selon les périphériques que vous utilisez, vous pouvez choisir d'installer tous ces drivers ou un seul. Reportez-vous à la section *[Support dans NI-DAQ 7.3](#page-66-0)* à la fin de ce guide pour savoir quels drivers supportent les périphériques installés dans votre système.

Vous pouvez utiliser NI-SWITCH ou NI-DAQmx pour programmer un module NI Switch.

#### **Installez les fichiers de support**

L'installeur NI-DAQ 7.*x* détecte tous les logiciels NI installés sur le système et sélectionne automatiquement sur le CD les fichiers support des versions les plus récentes des drivers, logiciels d'application et langages qu'il a détectés, comme illustré dans l'exemple qui suit.

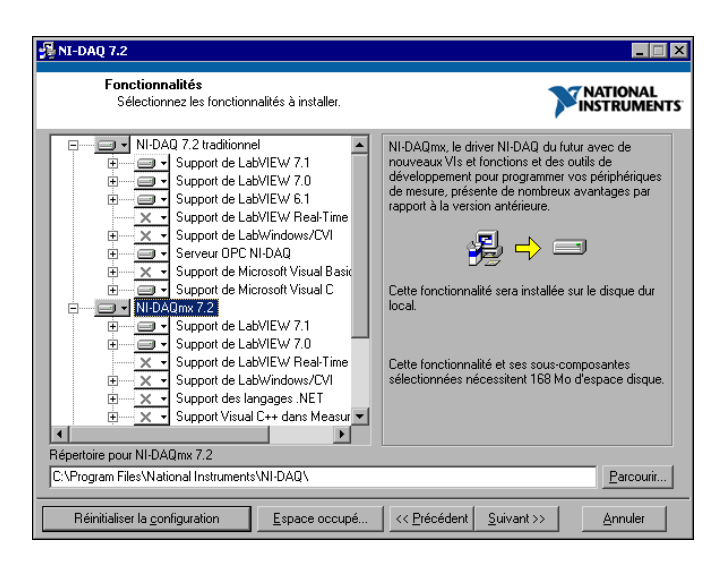

1. Vérifiez que l'installeur a détecté et sélectionné les fichiers support appropriés et que le numéro de version du logiciel d'application et/ou du langage est correct.

Si vous installez NI-DAQ 7.*x* avant d'installer un logiciel d'application NI de la version 7.*x*, vous devez à nouveau exécuter l'installeur NI-DAQ 7.*x* afin d'installer le fichier support qui convient pour ce logiciel d'application.

- 2. Cliquez sur **Terminer**.
- 3. Une fois que l'installeur a terminé, un message apparaît pour vous demander si vous voulez redémarrer, quitter ou arrêter.
	- **Redémarrer** : Si vous utilisez un système qui exécute le Module LabVIEW Real-Time, redémarrez l'ordinateur. Téléchargez NI-DAQ 7.*x* vers la cible à l'aide de MAX (Measurement & Automation Explorer). Reportez-vous à l'*Aide MAX sur les systèmes déportés* en sélectionnant **Aide»Rubriques de l'aide»Systèmes déportés**.
	- **Quitter** : Si vous avez d'autres logiciels NI à installer, quittez le programme et installez-les.
		- Si vous avez un périphérique NI 435*x* et que vous utilisez LabWindows/CVI, C, C++, Visual Basic ou le VirtualBench-Logger, choisissez de quitter et installez le logiciel provenant du CD NI 435*x*.
		- Si vous utilisez un lien MXI-3 à partir d'un PC pour commander un châssis PXI, vous devez installer le logiciel MXI-3, qui est disponible sur ni.com/downloads, avant d'utiliser le périphérique DAQ.
	- **Arrêter** : Si vous êtes prêt(e) à installer votre périphérique, sélectionnez **Arrêter**.

# **Étape 4. Déballez les périphériques, les accessoires et les câbles**

Votre périphérique est livré dans un sachet antistatique pour protéger le périphérique et ses composants contre les décharges électrostatiques (EDS).

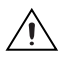

**Mise en garde** Ne touchez *jamais* les broches des connecteurs.

Pour éviter de tels dommages, respectez les précautions suivantes :

- Utilisez un ruban de mise à la masse ou touchez un objet en contact avec la masse pour devenir vous-même une référence à la masse.
- Mettez en contact le sachet antistatique avec la partie métallique du châssis de l'ordinateur avant de retirer le périphérique du sachet.

Retirez le périphérique de son sachet. Examinez les composants pour repérer tout signe d'endommagement. Contactez NI si le périphérique apparaît endommagé d'une façon quelconque. N'installez *pas* un périphérique endommagé.

Conservez le périphérique dans le sachet antistatique quand il n'est pas utilisé.

Pour consulter les informations de conformité et de sécurité, reportez-vous à la documentation du périphérique, comme elle est décrite dans l'*[Étape 10. Naviguez dans la documentation du périphérique ou installez](#page-50-0)  [celle-ci](#page-50-0)*.

### **Étape 5. Installez les périphériques, les accessoires et les câbles**

Si vous avez plusieurs périphériques DAQ à installer, installez-les tous maintenant.

Si votre système comprend des modules SCXI qui doivent être connectés à des périphériques DAQ, installez d'abord les composants DAQ à l'aide de ce guide ; vous installerez les modules SCXI dans *[Étape 11. Installez les](#page-51-0)  [périphériques de conditionnement de signal ou de commutation](#page-51-0)*.

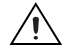

**Mise en garde** Respectez les précautions à suivre contre les dommages électrostatiques avant d'installer le matériel. Consultez le document des spécifications se rapportant à votre périphérique pour lire des informations importantes concernant la sécurité et la compatibilité.

### **Périphériques PCI**

Effectuez les étapes suivantes pour installer le périphérique PCI :

- 1. Mettez le châssis hors tension et débranchez-le de l'ordinateur.
- 2. Retirez le capot de votre ordinateur et/ou le cache de l'emplacement d'extension.
- 3. Touchez n'importe quelle partie métallique de l'ordinateur pour décharger l'électricité statique.
- 4. Insérez le périphérique dans l'emplacement PCI. Ajustez-le soigneusement pour qu'il soit parfaitement inséré. Ne forcez *pas* le périphérique dans son emplacement.

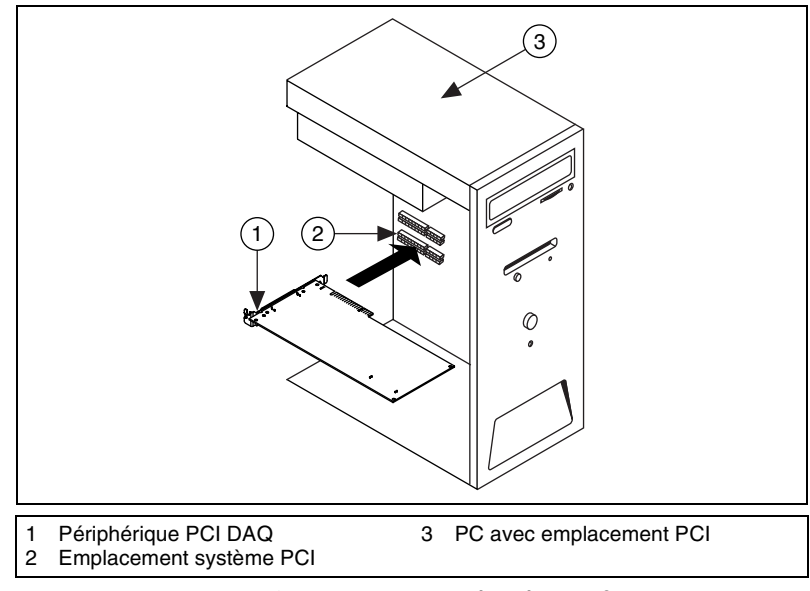

**Figure 2.** Installation d'un périphérique PCI

- 5. Fixez le support de fixation du périphérique au rail du panneau arrière de l'ordinateur.
- 6. Remettez en place le capot de l'ordinateur.

### **Périphériques PXI**

Effectuez les étapes suivantes pour installer le module PXI.

1. Mettez le châssis PXI hors tension et débranchez-le.

**Mise en garde** Reportez-vous au document *Read Me First: Safety and Radio-Frequency Interference* livré avec votre châssis ou périphérique PXI avant de retirer le couvercle de matériel ou de connecter et de déconnecter des câbles de signal.

- 2. Retirez le cache de protection d'un emplacement PXI vide. Pour savoir quels emplacements utiliser dans le châssis, reportez-vous à la documentation du périphérique, comme expliqué dans l'*[Étape 10.](#page-50-0)  [Naviguez dans la documentation du périphérique ou installez celle-ci](#page-50-0)*.
- 3. Touchez n'importe quelle partie métallique du châssis pour décharger l'électricité statique.
- 4. Vérifiez que la poignée d'insertion/éjection du module PXI n'est pas verrouillée et qu'elle tourne librement.
- 5. Placez les bords du module PXI dans les guides pour module en haut et en bas du châssis.
- 6. Faites glisser le périphérique dans l'emplacement PXI à l'arrière du châssis.
- 7. Dès que vous sentez une résistance, relevez la poignée d'insertion/éjection pour insérer complètement le périphérique.
- 8. Vissez le périphérique sur le support de fixation situé à l'avant du châssis à l'aide des vis de montage.

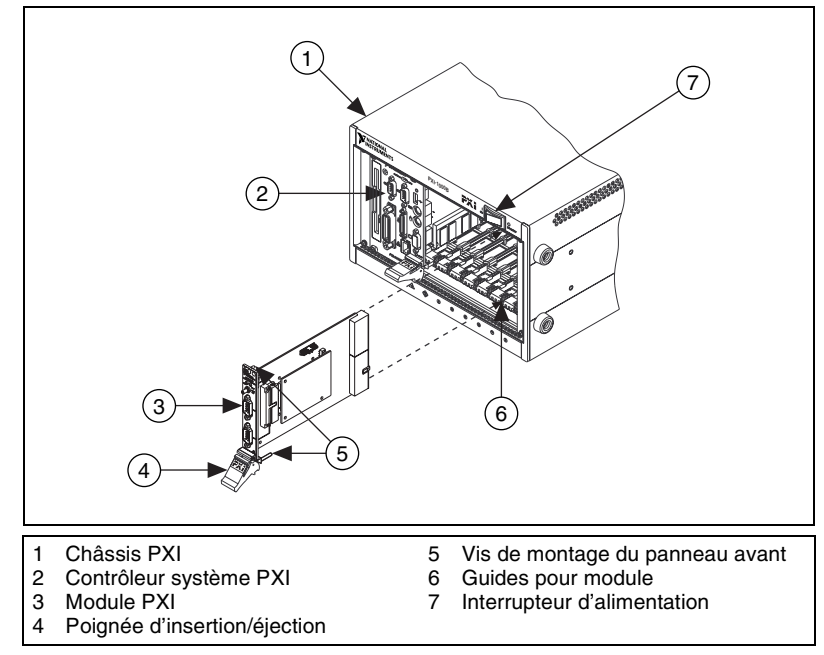

**Figure 3.** Installation d'un périphérique PXI

### **Périphériques PCMCIA**

Vous pouvez installer le périphérique NI PCMCIA dans n'importe quel emplacement de carte PC de type II disponible. Effectuez les étapes suivantes pour installer le périphérique PCMCIA.

- 1. Si nécessaire, retirez le cache de protection de l'emplacement PCMCIA.
- 2. Insérez le connecteur de bus PCMCIA du périphérique PCMCIA dans l'emplacement jusqu'à ce qu'il soit solidement installé.
- 3. Branchez le câble d'E/S. Prenez garde à ne pas appuyer trop fort sur le câble d'E/S quand vous insérez ou retirez son connecteur. Saisissez toujours le câble par son connecteur quand vous le connectez ou l'enlevez. Ne tirez *jamais* directement sur le câble d'E/S pour le débrancher du périphérique PCMCIA.

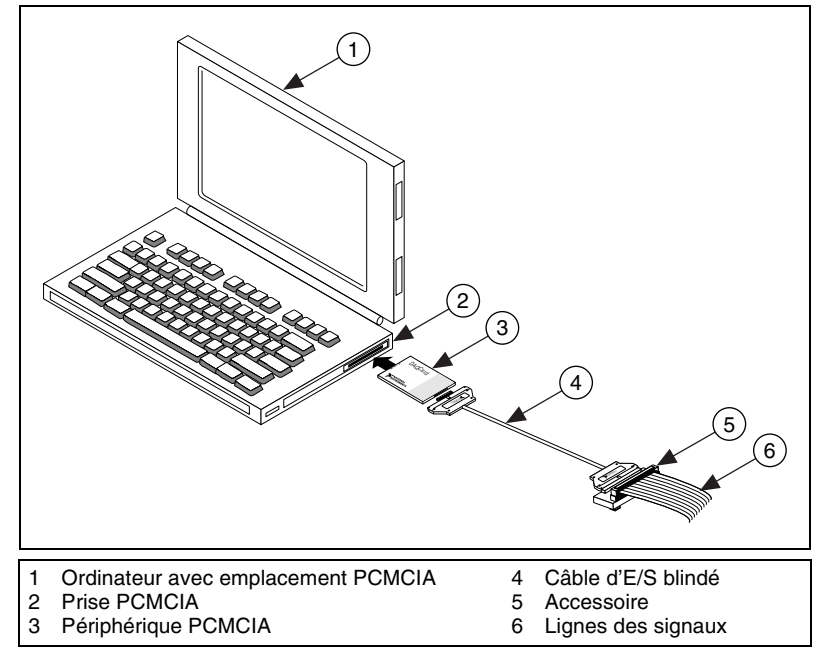

**Figure 4.** Installation d'un périphérique PCMCIA

#### **Périphériques USB/IEEE 1394**

Exécutez les étapes suivantes pour installer un périphérique NI de type USB ou IEEE 1394 :

- 1. Effectuez les connexions d'alimentation.
	- Si vous utilisez un pack batterie BP-1, suivez les instructions de votre guide d'installation BP-1.
	- Certains périphériques NI de type USB ou IEEE 1394 nécessitent une alimentation externe.
		- Si votre périphérique utilise une alimentation externe, assurez-vous que la tension sur le bloc d'alimentation externe, le cas échéant, est compatible avec le courant secteur dans votre région (120 ou 230 VAC) et avec la tension exigée par votre périphérique. Connectez une extrémité du bloc d'alimentation à une prise secteur et branchez l'autre extrémité à l'arrière du périphérique.
		- Si votre périphérique est doté d'un cordon d'alimentation, connectez une extrémité du cordon d'alimentation au périphérique et l'autre à une prise secteur.
- 2. Reliez le câble entre le port USB ou IEEE 1394, situé directement sur le PC ou sur tout autre hub ou périphérique IEEE 1394, et le port USB ou IEEE 1394 du périphérique. La figur[e 5](#page-46-0) représente le câble USB et ses connecteurs.

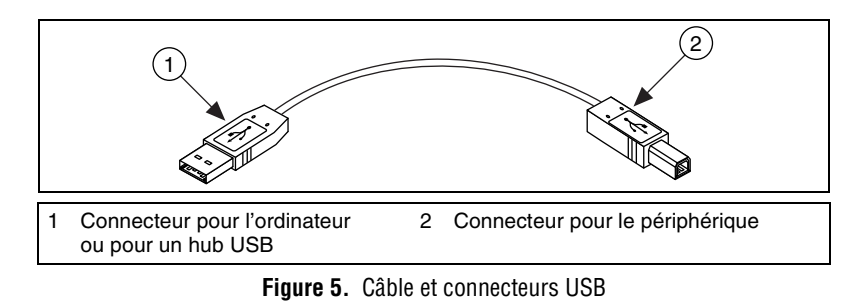

3. Si votre périphérique USB ou IEEE 1394 est équipé d'un bouton d'alimentation, mettez-le sous tension. L'ordinateur devrait détecter immédiatement votre périphérique.

#### <span id="page-46-0"></span>**Accessoires**

Installez les accessoires et/ou les blocs de terminaison suivant les instructions fournies dans leurs guides d'installation respectifs. Pour les systèmes de conditionnement de signal SCXI et SCC, continuez à suivre les instructions de ce guide jusqu'à l'*[Étape 11. Installez les périphériques de](#page-51-0)  [conditionnement de signal ou de commutation](#page-51-0)*.

# **Étape 6. Mettez votre ordinateur ou châssis PXI sous tension**

Windows détecte et reconnaît tous les périphériques nouvellement installés dès le premier redémarrage qui suit leur installation. Sur certains systèmes Windows, l'Assistant Nouveau matériel détecté s'ouvre avec une boîte de dialogue pour chaque périphérique NI installé. **Installer le logiciel automatiquement (Recommandé)** est sélectionné par défaut. Cliquez sur **Suivant** ou sur **Oui** pour installer le logiciel pour chaque périphérique et permettre ainsi à Windows de le reconnaître.

Lorsque l'ordinateur reconnaît un périphérique USB ou IEEE 1394, le voyant LED d'alimentation clignote ou s'allume. Les périphériques NI de type IEEE 1394 possèdent aussi un voyant LED COM qui clignote quand le périphérique est détecté. Pour connaître la signification des états de la LED sur votre périphérique particulier, reportez-vous à la documentation du périphérique, comme expliqué dans l'*[Étape 10. Naviguez dans la](#page-50-0)  [documentation du périphérique ou installez celle-ci](#page-50-0)*.

# **Étape 7. Lancez MAX**

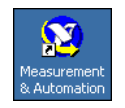

Double-cliquez sur l'icône **Measurement & Automation** qui se trouve sur le bureau pour ouvrir MAX.

# **Étape 8. Confirmez que le périphérique est reconnu**

Suivez ces étapes :

- 1. Développez la rubrique **Périphériques et interfaces**. Si vous utilisez une cible RT déportée, développez l'élément **Systèmes déportés**, recherchez et développez votre cible, et développez ensuite la catégorie **Périphériques et interfaces**.
- 2. Vérifiez que votre périphérique apparaît bien sous **Périphériques et interfaces**.

Quand un périphérique est supporté à la fois par NI-DAQ traditionnel et NI-DAQmx et que ces deux drivers sont installés, le même périphérique apparaît sous un nom différent dans les dossiers NI-DAQ traditionnel et NI-DAQmx sous **Système»Périphériques et interfaces**.

Seuls les périphériques NI-DAQmx sont recensés sous **Systèmes déportés»Périphériques et interfaces**. Pour afficher des périphériques NI-DAQ traditionnel dans un système déporté, sélectionnez **Outils»Configuration NI-DAQ»Configuration DAQ déportée** pour ouvrir la fenêtre Configuration DAQ déportée.

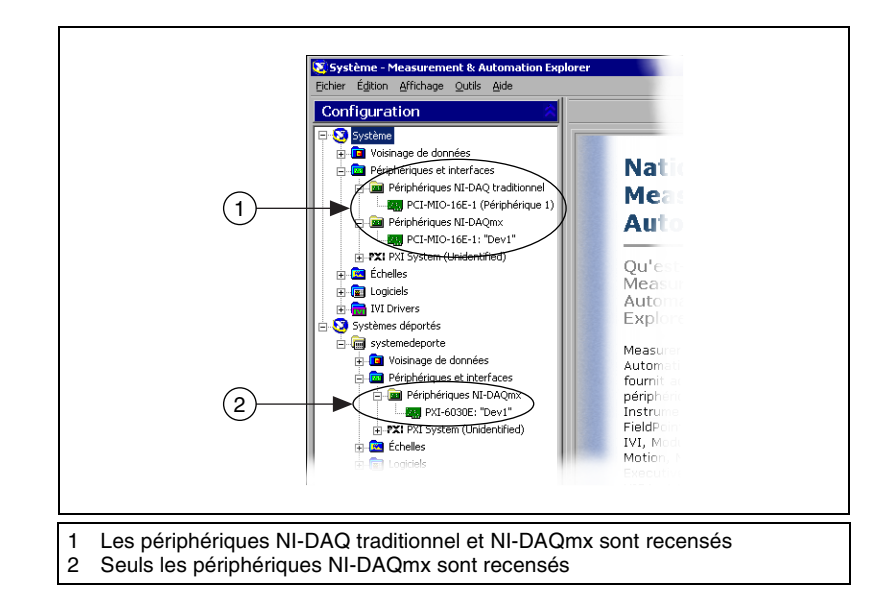

Si votre périphérique n'apparaît pas, appuyez sur <**F5**> pour rafraîchir l'affichage dans MAX. Si votre périphérique n'est toujours pas reconnu, reportez-vous à la page ni.com/support/install pour obtenir des informations de dépannage.

- 3. Dans la rubrique de l'API NI-DAQ que vous utilisez pour programmer votre périphérique, cliquez avec le bouton droit sur le périphérique que vous voulez tester.
	- Si votre périphérique est sous NI-DAQ traditionnel, sélectionnez **Propriétés**, puis cliquez sur **Tester les ressources** dans la fenêtre de propriétés. NI-DAQ traditionnel ne comporte pas de panneaux de test pour le Module LabVIEW Real-Time.
	- Si le périphérique est sous NI-DAQmx, sélectionnez **Auto-test**.

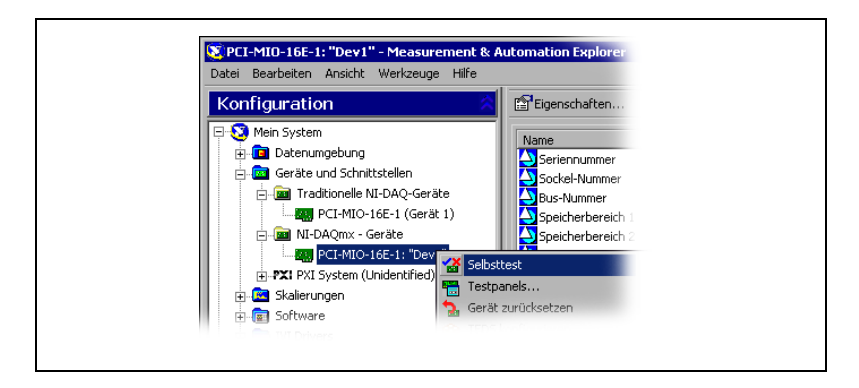

Si vous avez besoin d'aide au cours de l'auto-test, ouvrez *Aide Measurement & Automation Explorer pour NI-DAQmx* en sélectionnant **Aide»Rubriques de l'aide»NI-DAQmx**.

4. Au terme de l'auto-test, un message s'affiche, indiquant si la vérification s'est déroulée sans problème ou si une erreur a eu lieu. Si une erreur s'est produite, reportez-vous à ni.com/support/ install pour obtenir des informations de dépannage.

# <span id="page-49-0"></span>**Étape 9. Configurez les paramètres du périphérique**

Configurez chaque périphérique que vous installez :

- 1. Effectuez un clic droit sur le nom du périphérique et sélectionnez **Propriétés**. Assurez-vous de cliquer sur le nom du périphérique se trouvant dans le dossier de l'API de NI-DAQ que vous voulez utiliser pour commander le périphérique. Si vous utilisez une cible RT déportée, les périphériques NI-DAQmx sont répertoriés sous **Systèmes déportés»Périphériques et interfaces**.
- 2. Configurez les propriétés du périphérique. Pour utiliser un périphérique à la fois avec NI-DAQ traditionnel et NI-DAQmx, vous devez configurer ses propriétés dans les deux rubriques.
	- Si vous utilisez un accessoire, ajoutez les informations relatives à celui-ci.
	- Si vous utilisez un périphérique avec NI-DAQ traditionnel, vous pouvez changer ses paramètres par défaut pour les entrées analogiques, les sorties analogiques, l'OPC et l'accès déporté. Consultez la documentation qui accompagne votre périphérique, comme décrit à l'*[Étape 10. Naviguez dans la documentation du](#page-50-0)  [périphérique ou installez celle-ci](#page-50-0)*, pour connaître ses paramètres par défaut.
	- Si vous utilisez une cible RT déportée avec NI-DAQ traditionnel, sélectionnez **Aide»Rubriques de l'aide»Systèmes déportés** dans MAX afin d'obtenir des instructions sur la configuration des cibles RT déportées.

Pour consulter des instructions se rapportant à la configuration de périphériques SCXI pour des systèmes qui exécutent le Module LabVIEW Real-Time et NI-DAQ traditionnel, reportez-vous à la rubrique Hardware Installation/Configuration Troubleshooter sur ni.com/support/install. Sélectionnez **Real-Time (RT)» RT Configuration Wizard»SCXI on RT Systems**.

- Pour des capteurs et des accessoires TEDS (Transducer Electronic Data Sheet) IEEE 1451.4, configurez le périphérique et ajoutez les accessoires comme décrit plus haut. Cliquez sur **Recherche de TEDS**. Pour configurer des capteurs TEDS qui sont connectés directement à un périphérique, faites un clic droit sur le périphérique figurant sous Périphériques et interfaces et sélectionnez **Configurer un TEDS**.
- 3. Cliquez sur **OK** pour valider les changements.

Pour convertir des voies virtuelles, des configurations d'échelles et des configurations SCXI et d'accessoires NI-DAQ traditionnel en une configuration NI-DAQmx, sélectionnez **Outils»Configuration NI-DAQmx»Convertir la configuration NI-DAQ traditionnel en NI-DAQmx**. L'Assistant ne convertit pas les configurations SCC ; vous devez configurer les informations SCC séparément dans chaque API que vous souhaitez utiliser. Cliquez sur **Aide** dans l'Assistant pour obtenir des informations complémentaires sur la conversion de vos configurations.

### <span id="page-50-0"></span>**Étape 10. Naviguez dans la documentation du périphérique ou installez celle-ci**

Le kit logiciel NI-DAQ 7.*x* comprend une documentation en ligne pour les périphériques et les accessoires supportés, notamment des fichiers PDF et des fichiers d'aide décrivant les terminaux, les spécifications, les fonctionnalités et le mode d'opération du périphérique. Pour trouver, afficher et imprimer les documents se rapportant à chaque périphérique, insérez le CD Documentation des périphériques. Vous devez avoir Internet Explorer version 5.0 ou version ultérieure pour utiliser certaines fonctionnalités de la documentation NI-DAQ 7.*x*, comme par exemple l'aide et l'explorateur Device Document Browser. Après l'installation, vous pouvez accéder à l'explorateur et à la documentation du périphérique à partir de **Démarrer»Programmes»National Instruments»NI-DAQ» Browse Device Documentation**.

Si vous ne possédez pas ce CD, vous pouvez vous procurez la documentation en ligne sur les périphériques en allant sur ni.com/ manuals. Le Device Document Browser est disponible sur ni.com/ support ; sélectionnez **Drivers and Updates»Most Popular»** et la version NI-DAQ que vous utilisez pour ouvrir une page Web des Instructions d'installation. Téléchargez le CD 2 de NI-DAQ et suivez les instructions pour installer l'explorateur NI-DAQ Device Documentation Browser.

# <span id="page-51-0"></span>**Étape 11. Installez les périphériques de conditionnement de signal ou de commutation**

Si votre système comprend des périphériques supplémentaires, comme des modules de conditionnement de signal ou des modules de commutation (switch), reportez-vous aux *documents suivants* pour installer et configurer le matériel de conditionnement de signal ou de commutation :

- Modules de conditionnement de signal SCXI : Reportez-vous au *Guide de démarrage SCXI*.
- Modules de commutation : Reportez-vous au document intitulé *NI Switches Getting Started Guide*.
- Composants de conditionnement de signal (SCC), tels que boîtiers SC et modules SCC modules : Reportez-vous au *SCC Quick Start Guide*.

Le reste de ce guide s'applique uniquement aux périphériques DAQ ou aux périphériques de conditionnement de signal intégré PXI.

# **Étape 12. Connectez les lignes de capteurs et de signaux**

Connectez les lignes de capteurs et de signaux aux blocs de connexion ou aux terminaux accessoires. Des informations utiles sont disponibles comme suit :

- Connexions de signaux et de terminaux :
	- Vous pouvez afficher un diagramme représentant les connexions des périphériques *NI-DAQmx* dans votre système à l'aide de l'Assistant DAQ. Cliquez sur l'onglet **Diagramme des connexions**. Sélectionnez chaque voie dans la tâche pour afficher les connexions nécessaires entre les capteurs et les blocs de connexion. Le nom et le nombre de terminaux sont répertoriés pour chaque connexion. L'outil Diagramme des connexions supporte actuellement les mesures d'entrées analogiques et la plupart des accessoires MIO et SCXI.
	- L'aide *E Series Help* et les manuels de l'utilisateur des périphériques ou des accessoires sont compris dans l'explorateur Device Document Browser.
	- Les affectations de broches sont décrites dans les rubriques *Device Pinouts* de l'*Aide Measurement & Automation Explorer pour NI-DAQ traditionnel* et dans l'*Aide Measurement & Automation Explorer pour NI-DAQmx*, ces deux documents étant accessibles à partir du menu de l'Aide MAX.
- Capteurs :
	- Reportez-vous à ni.com/sensors.
	- Si vous utilisez LabVIEW, reportez-vous au manuel *LabVIEW Measurements Manual* livré avec LabVIEW ou disponible à l'adresse ni.com/manuals.
	- Si vous utilisez NI-DAQmx, reportez-vous à la rubrique *Sensors* de l'*NI-DAQmx Help*, accessible à partir de **Démarrer» Programmes»National Instruments»NI-DAQ»NI-DAQmx Help**.
	- Si vous utilisez NI-DAQ traditionnel, reportez-vous au chapitre 5, *Transducer Conversion Functions*, du manuel *Traditional NI-DAQ User Manual*, accessible à partir de **Démarrer» Programmes»National Instruments»NI-DAQ»Traditional NI-DAQ User Manual**.
	- Pour obtenir des informations sur les capteurs intelligents TEDS IEEE 1451.4, consultez le site ni.com/zone.
- Commutateurs : Les spécifications d'un module de commutation comprennent une topologie de ce périphérique.

### <span id="page-52-0"></span>**Étape 13. Exécutez les panneaux de test**

De nombreux périphériques comportent un panneau de test pour tester des fonctionnalités spécifiques à ce périphérique, par exemple sa capacité à acquérir ou à générer des signaux.

- 1. Dans MAX, développez la catégorie **Périphériques et interfaces» Périphériques NI-DAQ traditionnel** ou **Périphériques et interfaces»Périphériques NI-DAQmx**. Si vous utilisez une cible RT déportée, développez l'élément **Systèmes déportés**, recherchez et développez votre cible, et développez ensuite la catégorie **Périphériques et interfaces**.
- 2. Cliquez avec le bouton droit sur le périphérique à tester. Assurez-vous de cliquer sur le nom du périphérique se trouvant dans la rubrique de l'API de NI-DAQ que vous voulez utiliser.
- 3. Sélectionnez **Panneaux de test** pour ouvrir le panneau de test correspondant au périphérique sélectionné. NI-DAQ traditionnel ne comporte pas de panneaux de test pour le Module LabVIEW Real-Time.

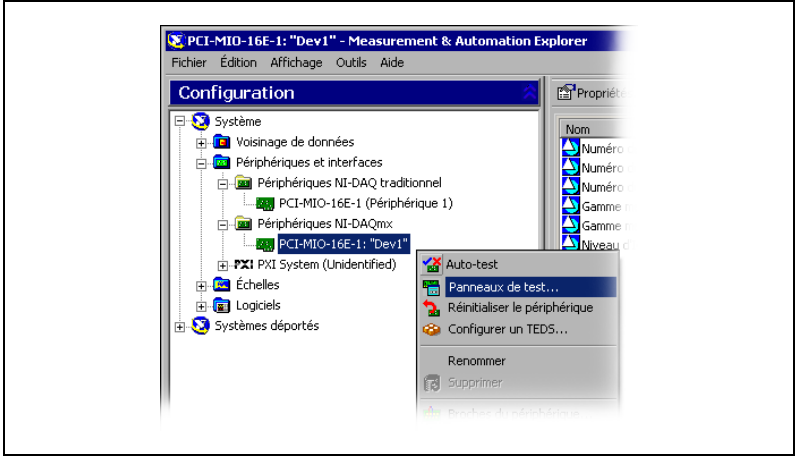

Un exemple de panneau de test est représenté dans la figure suivante.

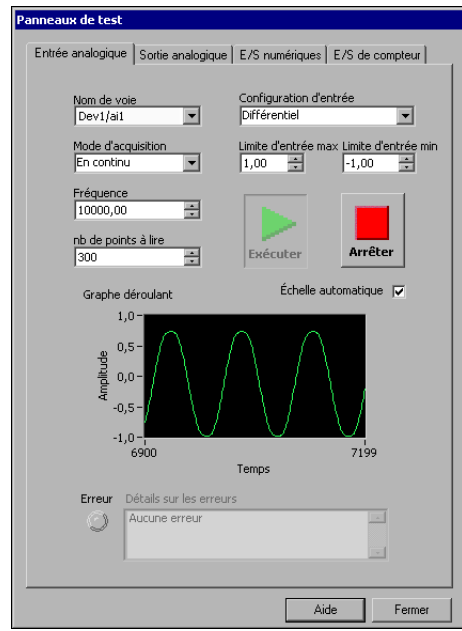

4. Cliquez sur les onglets pour tester différentes fonctions du périphérique. Cliquez sur **Aide** pour obtenir des instructions sur le fonctionnement des panneaux de tests dans NI-DAQmx. Reportez-vous à l'*Aide Measurement & Automation Explorer pour NI-DAQ traditionnel* pour obtenir des instructions sur le fonctionnement des panneaux de tests dans NI-DAQ traditionnel.

- 5. Le panneau de test affiche un message indiquant si une erreur s'est produite. Reportez-vous à l'*Aide NI-DAQmx* ou à ni.com/support pour obtenir des informations de dépannage.
- 6. Cliquez sur **Fermer** pour quitter le panneau de test.

# **Étape 14. Configurez tous les nouveaux périphériques**

Si vous avez installé plus d'un périphérique DAQ, répétez *[Étape 9.](#page-49-0)  [Configurez les paramètres du périphérique](#page-49-0)* à *[Étape 13. Exécutez les](#page-52-0)  [panneaux de test](#page-52-0)* pour chacun d'entre eux.

### **Étape 15. Configurez les voies et les tâches**

Cette étape ne s'applique que si vous programmez votre périphérique à l'aide de NI-DAQ ou d'un logiciel d'application NI.

Une *voie physique* est un terminal ou broche sur lequel vous pouvez mesurer ou générer un signal analogique ou numérique. Une *voie virtuelle* est un ensemble de paramètres, comme un nom, une voie physique, des connexions d'entrée, le type de mesure ou de génération et pouvant inclure des informations de mise à l'échelle. Dans NI-DAQmx, les voies virtuelles font partie intégrante de la mesure. Dans NI-DAQ traditionnel, la configuration des voies virtuelles est une manière possible d'enregistrer les voies utilisées pour différentes mesures. La figure 6 représente la manière de configurer des voies dans NI-DAQmx et dans NI-DAQ traditionnel.

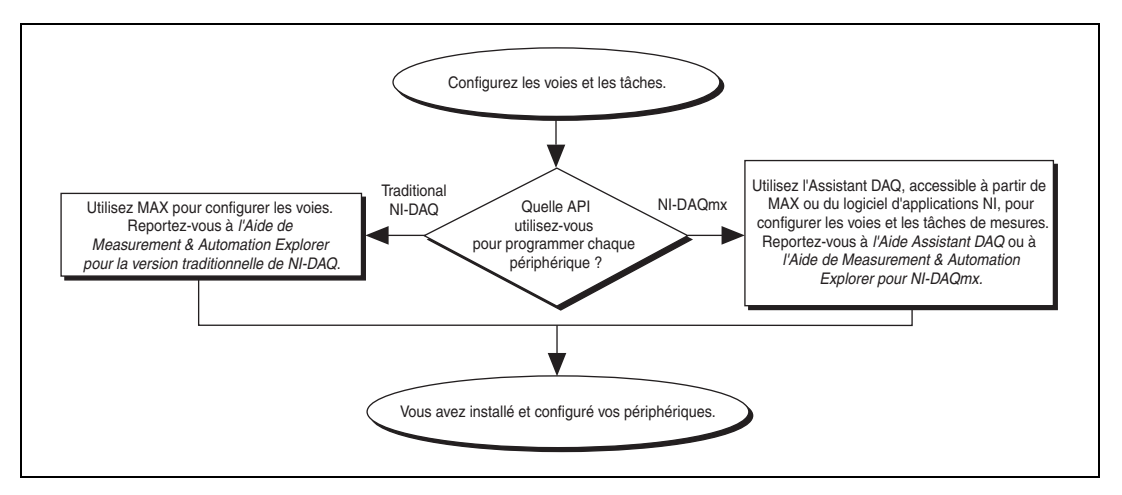

**Figure 6.** Configuration de voies et de tâches dans NI-DAQmx et dans NI-DAQ traditionnel

Une *tâche*, qui représente un nouveau concept essentiel de NI-DAQmx, est un ensemble d'une ou de plusieurs voies virtuelles qui inclut l'horloge, le déclenchement et d'autres propriétés. Fondamentalement, une tâche représente la mesure ou la génération que vous voulez réaliser. Vous pouvez définir et enregistrer toutes les informations de configuration dans une tâche et l'utiliser dans une application.

Dans NI-DAQmx, les voies virtuelles peuvent être définies comme faisant partie d'une tâche ou être configurées séparément de celle-ci. Les voies virtuelles créées à l'intérieur d'une tâche sont des *voies locales*. Les voies virtuelles créées à l'extérieur d'une tâche sont des *voies globales*. Vous pouvez créer des voies globales depuis MAX ou depuis votre application logicielle, puis les enregistrer sous MAX. Vous pouvez utiliser les voies globales dans n'importe quelle application ou les ajouter à d'autres tâches. Si vous modifiez une voie globale, les changements affectent toutes les tâches dans lesquelles cette voie est utilisée. Dans la plupart des cas, il est plus simple d'utiliser les voies locales.

#### **Configurer une tâche dans NI-DAQmx**

Lorsque vous utilisez NI-DAQmx, configurez les tâches à l'aide de l'Assistant DAQ. Vous devez avoir la version 7.0 ou une version ultérieure du logiciel d'application NI pour créer des voies et des tâches avec l'Assistant DAQ.

• Dans MAX, cliquez avec le bouton droit sur **Voisinage de données** et sélectionnez **Créer un nouvel objet**. Dans la fenêtre Créer un nouvel objet, sélectionnez **Tâche NI-DAQmx**, puis cliquez sur **Suivant**.

Si vous utilisez une cible RT déportée, développez la catégorie **Systèmes déportés**, recherchez et développez votre cible, puis faites un clic droit sur **Voisinage de données** et sélectionnez **Créer un nouvel objet**.

- Vous pouvez également ouvrir directement l'Assistant DAQ à partir de votre logiciel d'application NI :
	- Dans LabVIEW :
		- Déposez le VI Express Assistant DAQ sur le diagramme à partir de la palette "Entrée" des VIs Express, comme expliqué dans le manuel *Initiation à LabVIEW*.
		- Vous pouvez également placer la commande Nom de tâche DAQmx sur la face-avant pour ouvrir l'Assistant DAQ. Faites un clic droit sur la commande et sélectionnez **Nouvelle tâche (Assistant DAQ)**. Le tutorial d'aide *Prendre une mesure NI-DAQmx dans LabVIEW* contient des instructions pas-à-pas pour créer une tâche à partir de la commande Nom de tâche DAQmx et générer le code associé à la tâche. Dans LabVIEW, sélectionnez **Aide»Prendre une mesure NI-DAQmx**.
- Dans LabWindows/CVI :
	- 1. Sélectionnez **Tools»Create/Edit DAQmx Tasks**. La boîte de dialogue Create/Edit DAQmx Tasks s'ouvre.
	- 2. Sélectionnez **Create New Task In MAX** ou **Create New Task In Project** et cliquez sur **OK**.
- Dans Measurement Studio :
	- 1. Ouvrez Visual Studio .NET et le projet dans lequel vous voulez créer la classe de tâche DAQmx.
	- 2. Sélectionnez **Project»Add New Item**. La boîte de dialogue Add New Item s'affiche.
	- 3. Dans la sous-fenêtre Categories, sélectionnez **Measurement Studio»Assistants**.
	- 4. Dans la sous-catégorie Templates, sélectionnez **DAQmx Task Class**.
	- 5. Spécifiez le nom du fichier de tâche DAQmx et cliquez sur **Open**.
	- 6. Précisez si vous voulez créer une nouvelle tâche ou faire une copie de projet d'une tâche globale que vous créez dans MAX.
	- 7. Cliquez sur **Terminer**.

L'Assistant DAQ vous invite alors à créer une nouvelle tâche :

- 1. Sélectionnez un type d'E/S, comme par exemple, une entrée analogique.
- 2. Sélectionnez la mesure ou la génération à réaliser.
- 3. Sélectionnez le capteur à utiliser, le cas échéant.
- 4. Cliquez sur **Suivant**. Une boîte de dialogue s'affiche pour la tâche que vous avez spécifiée, comme l'illustre l'exemple suivant.

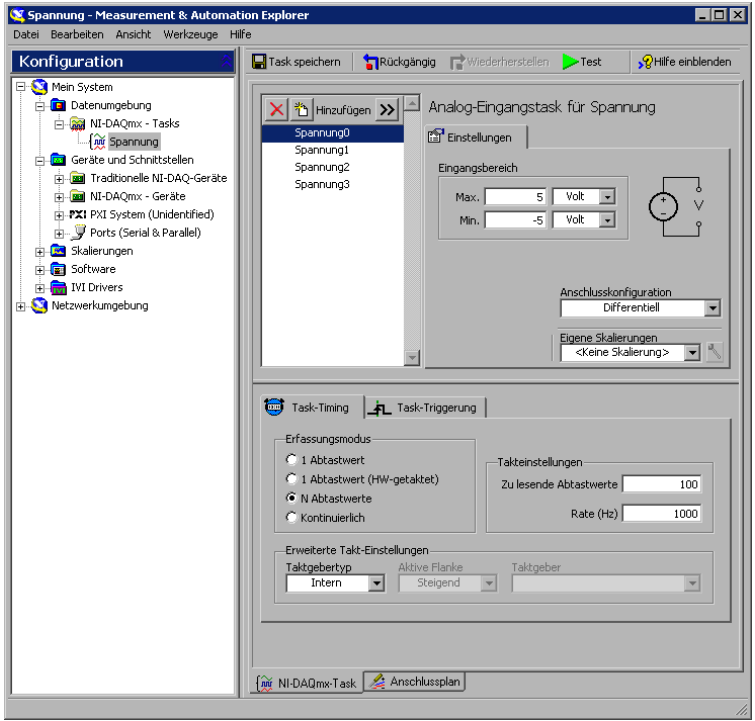

- 5. Sélectionnez les voies à ajouter à la tâche. Vous pouvez sélectionner des voies physiques à partir desquelles vous créez des voies locales dans la tâche et ajouter des voies globales à la tâche.
- 6. Si votre système est configuré avec un capteur TEDS, cliquez sur l'onglet **Voies TEDS**.
	- a. Sélectionnez la ou les voies physiques à utiliser. L'Assistant DAQ importe le paramètre du capteur et crée la tâche.
	- b. Cliquez sur **Suivant**.
- 7. Tapez le nouveau nom de la tâche. Cliquez sur **Terminer**.
- 8. Si nécessaire, configurez des paramètres de mesures spécifiques, le cadencement, le déclenchement et les informations de mise à l'échelle. Si une ou plusieurs voies sont configurées pour des capteurs TEDS, il est possible que certains paramètres chargés à partir de TEDS ne puissent pas être modifiés.
- 9. Si vous voulez ajouter une voie à la tâche pour un type de mesure différent, comme des voies de température ajoutées à une tâche de tension, cliquez sur le bouton **Ajouter**.
	- a. Sélectionnez dans la liste déroulante le type de mesure à ajouter. Une boîte de dialogue fait la liste de toutes les voies valides pour ce type de mesure.
- b. Sélectionnez la voie ou les voies à ajouter.
- c. Cliquez sur le bouton **OK**.
- d. Si vous le souhaitez, répétez l'étape 9 pour ajouter des types de mesure et des voies supplémentaires.
- 10. Enregistrez la tâche.
	- Si vous avez ouvert l'Assistant DAQ à partir de LabVIEW ou de LabWindows/CVI, cliquez sur **OK**.
	- Si vous l'avez ouvert à partir de Measurement Studio, sélectionnez **File»Save**.
	- Si vous l'avez ouvert à partir de MAX, cliquez sur **Enregistrer la tâche**.

Vous pouvez maintenant utiliser la tâche dans une application.

#### **Configurer des voies globales dans NI-DAQmx**

Lorsque vous utilisez NI-DAQmx, configurez les voies globales à l'aide de l'Assistant DAQ.

• Pour ouvrir l'Assistant DAQ dans MAX, faites un clic droit sur **Voisinage de données** et sélectionnez **Créer un nouvel objet**.

Si vous utilisez une cible RT déportée, développez la catégorie **Systèmes déportés**, recherchez et développez votre cible, puis faites un clic droit sur **Voisinage de données** et sélectionnez **Créer un nouvel objet**.

Dans la fenêtre Créer un nouvel objet, sélectionnez **Voie globale NI-DAQmx**, puis cliquez sur **Suivant**.

- Vous pouvez également ouvrir directement l'Assistant DAQ à partir de votre logiciel d'application NI :
	- Dans LabVIEW, utilisez la commande Voie globale DAQmx pour ouvrir l'Assistant DAQ. Cliquez avec le bouton droit sur la commande et sélectionnez **Nouvelle voie (Assistant DAQ)**.
	- Dans LabWindows/CVI ou Measurement Studio, vous devez d'abord créer une tâche, comme expliqué précédemment. Dans l'Assistant DAQ, cliquez sur **Ajouter des voies globales** pour ajouter des voies globales à votre tâche. Vous devez utiliser MAX pour créer des voies globales.

L'Assistant DAQ vous invite alors à créer une nouvelle voie globale :

- 1. Sélectionnez un type d'E/S, comme par exemple, une entrée analogique.
- 2. Sélectionnez la mesure ou la génération à réaliser.
- 3. Sélectionnez le capteur à utiliser, le cas échéant.

4. Une boîte de dialogue pour la tâche que vous avez spécifiée vous invite à sélectionner les voies à ajouter à cette tâche. Vous pouvez sélectionner des voies physiques à partir desquelles vous créez des voies locales dans la tâche et ajouter des voies globales à la tâche.

Si votre système est configuré avec un capteur TEDS, cliquez sur l'onglet **Voies TEDS**. Sélectionnez la ou les voies physiques à utiliser. L'Assistant DAQ importe le paramètre du capteur et utilise cette information pour créer la tâche.

- 5. Configurez les paramètres de mesure spécifiques. Si une ou plusieurs voies sont configurées pour des capteurs TEDS, il est possible que certains paramètres chargés à partir de TEDS ne puissent pas être modifiés.
- 6. Enregistrez la voie.
	- Si vous avez ouvert l'Assistant DAQ à partir de LabVIEW ou de LabWindows/CVI, cliquez sur **OK**.
	- Si vous l'avez ouvert à partir de Measurement Studio, sélectionnez **File»Save**.
	- Si vous l'avez ouvert à partir de MAX, cliquez sur **Enregistrer la voie**.

Vous pouvez maintenant utiliser la voie globale dans une application ou l'ajouter dans une tâche.

#### **Configurer des voies virtuelles pour NI-DAQ traditionnel**

Lorsque vous utilisez NI-DAQ traditionnel, effectuez les étapes suivantes pour configurer des voies virtuelles dans MAX :

- 1. Ouvrez l'Assistant de Création d'une nouvelle voie.
	- Dans MAX, cliquez avec le bouton droit sur **Voisinage de données** et sélectionnez **Créer un nouvel objet**. Dans la fenêtre Créer un nouvel objet, sélectionnez **Voie virtuelle NI-DAQ traditionnel**, puis cliquez sur **Terminer**.
	- Si vous utilisez une cible RT déportée avec NI-DAQ traditionnel, sélectionnez **Outils»Configuration NI-DAQ traditionnel» Configuration DAQ déportée**. Les périphériques NI-DAQ traditionnel d'un système déporté sont recensés dans la fenêtre Configuration DAQ déportée. Sélectionnez **Voie** et cliquez sur **Ajouter**.

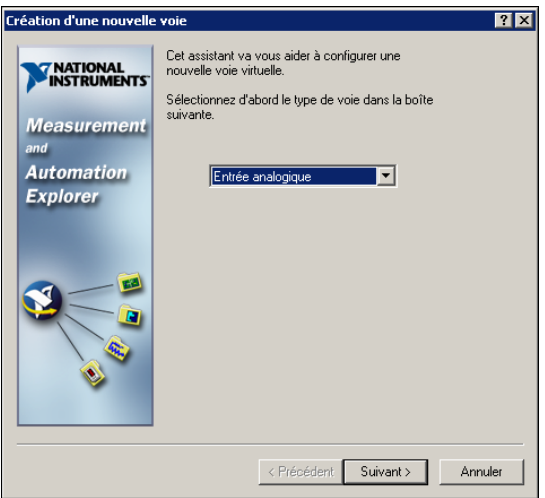

2. Suivez les instructions de cet Assistant pour créer une nouvelle voie. Pour obtenir des informations complémentaires sur la manière de configurer des voies, reportez-vous à l'*Aide Measurement & Automation Explorer pour NI-DAQ traditionnel*.

# **Étape 16. Utilisez votre tâche dans une application**

Effectuez les étapes suivantes pour utiliser une tâche de mesure dans votre application. Reportez-vous à l'*Aide Assistant DAQ* pour obtenir de plus amples informations sur la manière d'utiliser une tâche ou de générer du code.

#### **LabVIEW**

- 1. Ouvrez un VI vide dans LabVIEW.
- 2. Placez la constante suivante sur le diagramme : **Mesures NI» DAQmx - Acquisition de données»Constante de nom de tâche DAQmx**.
- 3. Sélectionnez la tâche dans la liste déroulante.
- 4. Faites un clic droit sur le VI et sélectionnez **Générer le code» Exemple**.
- 5. Exécutez le programme à partir de la face-avant.

#### **LabWindows/CVI**

Reportez-vous à ni.com/info et tapez rddq73 pour obtenir des instructions pas à pas sur l'utilisation d'une tâche dans LabWindows/CVI.

#### **Measurement Studio**

Reportez-vous à ni.com/info et tapez rddqms pour obtenir des instructions pas à pas sur l'utilisation d'une tâche dans Measurement Studio.

# **Conseils pour le développement d'une application**

#### **Comment utiliser les exemples**

Chaque API inclut un ensemble d'exemples de programmation vous permettant de démarrer le développement d'une application. Vous pouvez modifier le code d'un exemple et l'enregistrer dans une nouvelle application. Vous pouvez utiliser les exemples pour développer une nouvelle application ou ajouter le code des exemples dans une application existante.

Pour trouver des exemples en LabVIEW ou en LabWindows/CVI, sélectionnez **Aide»Recherche d'exemples**, afin d'ouvrir l'Outil de recherche d'exemples National Instruments.

Les exemples de NI-DAQmx pour les différents langages supportés par Measurement Studio sont dans :

- MeasurementStudioVS2003\VCNET\Examples\DAQmx
- MeasurementStudioVS2003\DotNET\Examples\DAQmx

Les exemples de NI-DAQ traditionnel pour Visual Basic se trouvent dans les répertoires suivants :

- Le répertoire NI-DAQ\Examples\Visual Basic avec Measurement Studio contient un lien vers les exemples de commandes ActiveX à utiliser avec Measurement Studio.
- Le répertoire NI-DAQ\Examples\VBasic contient des exemples non associés à Measurement Studio.

Les exemples de NI-DAQmx en ANSI C se trouvent dans le répertoire NI-DAQ\Examples\DAQmx ANSI C.

Les exemples de NI-DAQ traditionnel en ANSI C se trouvent dans le répertoire NI-DAQ\Examples\VisualC.

Pour consulter des centaines d'autres exemples, visitez le site ni.com/zone.

#### **Informations sur les périphériques et les applications de mesure**

Vous pouvez vous procurer des informations sur vos périphériques et applications de mesure aux endroits suivants.

#### **LabVIEW**

Si vous êtes un nouvel utilisateur, lisez la totalité du document *Initiation à LabVIEW* pour vous familiariser avec LabVIEW. Sélectionnez **Démarrer»Programmes»National Instruments»LabVIEW 7.***x***» Recherche dans les manuels PDF**.

Le manuel *LabVIEW Measurements Manual* contient une vue d'ensemble des API de NI-DAQ traditionnel et NI-DAQmx, ainsi qu'une description des concepts de mesure. Sélectionnez **Démarrer»Programmes»National Instruments»LabVIEW 7.***x***»Recherche dans les manuels PDF**.

Le tutorial d'aide *Prendre une mesure NI-DAQmx dans LabVIEW* contient des instructions pas à pas pour configurer une mesure avec LabVIEW. Il décrit aussi les nouvelles fonctionnalités clés de NI-DAQmx et les nouveaux concepts, comme l'Assistant et les tâches DAQ. Dans LabVIEW, sélectionnez **Aide»Prendre une mesure NI-DAQmx**.

L'*Aide LabVIEW* comprend une section *Référence des VIs et des fonctions*  qui décrit les VIs LabVIEW et les propriétés pour NI-DAQmx et NI-DAQ traditionnel. Dans LabVIEW, sélectionnez **Aide»Aide LabVIEW** et parcourez la rubrique principale *Référence des VIs et des fonctions* dans l'onglet *Sommaire* pour trouver la **section** Référence des VIs et des fonctions pour l'API NI-DAQ que vous utilisez.

### **Module LabVIEW Real-Time**

*Sélectionnez* **Démarrer»Programmes»National Instruments» LabVIEW 7.***x***»Module Documents»Search the LabVIEW Real-Time Module Bookshelf** pour obtenir des liens vers les documents du Module LabVIEW Real-Time.

### **LabWindows/CVI**

Si vous êtes un nouvel utilisateur, lisez la totalité du document *Getting Started with LabWindows/CVI* pour vous familiariser avec LabWindows/CVI. Dans LabWindows/CVI, sélectionnez **Help» LabWindows/CVI Bookshelf**.

L'aide *LabWindows/CVI Help* contient une référence des concepts de mesure et des fonctions NI-DAQmx. Dans LabWindows/CVI, sélectionnez **Help»Contents**.

### **Measurement Studio**

Le document *NI Measurement Studio Help* contient une vue d'ensemble de l'API de NI-DAQmx, des tâches et des concepts de mesure, ainsi qu'une référence des fonctions. Ce fichier d'aide est intégré dans la documentation de Visual Studio .NET. Dans Visual Studio .NET, sélectionnez **Help»Contents**.

Le document *Measurement Studio Reference* contient une vue d'ensemble de l'API NI-DAQ traditionnel, des concepts de mesures et une référence des fonctions. Dans Visual Studio .NET, sélectionnez **Measurement Studio»Measurement Studio Reference**.

### **ANSI C sans logiciel d'application NI**

Le document *Traditional NI-DAQ User Manual* et l'*Aide NI-DAQmx Help* contiennent une vue d'ensemble des API. L'*Aide NI-DAQmx* contient aussi des informations d'ordre général sur les concepts de mesures. Les documents *Traditional NI-DAQ Function Reference Help* et *NI-DAQmx C Reference Help* décrivent l'ensemble des fonctions C et des attributs. Sélectionnez **Démarrer»Programmes»National Instruments» NI-DAQ»***titre du document* pour l'API de NI-DAQ que vous utilisez.

### **Langages .NET sans logiciel d'application NI**

Le document *NI Measurement Studio Help* contient une vue d'ensemble de l'API de NI-DAQmx, des tâches et des concepts de mesure, ainsi qu'une référence des fonctions. Ce fichier d'aide est intégré dans la documentation de Visual Studio .NET. Dans Visual Studio .NET, sélectionnez **Help» Contents**.

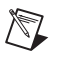

**Remarque** Si vous utilisez un langage .NET sans Visual Studio .NET, il se peut que vous ne puissiez pas ouvrir *NI Measurement Studio Help*.

### **Documentation des périphériques**

NI-DAQ 7.*x* comprend une documentation en ligne pour les périphériques et les accessoires supportés, notamment des fichiers PDF et des fichiers d'aide décrivant les terminaux, les spécifications, les fonctionnalités et le mode d'opération du périphérique. Pour trouver, afficher et imprimer les documents se rapportant à chaque périphérique, insérez le CD Documentation des périphériques NI-DAQ. Après avoir installé l'explorateur Device Document Browser, les documents du périphérique sont accessibles en allant dans **Démarrer»Programmes»National Instruments»NI-DAQ»Browse Device Documentation**.

### **NI 435***x*

Une fois que vous aurez fini de configurer et de tester le NI 435*x*, vous pourrez utiliser VirtualBench-Logger pour contrôler le NI 435*x* sans qu'aucune programmation ne soit nécessaire. Reportez-vous à *Getting Started with VirtualBench* et à ni.com/manuals pour apprendre à utiliser les fonctionnalités du VirtualBench-Logger.

### **Utilisation de NI-DAQ traditionnel et de NI-DAQmx sur le même ordinateur**

Les applications existantes développées avec une version antérieure de NI-DAQ s'exécuteront avec NI-DAQ traditionnel. Vous pouvez utiliser simultanément les API de NI-DAQ traditionnel et NI-DAQmx sur le même ordinateur, à condition de respecter les restrictions suivantes :

- Une seule API contrôle un périphérique donné à un moment donné.
	- Après avoir utilisé un périphérique avec NI-DAQmx, vous devez réinitialiser toutes les tâches NI-DAQmx qui l'ont utilisé avant de vous en servir avec NI-DAQ traditionnel. Si vous utilisez un périphérique dans NI-DAQmx, puis dans NI-DAQ traditionnel sans réinitialiser les tâches NI-DAQmx, le code d'erreur -10461 est renvoyé. Pour réinitialiser les tâches NI-DAQmx, appelez les VIs ou fonctions DAQmx - Réinitialiser une tâche.
	- Après avoir utilisé un périphérique avec NI-DAQ traditionnel, vous devez le réinitialiser avant de vous en servir avec NI-DAQmx. Si vous utilisez un périphérique dans NI-DAQ traditionnel, puis dans NI-DAQmx sans le réinitialiser, le code d'erreur -200324 est renvoyé.

Pour les périphériques SCXI, vous devez d'abord réinitialiser le périphérique DAQ dans NI-DAQ traditionnel avant de pouvoir l'utiliser dans NI-DAQmx. Par exemple, les périphériques DAQ de la série E utilisent les lignes 0, 1, 2 et 4 sur le port 0 pour communiquer avec le module SCXI. Le code d'erreur -200158 est renvoyé si vous ne réinitialisez pas le périphérique de communication dans NI-DAQ traditionnel avant de l'utiliser dans NI-DAQmx, comme indiqué ci-après :

- Appelez le VI Réinitialiser un périphérique (Device Reset.vi) de NI-DAQ traditionnel ou la fonction Init\_DA\_Brds.
- Pour réinitialiser des périphériques dans NI-DAQ traditionnel à partir de MAX, vous devez d'abord réinitialiser tous les périphériques à la fois. Effectuez un clic droit sur le répertoire **Périphériques NI-DAQ traditionnel** dans MAX et sélectionnez **Réinitialiser le driver pour NI-DAQ traditionnel**. Pour une cible RT déportée, vous devez utiliser le VI Réinitialiser un périphérique de NI-DAQ traditionnel.

• Dans un système d'acquisition de données SCXI, vous devez utiliser la même API pour programmer tous les périphériques : périphériques DAQ connectés et modules SCXI insérés.

Reportez-vous à l'adresse ni.com/support pour obtenir des détails et des instructions sur les sujets suivants :

- Comment ajouter du code NI-DAQmx dans une application NI-DAQ traditionnel
- Comment exécuter deux applications développées avec NI-DAQmx et NI-DAQ traditionnel et qui utilisent le même périphérique

# **Dépannage**

Utilisez les ressources suivantes si vous vous heurtez à des problèmes lors de l'installation de votre matériel et/ou logiciel DAQ :

- Pour consulter des instructions de dépannage, reportez-vous à la rubrique Hardware Installation/Configuration Troubleshooter sur ni.com/support/install.
- Reportez-vous à ni.com/kb pour accéder aux documents de dépannage se rapportant aux problèmes courants d'installation et de programmation, et pour obtenir les réponses aux questions fréquemment posées concernant les produits NI.
- Si vous pensez avoir endommagé votre périphérique et que vous jugez devoir retourner votre matériel National Instruments pour le faire réparer ou étalonner, reportez-vous à ni.com/support et faites une recherche sur *Sending a Board for Repair or Calibration* pour savoir comment procéder pour obtenir une Autorisation de renvoi de marchandise (RMA - Return Merchandise Authorization).

# **Support technique dans le monde entier**

Visitez les sections suivantes du site Web de National Instruments sur ni.com pour obtenir une assistance technique et des services professionnels :

- **Support** : Les ressources de support technique en ligne sur ni.com/support comprennent notamment :
	- **Ressources d'auto-assistance** : Pour des réponses et des solutions immédiates, visitez le site Web réputé de National Instruments pour vous procurer des drivers et des mises à jour de logiciels, avoir accès à une base de données (KnowledgeBase) dans laquelle vous pouvez effectuer des recherches, aux manuels sur les produits, à des assistants de dépannage, obtenir des milliers

d'exemples de programmes, des tutoriaux, des notes d'application, et bien plus encore.

- **Support technique gratuit** : Tous les utilisateurs enregistrés peuvent bénéficier du Service de base gratuit, qui vous offre la possibilité de contacter des centaines d'ingénieurs d'application dans le monde entier, dans le cadre de NI Developer Exchange sur ni.com/exchange. Les ingénieurs d'application de National Instruments veillent à répondre à chacune de vos questions.
- **Formation et certification** : Visitez ni.com/training pour avoir accès à une formation dont vous contrôlez l'allure, à des salles de cours d'instruction virtuelle (eLearning), vous procurer des CD interactifs et des informations sur le programme de certification. Vous pouvez également vous inscrire à des cours de formation dispensés par des instructeurs partout dans le monde.
- **Intégrateurs** : Si vous devez concilier délais serrés, ressources techniques limitées et toute autre contrainte, nous vous invitons à faire appel aux intégrateurs du Programme Alliance NI. Pour en savoir plus, appelez votre filiale locale ou visitez le site ni.com/alliance.
- **Declaration of Conformity (DoC)** : la déclaration de conformité ou DoC est notre déclaration de conformité avec le Conseil des communautés européennes et s'appuie sur la déclaration de conformité du fabricant. Ce système confère à l'utilisateur une protection en matière de compatibilité des produits électroniques (EMC). Vous pouvez vous procurer la DoC pour votre produit en visitant ni.com/certification.
- **Certificat d'étalonnage** : Si votre produit supporte l'étalonnage, vous pouvez obtenir un certificat d'étalonnage sur ni.com/calibration.

Le siège social de National Instruments est situé à cette adresse : 11500 North Mopac Expressway, Austin, Texas, 78759-3504, États-Unis. Visitez la section sur les bureaux à l'échelle mondiale, sur ni.com/niglobal pour accéder aux sites Web des succursales internationales, afin d'obtenir des informations à jour sur leurs coordonnées, le numéro de téléphone et adresse e-mail de leur service de support technique, ainsi que des informations sur les événements d'actualité.

### <span id="page-66-0"></span>**Support dans NI-DAQ 7.3**

La version 7.3 de NI-DAQmx ne prend pas encore en charge la totalité de la gamme de périphériques de mesure NI. Les prochaines versions de NI-DAQ offriront un support plus étendu des nouveaux périphériques et des périphériques existants de NI-DAQmx, et continueront à inclure NI-DAQ traditionnel.

#### **Support des systèmes d'exploitation**

NI-DAQmx et NI-DAQ traditionnel version 7.3, et NI-SWITCH 2.3 supportent Windows 2000/NT/XP. NI-DAQ 7.*x* sous Windows NT exige le Service Pack 6 ou plus récent.

NI-DAQmx 7.3 supporte PharLap uniquement avec le Module LabVIEW Real-Time 7.1.

Measurement Studio nécessite Visual Studio .NET 2003, qui lui-même nécessite Windows 2000/NT 4.0/XP.

Pour connaître les instructions d'installation spécifiques à un système d'exploitation, utilisez le'Hardware Installation/Configuration Troubleshooter à l'adresse ni.com/support/install.

Pour trouver et télécharger une version antérieure de NI-DAQ qui supporte les autres systèmes d'exploitation, reportez-vous à la page ni.com/ downloads.

#### **Support des l'environnements de développement**

Le tableau [1](#page-67-0) liste les versions des logiciels d'application supportés par NI-DAQmx et NI-DAQ traditionnel. Si vous n'utilisez pas un logiciel d'application NI, reportez-vous au tablea[u 2.](#page-68-0)

<span id="page-67-0"></span>

| Logiciels d'application NI                                                                    | <b>Versions</b><br>supportées par<br>NI-DAOmx | <b>Versions</b><br>supportées par<br>NI-DAO<br>traditionnel |  |
|-----------------------------------------------------------------------------------------------|-----------------------------------------------|-------------------------------------------------------------|--|
| LabVIEW                                                                                       | 7.x                                           | $6.1 - 7.x$                                                 |  |
| Module LabVIEW Real-Time                                                                      | 7.1 <sup>1</sup>                              | $6.1 - 7.x$                                                 |  |
| LabWindows/CVI                                                                                | 7.x                                           | $6.0 - 7.x$                                                 |  |
| Measurement Studio                                                                            | 7.x                                           | $6.0 - 7.x^2$                                               |  |
| <sup>1</sup> Pour utiliser le Module LabVIEW Real-Time 7.1 avec NI-DAQmx, vous devez utiliser |                                               |                                                             |  |

**Tableau 1.** Logiciels d'application supportés par NI-DAQ 7.*x*

NI-DAQmx version 7.2 ou version ultérieure.

2 NI-DAQ traditionnel n'inclut pas d'interfaces Measurement Studio C++ ou .NET.

#### **Support des langages de programmation**

<span id="page-68-0"></span>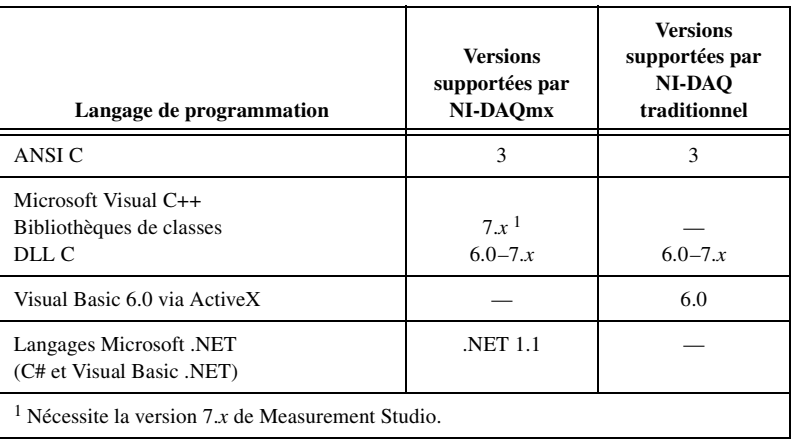

**Tableau 2.** Langages de programmation supportés par NI-DAQ 7.*x*

Les versions antérieures de NI-DAQ supportent d'autres versions de ces langages et logiciels d'application. Pour trouver et télécharger une version antérieure du driver, reportez-vous à la page ni.com/downloads.

#### **Support des périphériques**

Pour obtenir les noms spécifiques des périphériques, consultez le fichier *NI-DAQ 7.x Readme* du CD. Le tableau [3](#page-68-1) recense les familles de périphériques supportées dans NI-DAQ 7.3 par NI-DAQmx et NI-DAQ traditionnel.

┯

<span id="page-68-1"></span>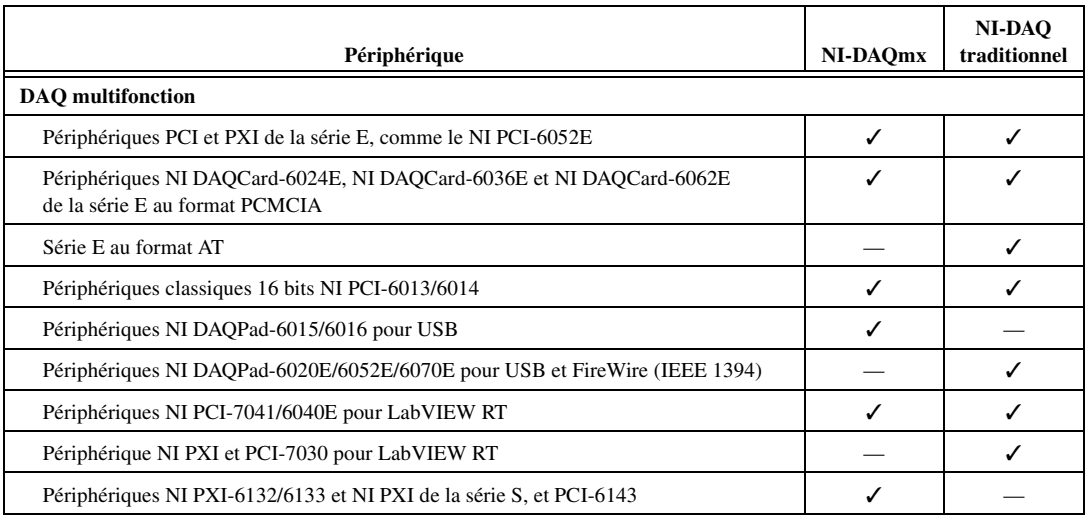

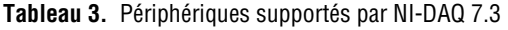

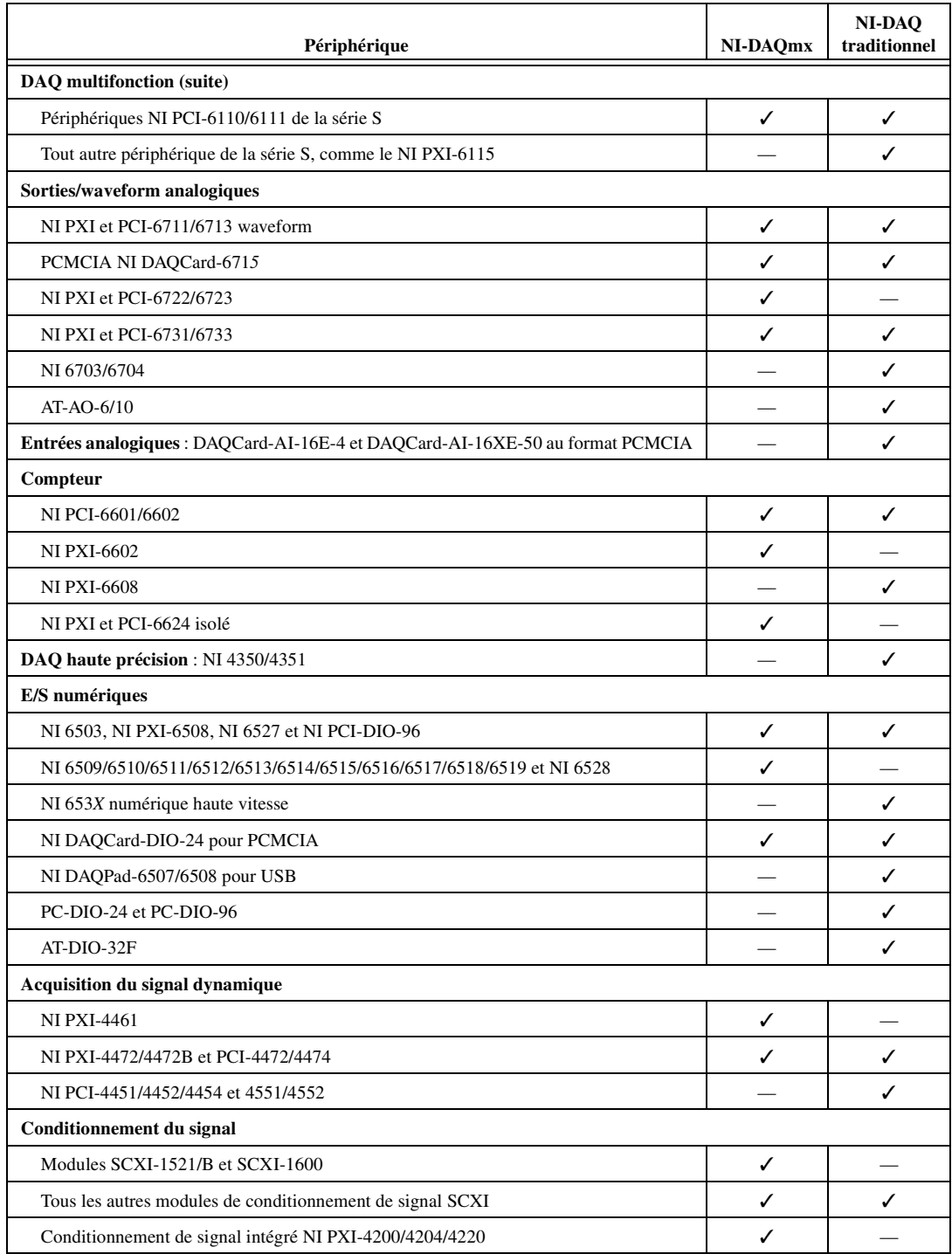

| Périphérique                                                                                                    | NI-DAOmx | NI-DAO<br>traditionnel |  |
|----------------------------------------------------------------------------------------------------|----------|------------------------|--|
| Conditionnement du signal (suite)                                                                                                    |          |                        |  |
| Modules de la série SCC                                                                                                    |          |                        |  |
| Périphériques TEDS : BNC-2096, boîtier SC-2350 et SCXI-1314T<br><b>Remarque :</b> Ces périphériques supportent la lecture et l'écriture dans les capteurs TEDS. |          |                        |  |
| <b>Commutation (Switch)</b>                                                                                                    |          |                        |  |
| Modules NI SCXI-1160, SCXI-1161 et SCXI-1163R                                                                                                    |          |                        |  |
| Tous les autres modules de commutation SCXI                                                                                                    |          |                        |  |
| Modules de commutation PXI                                                                                                    |          |                        |  |

**Tableau 3.** Périphériques supportés par NI-DAQ 7.3 (Suite)

#### **Davantage de périphériques dans les futures versions de NI-DAQmx**

Dans les futures versions de NI-DAQ, NI-DAQmx supportera des périphériques qui ne sont actuellement supportés que par NI-DAQ traditionnel.

### <span id="page-70-0"></span>**Périphériques qui ne sont plus supportés par NI-DAQ 7.***x*

Les produits suivants ne sont *pas* supportés par NI-DAQ 7.*x* (ni par NI-DAQmx, ni par NI-DAQ traditionnel) et ne le seront *pas* par les versions futures de NI-DAQ. Vous devez utiliser la version 6.9.*x* de NI-DAQ ou une version antérieure pour programmer ces périphériques :

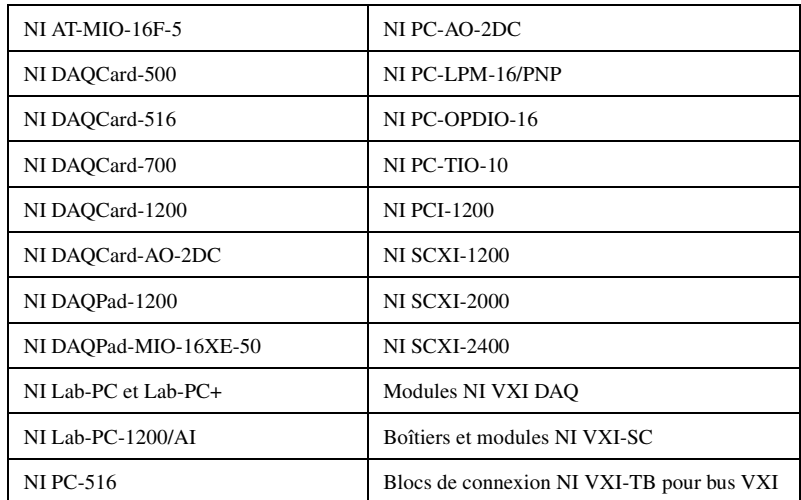

# **DAQ-Schnellstartanleitung**

In der vorliegenden Broschüre erhalten Sie eine Anleitung zur Installation Ihrer Datenerfassungsgeräte und der Treibersoftware NI-DAQ 7.*x* und erfahren, wie die Geräte auf Funktionstüchtigkeit überprüft werden.

NI-Schaltmodule werden in diesem Buch nicht behandelt. Lesen Sie daher zur Installation und Konfiguration solcher Module den *NI Switches Getting Started Guide*.

### **Inhaltsverzeichnis**

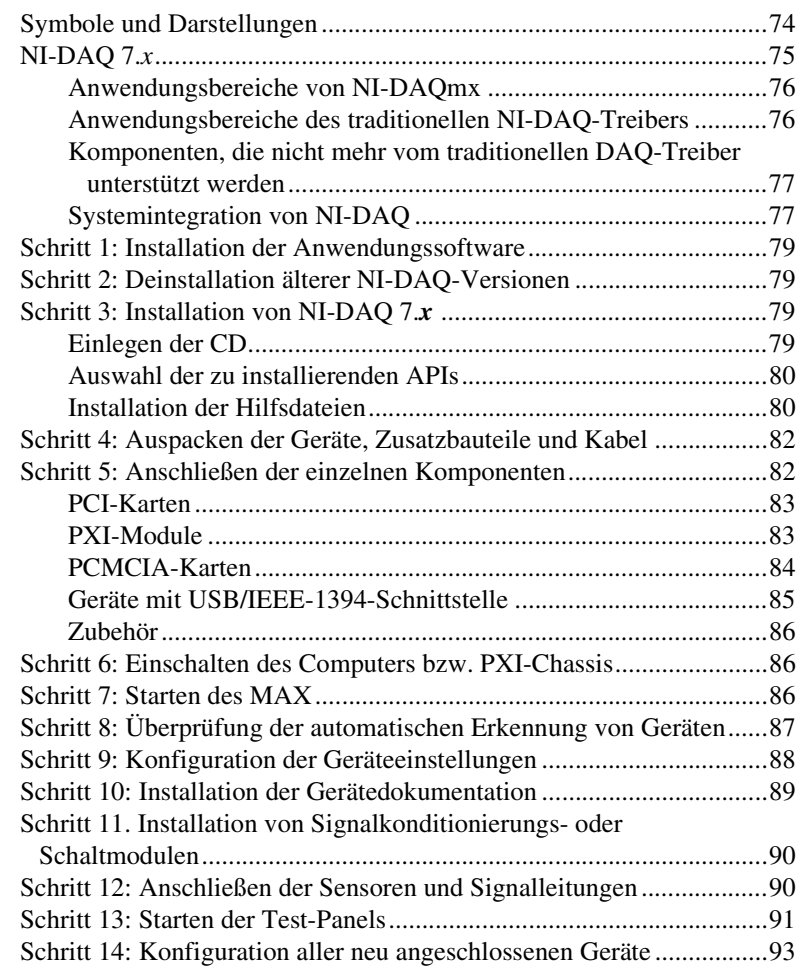

CVI™, DAQCard™, DAQPad™, LabVIEW™, Measurement Studio™, MXI™, National Instruments™, NI™, ni.com™, NI-DAQ™, NI-VISA™, SCXI™ und VirtualBench™ sind Warenzeichen bzw. Handelsnamen der Firma National Instruments. FireWire® ist ein in den USA und anderen Ländern registriertes Warenzeichen der Firma Apple Computer. Andere aufgeführte Produkt- oder Firmennamen sind Warenzeichen bzw. Handelsnamen der entsprechenden Firmen. Patent-Informationen für National Instruments Produkte erhalten Sie auf folgende Weise: Über die Menüoption **Hilfe»Patente** in Ihrer Software, in der Datei patents.txt auf lhrer CD oder im Internet unter www.ni.com/patents.
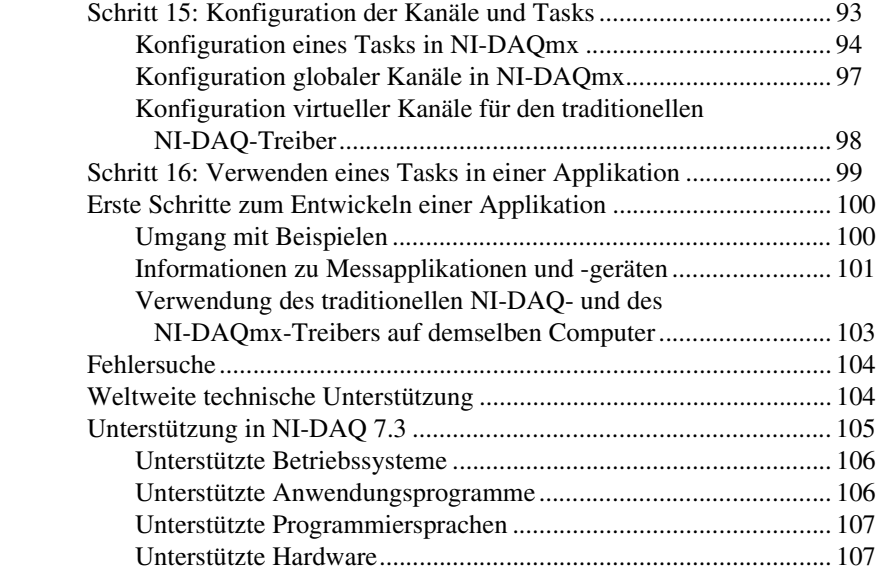

# **Symbole und Darstellungen**

In dieser Anleitung werden folgende Symbole und Darstellungen verwendet:

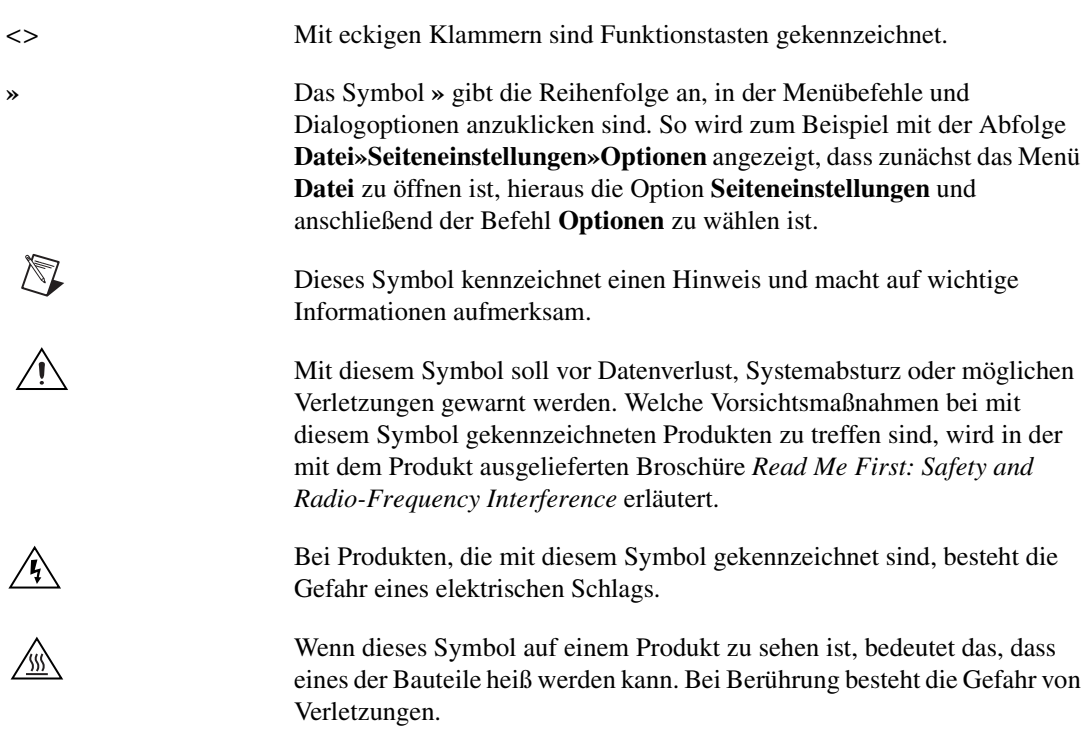

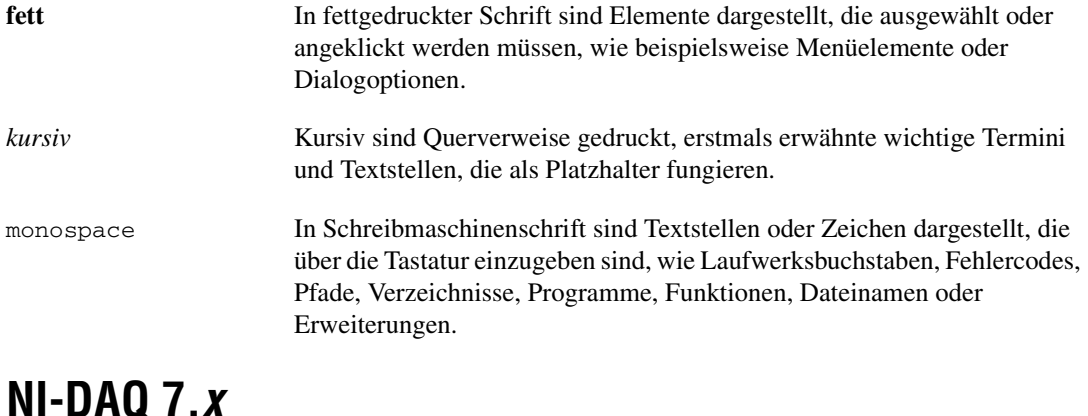

Die Messgeräte von National Instruments werden mit dem *NI-DAQ-Treiber* ausgeliefert, der zur Programmierung der Datenerfassungsgeräte dient und eine Vielzahl von Funktionen und VIs für Anwendungen wie LabVIEW oder LabWindows™/CVI™ enthält. Datenerfassungsgeräte gehören zu den *Messgeräten* und umfassen beispielsweise Multifunktions-I/O-Geräte (MIO-Geräte der E-Serie), SCXI-Module zur Signalaufbereitung oder Schaltmodule. Zum Treiber gehört auch eine *Programmieroberfläche* (*API*) in Form einer Bibliothek aus VIs, Funktionen, Klassen, Attributen und Eigenschaften zum Erstellen messtechnischer Anwendungen.

In NI-DAQ 7.*x* sind zwei NI-DAQ-Treiber mit jeweils eigener Funktionenund VI-Bibliothek sowie Hardware- und Softwarekonfiguration integriert.

- Der traditionelle NI-DAQ-Treiber ist eine aktualisierte Version des früheren NI-DAQ-Treibers. Er unterscheidet sich nur insofern von NI-DAQ 6.9.3, dass er auch parallel zu NI-DAQmx verwendbar ist.
- NI-DAQmx ist eine Neuentwicklung. Er weist gegenüber dem traditionellen NI-DAQ-Treiber folgende wesentliche Vorteile auf:
	- Zu NI-DAQmx gehört ein so genannter DAQ-Assistent, in dem Sie Kanäle und Tasks für Messungen mit einem bestimmten Gerät konfigurieren und diese Einstellungen in Programmcode für LabVIEW, LabWindows/CVI und Measurement Studio umwandeln lassen können.
	- Leistungsfähigere Funktionen, zum Beispiel schnellere Ein- und Ausgabe einzelner Werte oder Multithreading.
	- Einfachere, intuitiver gestaltete Programmierschnittstelle zum Erstellen von DAQ-Applikationen, die mit weniger VIs und Funktionen als frühere Versionen von NI-DAQ auskommt.
	- Größere Vielfalt von LabVIEW-Funktionen, beispielsweise durch Eigenschaftsknoten oder Funktionen, die Signalverläufe verarbeiten können.
- Ähnliche APIs und Funktionen für ANSI C, LabWindows/CVI und Measurement Studio, einschließlich systemeigener .NETund C++-Schnittstellen.
- Verbesserte Unterstützung für das LabVIEW Real-Time Module und höhere Leistung in LabVIEW Real-Time.

#### **Anwendungsbereiche von NI-DAQmx**

NI-DAQmx ist zu installieren:

- Bei der Verwendung von Windows 2000/NT/XP.
- Bei der ausschließlichen Nutzung von Geräten, die von NI-DAQmx unterstützt werden. Eine Übersicht über alle Geräte, für die NI-DAQmx geeignet ist, befindet sich im Abschnitt *[Unterstützung in](#page-103-0)  [NI-DAQ 7.3](#page-103-0)* am Ende dieser Anleitung.
- Bei Measurement-Studio-.NET-Sprachen oder Geräten, die nur von NI-DAQmx unterstützt werden (beispielsweise PXI-4024, NI 4461 oder NI 6509).

Wenn Sie NI-DAQmx mit einer Entwicklungsumgebung von National Instruments verwenden möchten (LabVIEW, LabWindows/CVI oder Measurement Studio), benötigen Sie mindestens die Version 7.*x* dieser Software oder das LabVIEW Real-Time Module 7.1.

#### **Anwendungsbereiche des traditionellen NI-DAQ-Treibers**

In folgenden Fällen sollte auf den traditionellen NI-DAQ-Treiber zurückgegriffen werden:

- Bei Geräten, für die sich NI-DAQmx nicht eignet (zum Beispiel bei Multifunktions-DAQ-Geräten der AT-E-Serie).
- Im Fall, dass Sie bisher mit NI-DAQ 6.9.*x* gearbeitet haben und Ihren Treiber jetzt aktualisieren, die erstellten Anwendungen jedoch noch nicht auf DAQmx umstellen möchten.
- Bei Nutzung einer LabVIEW-, LabWindows/CVI- oder Measurement-Studio-Version vor 7.0.
- Bei der Verwendung von Visual Basic 6.0.
- Beim LabVIEW Real-Time Module für Mac OS.

**Hinweis** Anwendungsprogramme von National Instruments werden seit der Version 6.0 des traditionellen NI-DAQ-Treibers unterstützt. Für LabVIEW, LabWindows/CVI und Measurement Studio 6.*x* kann daher auch der traditionelle NI-DAQ-Treiber auf der NI-DAQ-7.*x*-CD verwendet werden.

 $\mathbb{N}$ 

### **Komponenten, die nicht mehr vom traditionellen DAQ-Treiber unterstützt werden**

Folgende Komponenten sind nur noch mit NI-DAQ 6.9.3 kompatibel:

- LabVIEW-, LabWindows/CVI- oder Measurement-Studio-Versionen vor 6.0
- Windows Me/98/95
- Einige ältere Geräte, wie die Multifunktions-DAQ-Geräte der 1200er Serie, VXI-Karten zur Datenerfassung oder SCXI-Module in Netzwerken. Eine Übersicht über alle Geräte, die mit den aktuellen NI-DAQ-Treibern nicht mehr ansteuerbar sind, finden Sie im Abschnitt *[Geräte, die von NI-DAQ 7.x nicht mehr unterstützt werden](#page-107-0)* am Ende dieser Anleitung.

### **Systemintegration von NI-DAQ**

In Abbildung [1](#page-76-0) wird dargestellt, in welchen Schritten in einem Messsystem eine physikalische Größe der Mess-Software zur Verarbeitung zugeführt wird.

Zunächst wird eine physikalische Größe mit Hilfe von Sensoren oder Messumwandlern erfasst. Anschließend wird das gemessene Signal von Baugruppen zur Signalaufbereitung so verstärkt, dass es von der Messkarte im PC aufgenommen werden kann, die die Messwerte für den Computer bereitstellt. Der gesamte Messaufbau ist softwaregesteuert. Eine bestimmte Software gibt der Messkarte Anweisungen, wann und auf welchen Kanälen Messwerte aufgenommen bzw. ausgegeben werden sollen. Außerdem werden aufgenommene Werte in der Software ausgewertet. Zur besseren Interpretation können die Messwerte grafisch dargestellt werden (zum Beispiel in einem Diagramm) oder bei Bedarf in schriftlicher Form festgehalten werden.

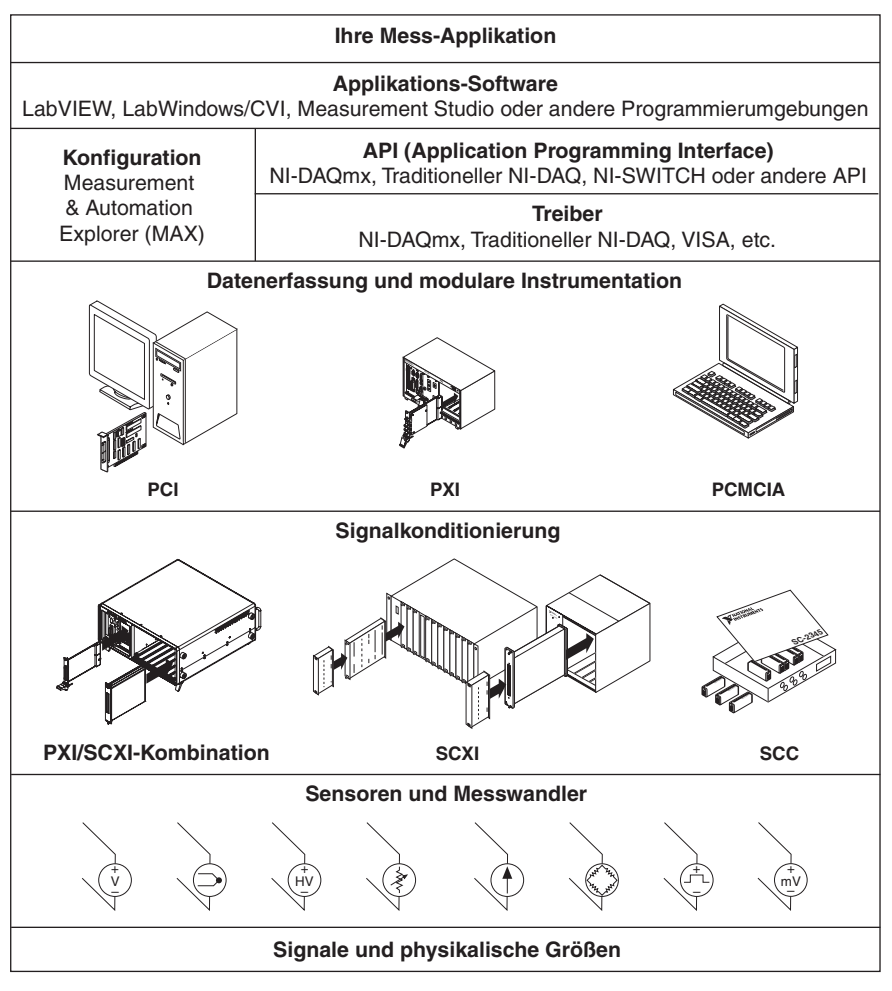

**Abbildung 1.** Aufbau eines Messsystems

<span id="page-76-0"></span>Der mit sämtlicher Hard- und Software von National Instruments ausgelieferte *NI-DAQ-Treiber* ermöglicht eine individuelle Konfiguration der Geräte und ihrer Funktionen, wie der Datenerfassung, -erzeugung oder des Datenaustauschs. Die Verwendung von NI-DAQ erspart Ihnen somit eine eigenständige Programmierung. Über die *Anwendungssoftware* (wie LabVIEW, LabWindows/CVI oder Measurement Studio) werden wiederum Befehle an den Treiber übermittelt, damit dieser zum Beispiel Messwerte abfragt oder analysiert und anzeigt.

Der NI-DAQ-Treiber ist zu allen NI-Anwendungsprogrammen sowie allen Programmiersprachen kompatibel, in denen DLLs über ANSI-C-Schnittstellen aufgerufen werden können. Die Zusammenarbeit zwischen Ihrer DAQ-Anwendung dem NI-DAQ-Treiber erfolgt jedoch unabhängig von der Programmierumgebung wie in Abbildung [1](#page-76-0) dargestellt.

# **Schritt 1: Installation der Anwendungssoftware**

Installieren Sie Ihre NI-Anwendungssoftware. Wenn Sie NI-DAQmx zur Programmierung Ihrer DAQ-Hardware verwenden, installieren Sie bitte LabVIEW 7.*x*, LabWindows/CVI 7.*x*, Measurement Studio 7.*x* oder das LabVIEW Real-Time Module 7.1. Für den traditionellen NI-DAQ-Treiber ist eine Version ab 6.*x* ausreichend.

Von Anwendungen, die mit einer früheren Version einer NI-Entwicklungsumgebung oder des NI-DAQ-Treibers erstellt wurden, sollte eine Sicherheitskopie angelegt werden, so dass die Software und die damit erstellten Anwendungen risikolos modifiziert werden können.

# **Schritt 2: Deinstallation älterer NI-DAQ-Versionen**

Zum Aktualisieren einer älteren NI-DAQ-Version auf 7.*x* deinstallieren Sie zunächst die bisherige Version. Klicken Sie dazu im Startmenü von Windows auf **Systemsteuerung»Software**.

# **Schritt 3: Installation von NI-DAQ 7.***x*

### **Einlegen der CD**

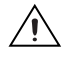

**Vorsicht!** Installieren Sie NI-DAQ 7.*x* nicht, wenn in Ihren Anwendungen Komponenten enthalten sind, die dieser Treiber nicht unterstützt. Lesen Sie bitte vor Installation der Software den Abschnitt *[Unterstützung in NI-DAQ 7.3](#page-103-0)* am Ende dieser Anleitung.

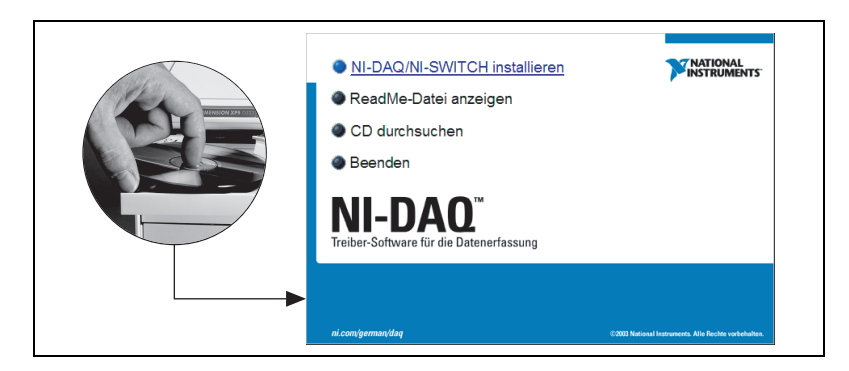

Der NI-DAQ-7.*x*-Installationsassistent sollte sich automatisch öffnen. Falls nicht, wählen Sie **Start»Ausführen** und geben Sie *x*:\setup.exe ein (*x* steht dabei für den Buchstaben des CD-Laufwerks). Bei Problemen besuchen Sie bitte unsere Website ni.com/support/install und befolgen die Anweisungen im *Hardware Installation/Configuration Troubleshooter*.

Installieren Sie vor dem Anschließen eines Geräts an den Computer immer zuerst den dazugehörigen Treiber, damit Windows die Komponente automatisch erkennt.

### **Auswahl der zu installierenden APIs**

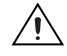

**Vorsicht!** Es kann immer nur jeweils eine Version von NI-DAQ 7.*x* auf einem System installiert sein. Bei der Installation von NI-DAQ 7.*x* wird die vorherige Version des traditionellen NI-DAQ-Treibers einschließlich aller dazugehörigen Hilfsdateien überschrieben. Bei der Installation von NI-DAQmx werden alle Vorgängerversionen von NI-DAQ gelöscht.

> In NI-DAQ 7.*x* sind mehrere Treiber (der traditionelle NI-DAQ-Treiber, NI-DAQmx und NI-SWITCH) mit der dazugehörigen API enthalten, die je nach Art der verwendeten Geräte einzeln oder gemeinsam installiert werden können. Welche Treiber für die jeweils angeschlossenen Geräte erforderlich sind, erfahren Sie im Abschnitt *[Unterstützung in NI-DAQ 7.3](#page-103-0)* am Ende dieser Anleitung.

> Für Schaltmodule von National Instruments kann sowohl NI-SWITCH als auch NI-DAQmx eingesetzt werden.

#### **Installation der Hilfsdateien**

Das Installationsprogramm von NI-DAQ 7.*x* erkennt automatisch alle installierten Anwendungsprogramme von National Instruments und wählt automatisch die neueste Version der Software sowie des Treibers und der Hilfsdateien für die unterstützten Programmiersprachen von CD aus.

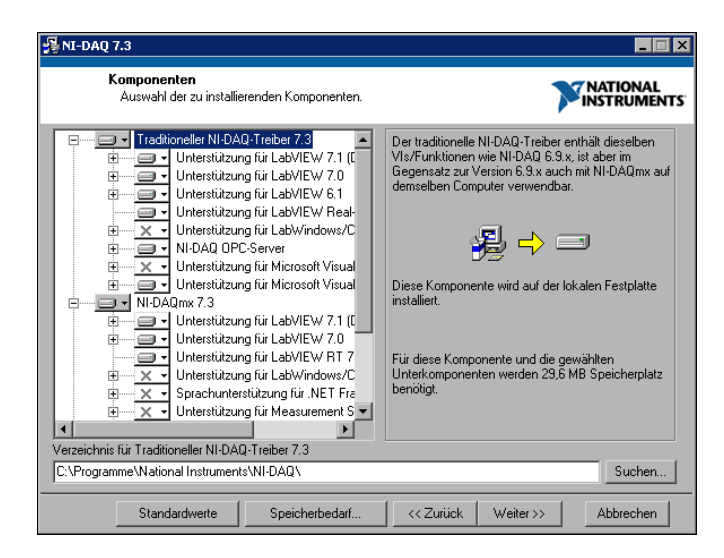

1. Überprüfen Sie, ob das Installationsprogramm für die Entwicklungsumgebung bzw. Programmiersprache die richtigen Hilfsdateien und die korrekte Version ausgewählt hat.

NI-DAQ-7.*x* muss immer nach NI-Anwendungssoftware der Version 7.*x* installiert werden. Wenn NI-DAQ 7.*x* als erstes installiert wurde, starten Sie das Installationsprogramm für den Treiber noch einmal.

- 2. Klicken Sie auf **Beenden**.
- 3. Sobald der Installationsvorgang abgeschlossen ist, werden Sie gefragt, ob Sie den Computer neu starten, ihn herunterfahren oder das Dialogfeld abbrechen möchten.
	- **Neustart**—Wenn Sie das LabVIEW Real-Time Module verwenden, starten Sie den Rechner neu. Laden Sie mit Hilfe des Measurement & Automation Explorers (MAX) NI-DAQ 7.*x* auf das Netzwerksystem herunter. Hilfestellung erhalten Sie dazu in der *Measurement & Automation Explorer-Hilfe zu Systemen im Netzwerk*, die sich unter **Hilfe»Hilfethemen»Netzwerkumgebung** befindet.
	- **Beenden**—Um weitere NI-Software zu installieren, verlassen Sie das Programm und starten Sie das jeweilige Installationsprogramm.
		- Bei gleichzeitiger Verwendung von LabWindows/CVI, C, C++, Visual Basic bzw. VirtualBench-Logger und einer Karte des Typs NI 435*x* verlassen Sie das Programm und installieren Sie die Software von der Treiber-CD, die mit der Karte mitgeliefert wurde.
		- Wenn Ihr PC über eine MXI-3-Schnittstelle mit einem PXI-Chassis verbunden ist, verlassen Sie das Programm und installieren Sie die MXI-3-Software, die bei Bedarf

von auch der Website ni.com/downloads heruntergeladen werden kann.

• **Herunterfahren**—Wenn alles zum Anschließen des Geräts bereit ist, wählen Sie **Herunterfahren**.

# **Schritt 4: Auspacken der Geräte, Zusatzbauteile und Kabel**

Ihr Modul wurde in einer antistatischen Verpackung ausgeliefert, um zu verhindern, dass Schäden durch elektrostatische Entladung auftreten.

**Vorsicht!** Sie sollten freiliegende Anschlusspins *niemals* mit den Fingern berühren!

Ergreifen Sie beim Auspacken folgende Vorsichtsmaßnahmen:

- Erden Sie sich mit Hilfe eines Erdungskabels oder berühren Sie ein mit Masse verbundenes Objekt.
- Bringen Sie die Verpackung der Karte vor dem Auspacken mit einem blanken Metallteil des Computergehäuses in Kontakt.

Packen Sie die Karte aus und überprüfen Sie, ob sich eventuell Teile davon gelöst haben, oder ob sie anderweitig beschädigt ist. Sollte die Karte schadhaft erscheinen, setzen Sie sich bitte mit uns in Verbindung. Bauen Sie auf keinen Fall eine schadhafte Karte ein!

Wenn Sie die Karte nicht nutzen, bewahren Sie sie in der antistatischen Originalverpackung auf.

Sicherheitshinweise und Informationen zur Einhaltung von Sicherheitsstandards finden Sie in den im *[Schritt 10: Installation der](#page-87-0)  [Gerätedokumentation](#page-87-0)* beschriebenen Begleitmaterialien.

# **Schritt 5: Anschließen der einzelnen Komponenten**

Bauen Sie alle vorhandenen DAQ-Karten ein.

Wenn Sie an Ihre DAQ-Karte ein SCXI-Modul anschließen möchten, installieren Sie zunächst die DAQ-Komponenten. Der Einbau von SCXI-Modulen wird im *[Schritt 11. Installation von Signalkonditionie](#page-88-0)[rungs- oder Schaltmodulen](#page-88-0)* erklärt.

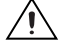

╱≬╲

**Vorsicht!** Vor der Installation der Hardware ist unbedingt eine Erdung gemäß VDE erforderlich. Alle weiteren wichtigen Informationen zu Sicherheitsbestimmungen und den Sicherheitsstandards, die Ihre Karte erfüllt, finden Sie auf dem mitgelieferten Datenblatt.

### **PCI-Karten**

Gehen Sie zum Einbau einer PCI-Karte folgendermaßen vor:

- 1. Schalten Sie den Computer aus und ziehen Sie den Netzstecker.
- 2. Entfernen Sie das Computergehäuse und die Abdeckung für den Erweiterungssteckplatz.
- 3. Berühren Sie ein beliebiges Metallteil des Computers.
- 4. Führen Sie die Karte in den PCI-Steckplatz ein und drücken Sie sie vollständig hinein. Wenden Sie dabei *keine* Gewalt an!

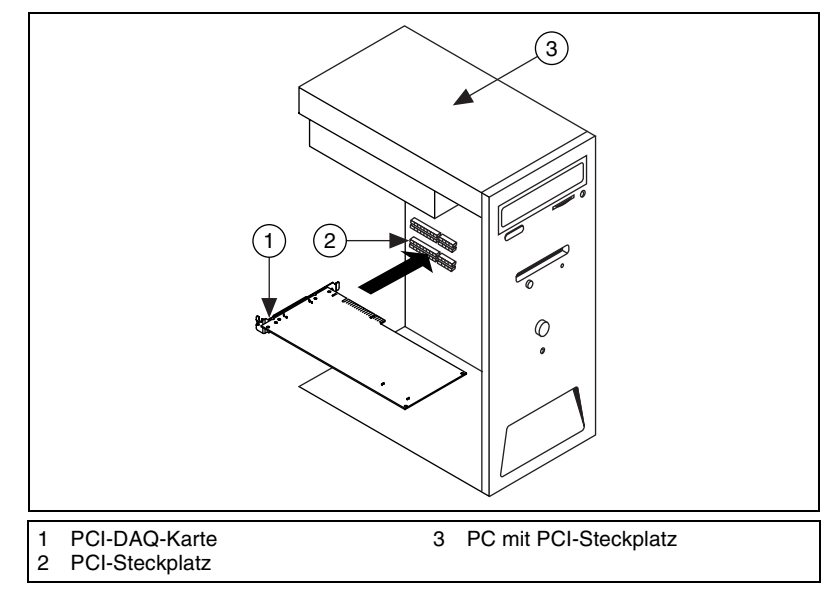

**Abbildung 2.** Einbau einer PCI-Karte

- 5. Schrauben Sie die Metallschiene der Karte an der Rückwand des Computers fest.
- 6. Montieren Sie das Computergehäuse.

### **PXI-Module**

PXI-Module werden folgendermaßen eingebaut:

1. Schalten Sie das PXI-Gehäuse aus und ziehen Sie den Netzstecker.

**Vorsicht!** Lesen Sie bitte vor dem Entfernen von Abdeckungen oder Kabeln die Broschüre *Read Me First: Safety and Radio-Frequency Interference*, die mit PXI-Gehäusen und -Modulen ausgeliefert wird.

> 2. Entfernen Sie die Blende eines freien PXI-Steckplatzes. Manche Karten können nur in einen bestimmten Steckplatz montiert werden.

Lesen Sie dazu bitte die Dokumentation, auf die nach der Beschreibung in *[Schritt 10: Installation der Gerätedokumentation](#page-87-0)* zugegriffen wird.

- 3. Berühren Sie zur elektrostatischen Entladung ein beliebiges Metallteil des Gehäuses.
- 4. Stellen Sie sicher, dass der Arretierhebel des PXI-Moduls nicht eingerastet ist.
- 5. Schieben Sie das Modul in das Gehäuse ein.
- 6. Drücken Sie das Modul so weit in das Gehäuse, bis es die Steckerleiste berührt.
- 7. Wenn Sie einen Widerstand fühlen, ziehen Sie den Arretierhebel hoch und drücken Sie die Karte vollständig in den Steckplatz.
- 8. Schrauben Sie die Frontplatte am Gehäuse fest.

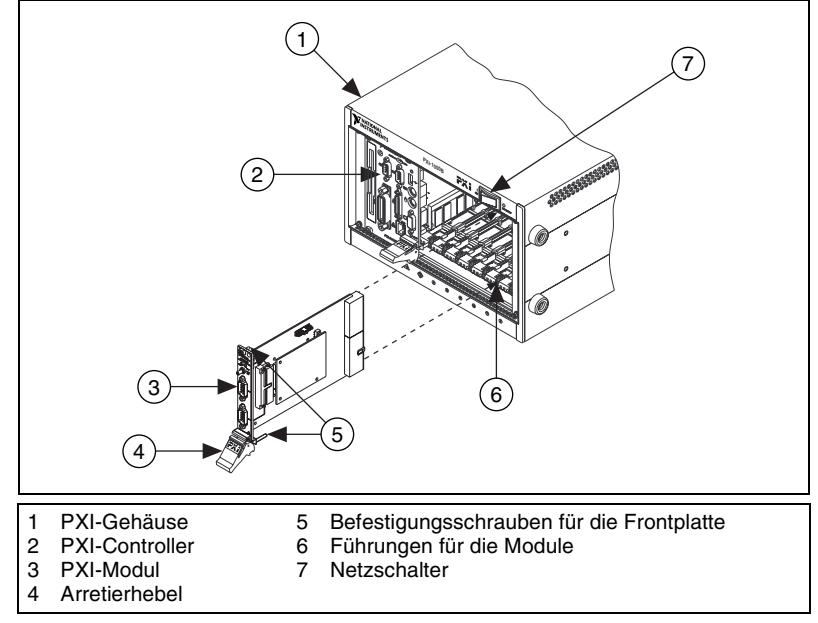

**Abbildung 3.** Einbau eines PXI-Moduls

#### **PCMCIA-Karten**

PCMCIA-Karten von National Instruments passen in alle PC-Kartensteckplätze des Typs II. Gehen Sie zum Einstecken einer PCMCIA-Karte folgendermaßen vor:

- 1. Entfernen Sie die Abdeckung des PCMCIA-Steckplatzes (sofern vorhanden).
- 2. Führen Sie den Busanschluss des Gerätes in den Steckplatz ein, bis dieser fest sitzt.

3. Schließen Sie das Kabel an. Gehen Sie dabei vorsichtig vor. Beim Einstecken und Herausziehen sollte immer der Stecker angefasst werden. Ziehen Sie auf keinen Fall direkt am Kabel!

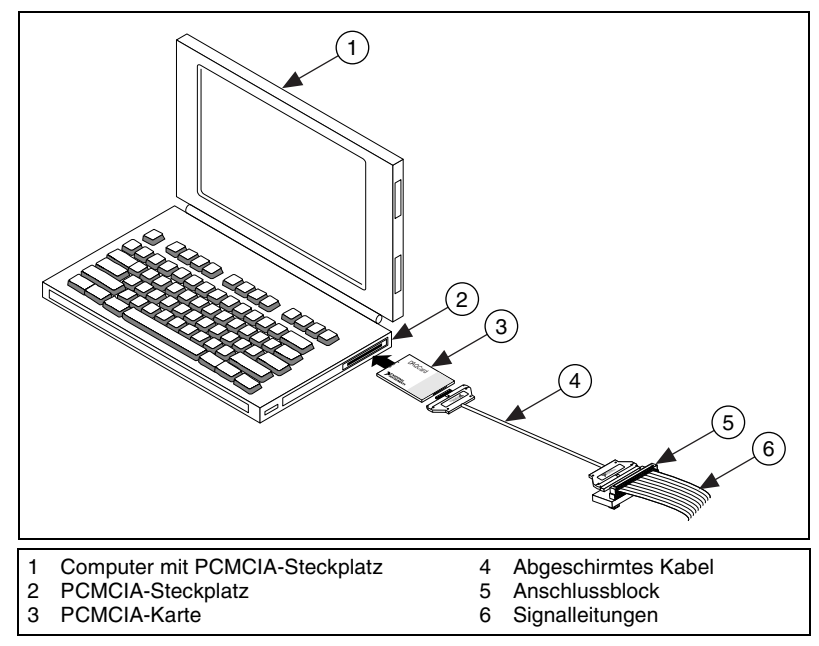

**Abbildung 4.** Einbau einer PCMCIA-Karte

### **Geräte mit USB/IEEE-1394-Schnittstelle**

NI-Geräte mit USB- oder IEEE-1394-Schnittstelle werden wie folgt angeschlossen:

- 1. Schließen Sie die Kabel für die Stromversorgung an.
	- Sollte es sich um ein Gerät mit BP-1-Batteriepack handeln, bauen Sie die Batterien der dazugehörigen Beschreibung ein.
	- Einige NI-Geräte mit USB- oder IEE-1394-Anschluss benötigen eine externe Stromzufuhr.
		- Überprüfen Sie bei Geräten mit einem Netzteil zunächst, ob die Netzspannung (120 oder 230 V~) und die für das Gerät benötigte Spannung mit den Angaben auf dem Netzteil übereinstimmen. Schließen Sie dann das Netzteil an.
		- Wenn ein Netzkabel vorhanden ist, schließen Sie das Gerät damit an die Steckdose an.

2. Verbinden Sie das Gerät über ein USB-Kabel entweder mit dem USBbzw. IEEE-1394-Anschluss des Rechners, einem Hub oder einem anderen Gerät. In der Abbildun[g 5](#page-84-0) ist ein USB-Kabel dargestellt.

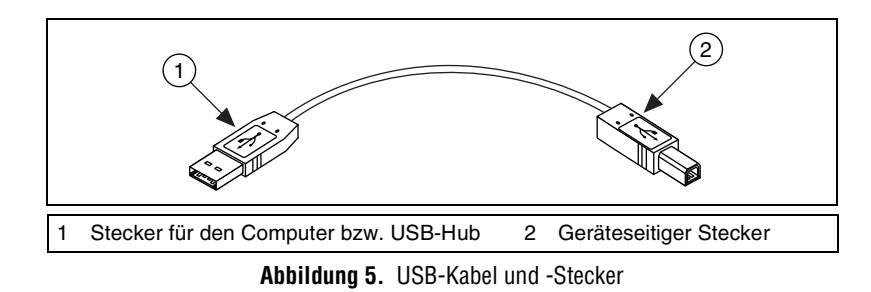

3. Betätigen Sie nun den Netzschalter (sofern vorhanden). Das Gerät sollte automatisch vom Computer erkannt werden.

#### <span id="page-84-0"></span>**Zubehör**

Das Anschließen der Zubehörteile und/oder Anschlussblöcke wird in der dazugehörigen Anleitung beschrieben. Für SCXI- und SCC-Systeme folgen Sie bitte den Anweisungen bis *[Schritt 11. Installation von Signal](#page-88-0)[konditionierungs- oder Schaltmodulen](#page-88-0)*.

# **Schritt 6: Einschalten des Computers bzw. PXI-Chassis**

Nach einem Neustart des Computers wird neu angeschlossene Hardware in Windows automatisch erkannt. In manchen Windows-Versionen öffnet sich in diesem Fall das Dialogfeld "Neue Hardware gefunden". Die Voreinstellung lautet: **Software automatisch installieren (empfohlen)**. Klicken Sie auf **Weiter** bzw. **Ja**, um einen Treiber zu installieren, so dass das jeweilige Gerät von Windows beim nächsten Start erkannt wird.

Wenn ein Gerät mit USB- oder IEEE-1394-Anschluss erkannt wurde, wird dies durch eine aufleuchtende oder blinkende LED am Gerät signalisiert. Bei NI-Geräten mit IEEE-1394-Schnittstelle gibt es eine COM-LED, die zu blinken beginnt, wenn das Gerät gefunden wurde. Beschreibungen zu den einzelnen LED-Signalen finden Sie in den unter *[Schritt 10: Installation](#page-87-0)  [der Gerätedokumentation](#page-87-0)* erläuterten Unterlagen zu Ihrem Gerät.

## **Schritt 7: Starten des MAX**

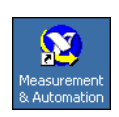

Klicken Sie das Symbol **Measurement & Automation** auf dem Desktop doppelt an, um den MAX zu öffnen.

# **Schritt 8: Überprüfung der automatischen Erkennung von Geräten**

Gehen Sie dazu folgendermaßen vor:

- 1. Erweitern Sie in der Baumstruktur die Kategorie **Geräte und Schnittstellen**. Bei Systemen im Netzwerk, die mit LabVIEW RT arbeiten, klicken Sie zunächst die Kategorie **Netzwerkumgebung**, dann das System und anschließend die Kategorie **Geräte und Schnittstellen** doppelt an.
- 2. Überprüfen Sie, ob das Gerät unter **Geräte und Schnittstellen** angezeigt wird.

Falls ein Gerät sowohl mit dem traditionellen NI-DAQ-Treiber als auch mit NI-DAQmx arbeitet, und beide Treiber installiert sind, wird es unter **Mein System»Geräte und Schnittstellen** mit unterschiedlichen Namen in beiden Kategorien aufgeführt.

Beachten Sie bitte, dass unter **Netzwerkumgebung»Geräte und Schnittstellen** nur die NI-DAQmx-Geräte angezeigt werden. Zur Anzeige aller an ein System im Netzwerk angeschlossenen Geräte, die mit dem traditionellen DAQ-Treiber arbeiten, klicken Sie auf **Werkzeuge»Trad. NI-DAQ-Konfiguration»RDA-DAQ-Konfiguration**.

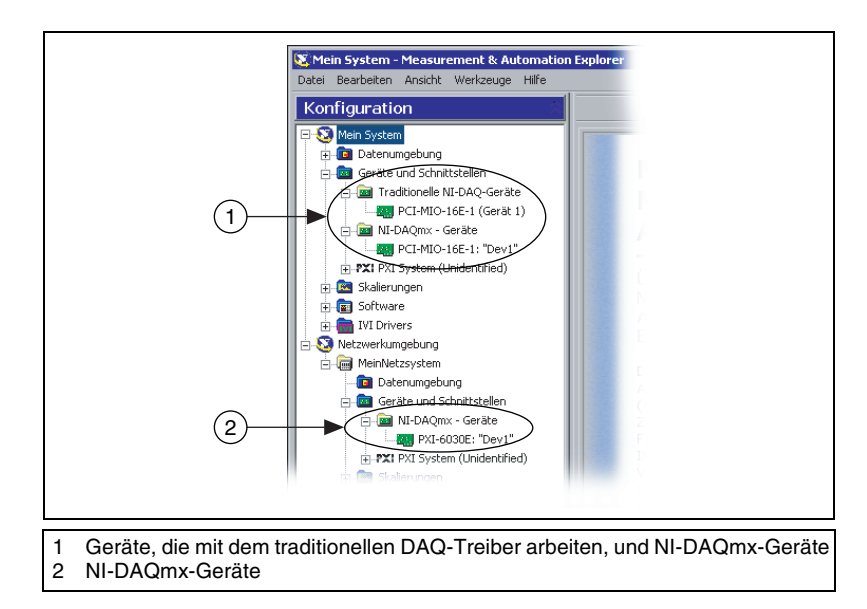

Sollte eine Komponente nicht automatisch angezeigt werden, muss die Anzeige unter Umständen mit der <**F5**>-Taste aktualisiert werden. Wenn das Gerät dann immer noch nicht erscheint, liegt ein Fehler vor. In diesem Fall ist Ihnen möglicherweise die Website ni.com/ support/install eine Hilfe.

- 3. Klicken Sie das zu testende Gerät mit der rechten Maustaste an.
	- Wenn das Gerät unter dem traditionellen NI-DAQ-Treiber aufgeführt ist, wählen Sie **Eigenschaften** und klicken dann auf die Schaltfläche **Ressourcen testen**. Für den traditionellen NI-DAQ-Treiber für das LabVIEW Real-Time Module gibt es keine Testpanels.
	- Wenn sich das Gerät unter NI-DAQmx befindet, wählen Sie **Selbsttest**.

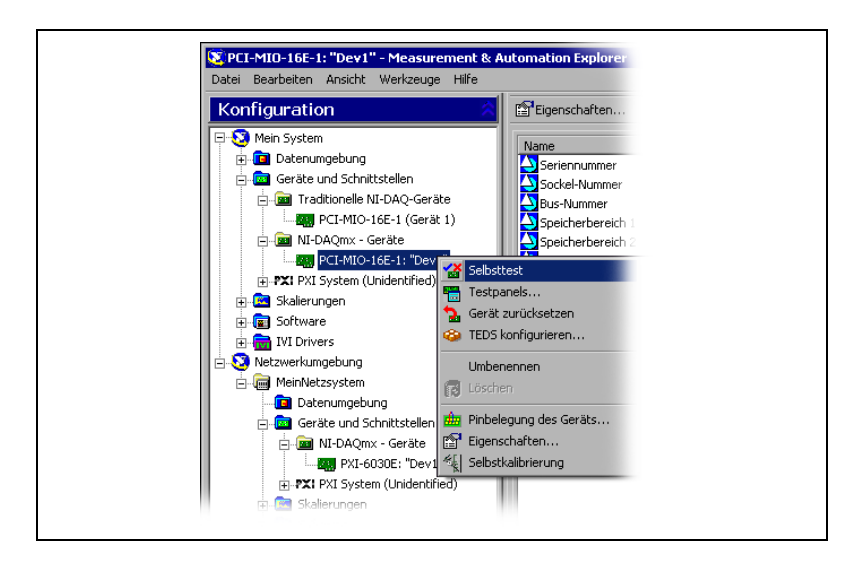

Hilfe bei Schwierigkeiten während des Selbsttests des Geräts finden Sie in der *MAX-Hilfe für NI-DAQmx*, die sich unter **Hilfe»Hilfethemen»NI-DAQmx** befindet.

4. Nach Abschluss des Selbsttests erscheint eine Meldung darüber, ob ein Fehler festgestellt wurde. Für Unterstützung bei der Fehlerdiagnose besuchen Sie bitte unsere Website ni.com/support/install.

# <span id="page-86-0"></span>**Schritt 9: Konfiguration der Geräteeinstellungen**

Konfigurieren Sie alle angeschlossenen Geräte wie nachfolgend beschrieben:

1. Klicken Sie mit der rechten Maustaste auf den Namen des Geräts und wählen Sie **Eigenschaften**. Vergewissern Sie sich, dass Sie das Gerät unter der korrekten NI-DAQ-API ausgewählt haben. Wenn Ihr Rechner mit einem System im Netzwerk verbunden ist, auf dem LabVIEW RT läuft, werden alle daran angeschlossenen NI-DAQmx-Geräte unter **Netzwerkumgebung»Geräte und Schnittstellen** angezeigt.

- 2. Nehmen Sie die gewünschten Einstellungen vor. Das heißt, wenn eine Komponente sowohl mit dem traditionellen NI-DAQ-Treiber als auch mit NI-DAQmx arbeiten soll, müssen für beide Treiber Einstellungen vorgenommen werden.
	- Zusätzliche Bauteile können unter **Zubehör** angegeben werden.
	- Beim traditionellen NI-DAQ-Treiber können die Einstellungen für AI, AO, OPC und den Netzwerkzugriff verändert werden. Die Grundeinstellungen finden Sie in der in *Schritt 10: [Installation](#page-87-0) der [Gerätedokumentation](#page-87-0)* beschriebenen Dokumentation.
	- Wenn auf einem RT-System in Ihrer Netzwerkumgebung mit dem traditionellen DAQ-Treiber gearbeitet wird, finden Sie im MAX unter **Hilfe»Hilfethemen»Netzwerkumgebung** Hinweise zur Konfiguration des Systems.

Für Informationen zur Konfiguration von SCXI-Modulen, die an RT-Systeme im Netzwerk angeschlossen sind, besuchen Sie die Seite ni.com/support/install und klicken dort auf **Real-Time (RT)»RT Configuration Wizard»SCXI on RT Systems**.

- Dem Standard IEEE 1451.4 entsprechende Sensoren, deren Grunddaten in einem speziellen integrierten Speicher enthalten sind (Transducer Electronic Data Sheet - elektronisches Datenblatt zum Sensor) – sogenannten TEDS-Sensoren – sind zunächst zu konfigurieren, bevor entsprechende Zubehörteile hinzugefügt werden können. Klicken Sie auf **Nach TEDS suchen**. Zur Konfiguration von TEDS-Sensoren, die direkt an ein Gerät angeschlossen sind, klicken Sie das entsprechende Gerät mit der rechten Maustaste an und wählen Sie **TEDS konfigurieren**.
- 3. Klicken Sie auf **OK**, um die vorgenommenen Änderungen zu speichern.

Virtuelle Kanäle, Skalierungen und Hardwarekonfigurationen für den traditionellen DAQ-Treiber können Sie auch mit NI-DAQmx nutzen, indem Sie **Werkzeuge»NI-DAQmx-Konfiguration»Konfiguration des traditionellen NI-DAQ nach NI-DAQmx konvertieren** anklicken. Beachten Sie jedoch bitte, dass dies nicht für SCC-Konfigurationen gilt; diese lassen sich nur einzeln konvertieren. Klicken Sie für weitere Hinweise im Assistenten auf die Schaltfläche **Hilfe**.

## <span id="page-87-0"></span>**Schritt 10: Installation der Gerätedokumentation**

Das Softwarepaket von NI-DAQ 7.*x* umfasst neben Direkthilfen zur Hardware, die von den Treibern unterstützt wird, PDF- und Hilfedateien, in denen die Anschlüsse, Leistungsmerkmale und die Betriebsweise der Geräte erläutert und die Grunddaten zu den Geräten enthalten sind.

Alle Dokumente lassen sich öffnen und ausdrucken. Legen Sie dazu die CD mit dem Titel "Device Documentation" ein. Für einige Funktionen der NI-DAQ-7.*x*-Dokumentation wie die Hilfe oder den *Device Document Browser* nutzen zu können, muss eine Internet-Explorer-Version ab 5.0 installiert sein. Klicken Sie zum Öffnen des *Device Document Browser* auf **Start»Programme»National Instruments»NI-DAQ»Browse Device Documentation**.

Wenn Sie die CD nicht haben, finden Sie die Beschreibungen und Hilfen auch unter ni.com/manuals. Der *Device Document Browser* kann unter ni.com/support heruntergeladen werden. Klicken Sie dazu auf **Drivers and Updates»Most Popular**, wählen die verwendete NI-DAQ-Version aus und laden sich die NI-DAQ-CD 2 herunter. Wie der *Device Document Browser* installiert wird, erfahren Sie in der Beschreibung auf der Website.

# <span id="page-88-0"></span>**Schritt 11. Installation von Signalkonditionierungsoder Schaltmodulen**

Der Einbau und die Konfiguration von Signalkonditionierungs- oder Schaltmodulen wird in den folgenden *Dokumenten* beschrieben:

- SCXI-Signalkonditionierungsmodule—*SCXI-Schnellstartanleitung*.
- Schaltmodule—*NI Switches Getting Started Guide*.
- Signalkonditionierungskomponenten (SCC) wie SC-Modulträger oder SCC-Module—*SCC Quick Start Guide*.

Die nachfolgenden Anweisungen gelten nur für DAQ-Karten und PXI-Module mit integrierter Signalaufbereitung.

## **Schritt 12: Anschließen der Sensoren und Signalleitungen**

Schließen Sie die Sensoren bzw. Signalquellen an den Anschlussblock oder andere Zubehörteile an. Nachfolgend wird beschrieben, wie Sie zu den einzelnen Komponenten hilfreiche Informationen finden:

- Anschlüsse für Signalleitungen und Pinbelegungen:
	- Im DAQ-Assistenten ist zu den *NI-DAQmx*-Geräten in Ihrem System ein Anschlussplan enthalten. Klicken Sie auf die Registerkarte **Anschlussplan**. Um zu sehen, wie der Sensor jeweils mit dem Anschlussblock zu verbinden ist, klicken Sie die einzelnen Kanäle im Task an. Sie sehen dann die Anschlussbezeichnungen

und die Nummer für jede zu erstellende Verbindung. Anschlusspläne sind derzeit nur für analoge Messungen und die meisten MIO- und SCXI-Anschlussblöcke verfügbar.

- Im *Device Document Browser* können Sie auf die *E Series Help*, Bedienungsanleitungen zu Geräten und zusätzliche Anleitungen zugreifen.
- Pinbelegungen finden Sie auch unter *Device Terminals* in der *Hilfe zum Measurement & Automation Explorer für den traditionellen NI-DAQ-Treiber* und der *Hilfe zum Measurement & Automation Explorer für NI-DAQmx*, die über das MAX-Hilfemenü geöffnet werden.
- Sensoren:
	- Auf der Website ni.com/sensors.
	- Im *LabVIEW Measurements Manual*, das mit LabVIEW mitgeliefert wird bzw. auf der Website ni.com/manuals als PDF-Datei verfügbar ist.
	- Zu NI-DAQmx im Kapitel *Sensors* der *NI-DAQmx Help*, die über **Start»Programme»National Instruments»NI-DAQ» NI-DAQmx Help** geöffnet wird.
	- Zum traditionellen NI-DAQ-Treiber im Kapitel 5, *Transducer Conversion Functions*, des *Traditional NI-DAQ User Manual*, zu finden unter **Start»Programme»National Instruments» NI-DAQ»Traditional NI-DAQ User Manual**.
	- Auf unserer Website ni.com/zone zu TEDS-Sensoren (intelligenten Sensoren, die dem Standard IEEE 1451.4 entsprechen).
- Schaltmodule: In den Beschreibungen der Schaltmodule finden Sie auch Angaben zur Gerätearchitektur.

## <span id="page-89-0"></span>**Schritt 13: Starten der Test-Panels**

Bei vielen Geräten sind Testläufe zur Überprüfung bestimmter Funktionen möglich, wie beispielsweise der Ein- und Ausgabe von Signalen. Ein Testpanel wird folgendermaßen gestartet:

- 1. Erweitern Sie im MAX die Kategorie **Geräte und Schnittstellen» Traditionelle NI-DAQ-Geräte** oder **Geräte und Schnittstellen» NI-DAQmx-Geräte**. Bei RT-Systemen im Netzwerk klicken Sie zunächst die Kategorie **Netzwerkumgebung**, dann das System und anschließend die Kategorie **Geräte und Schnittstellen** doppelt an.
- 2. Klicken Sie mit der rechten Maustaste auf den Namen der Komponente. Vergewissern Sie sich, dass Sie das Gerät unter der korrekten NI-DAQ-API ausgewählt haben.

3. Wählen Sie anschließend die Option **Test-Panel** aus. Beim traditionellen NI-DAQ-Treiber gibt es für das LabVIEW Real-Time Module keine Testpanels.

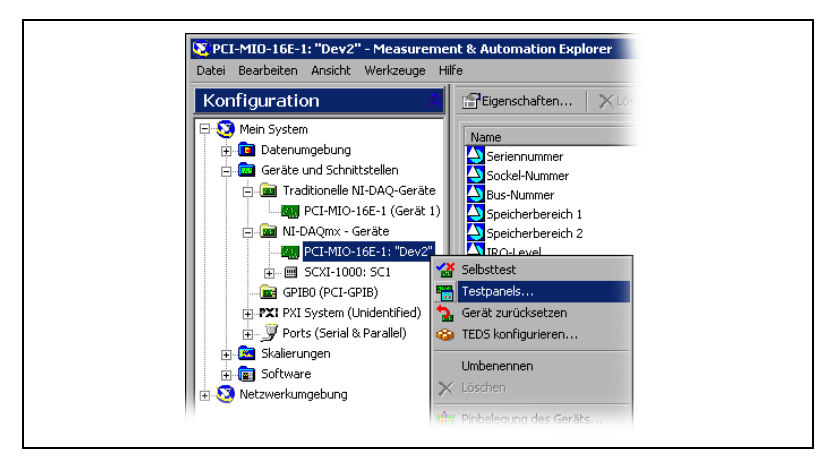

In der nachstehenden Abbildung sehen Sie ein Beispiel für ein Testpanel.

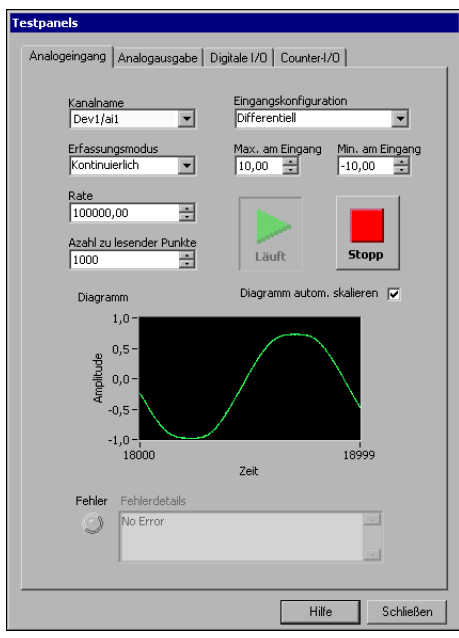

- 4. Klicken Sie zur Überprüfung der einzelnen Funktionen des Geräts auf die verschiedenen Registerkarten. Hilfestellung bei der Handhabung der Test-Panels in NI-DAQmx erhalten Sie im Menü unter **Hilfe**. Der Umgang mit den Testpanels des traditionellen NI-DAQ-Treibers ist in der *Hilfe zum Measurement & Automation Explorer für den traditionellen NI-DAQ-Treiber* beschrieben.
- 5. Wenn ein Fehler vorliegt, wird im Testpanel eine entsprechende Meldung ausgegeben. Für Hilfe in diesem Fall stehen Ihnen die *NI-DAQmx Reference Help* und die Website ni.com/support zur Verfügung.
- 6. Klicken Sie zum Verlassen des Testpanels auf **Schließen**.

## **Schritt 14: Konfiguration aller neu angeschlossenen Geräte**

Wenn mehrere DAQ-Karten installiert sind, müssen Sie *[Schritt 9:](#page-86-0)  [Konfiguration der Geräteeinstellungen](#page-86-0)* bis *[Schritt 13: Starten der](#page-89-0)  [Test-Panels](#page-89-0)* für jede Karte wiederholen.

## <span id="page-91-0"></span>**Schritt 15: Konfiguration der Kanäle und Tasks**

Dieser Schritt ist nur dann erforderlich, wenn Sie Ihre Karte mit NI-DAQ oder einer Entwicklungsumgebung von National Instruments programmieren.

Ein *physikalischer Kanal* ist ein Anschluss oder Steckkontakt, an dem ein analoges oder digitales Signal gemessen werden kann oder erzeugt wird. Ein *virtueller Kanal* umfasst mehrere Einstellungen zu einem physikalischen Kanal. Dazu gehören: Bezeichnung, verwendete Anschlüsse, Art der Messung/Signalerzeugung sowie die die Art und Weise der Messwertskalierung. Bei NI-DAQmx sind virtuelle Kanäle Bestandteil einer jeden Messung. Beim traditionellen NI-DAQ-Treiber bieten virtuelle Kanäle einen besseren Überblick darüber, welche Kanäle für welche Messungen genutzt werden. In Abbildung 6 wird gezeigt, wie Kanäle für NI-DAQmx und den traditionellen NI-DAQ-Treiber konfiguriert werden.

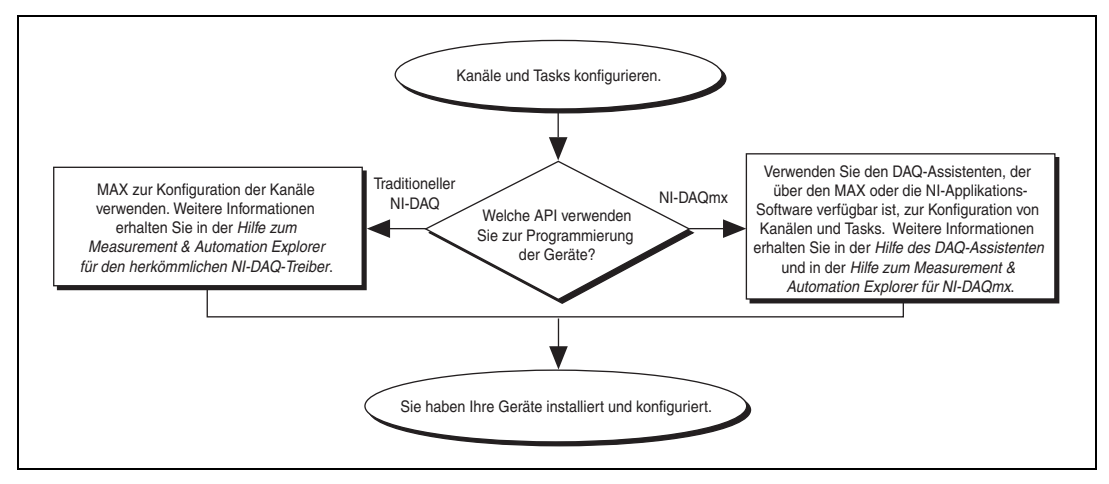

**Abbildung 6.** Konfiguration von Kanälen und Tasks für NI-DAQmx bzw. den traditionellen NI-DAQ-Treiber

Ein *Task* ist ein wichtiger neuer Bestandteil von NI-DAQmx. Tasks umfassen mehrere virtuelle Kanäle sowie verschiedene Einstellungen, wie beispielsweise zum Messtakt oder zur Triggerung. Ein Task beschreibt alle Parameter einer durchzuführenden Messung oder Signalerzeugung. Sämtliche Einstellungen eines Tasks lassen sich speichern, so dass dieser auch in anderen Applikationen eingesetzt werden kann.

In NI-DAQmx können virtuelle Kanäle als Teil eines Tasks oder separat konfiguriert werden. Virtuelle Kanäle, die innerhalb eines Tasks erstellt wurden, werden als *lokale Kanäle* bezeichnet, und solche, die separat erstellt wurden, als *globale Kanäle*. Globale Kanäle können im MAX oder in einer Entwicklungsumgebung von National Instruments erstellt und anschließend im MAX gespeichert werden. Sie sind in jeder beliebigen Anwendung einsetzbar und können zu einer Vielzahl von Tasks hinzugefügt werden. Eine Änderung an einem globalen Kanal wirkt sich auf alle Tasks aus, in denen der Kanal verwendet wird. In den meisten Fällen ist es daher einfacher, lokale Kanäle zu verwenden.

#### <span id="page-92-0"></span>**Konfiguration eines Tasks in NI-DAQmx**

Tasks für NI-DAQmx werden mit Hilfe des DAQ-Assistenten konfiguriert. Zum Erstellen von Tasks und Kanälen mit dem DAQ-Assistenten muss ein Anwendungssoftwarepaket von National Instruments ab Version 7.0 installiert sein.

• Klicken Sie im MAX mit der rechten Maustaste auf **Datenumgebung** und wählen Sie **Neu**. Wählen Sie **NI-DAQmx-Task** und klicken Sie auf **Weiter**.

Bei Systemen im Netzwerk, die mit LabVIEW RT arbeiten, klicken Sie zunächst die Kategorie **Netzwerkumgebung**, dann das System und anschließend die Kategorie **Datenumgebung** doppelt an und wählen Sie **Neu**.

- Der DAQ-Assistent lässt sich auch direkt von einer NI-Entwicklungsumgebung aus öffnen.
	- In LabVIEW:
		- Fügen Sie entsprechend der Beschreibung unter *Erste Schritte mit LabVIEW* das Express-VI "DAQ-Assistent" in das Blockdiagramm ein, das sich auf der Express-Palette "Eingabe" befindet.
		- Fügen Sie ein Bedienelement des Typs "DAQmx-Taskname" in das Frontpanel ein. Klicken Sie es mit der rechten Maustaste an und wählen Sie **Neuer Task (DAQ-Assistent)**. Alle Schritte zum Erstellen eines Tasks einschließlich der Erstellung von Blockdiagrammcode ist in der Hilfedatei *Messungen mit NI-DAQmx in LabVIEW* beschrieben, die in LabVIEW über **Hilfe»Messungen mit NI-DAQmx in LabVIEW** geöffnet wird.
	- In LabWindows/CVI:
		- 1. Wählen Sie **Tools»Create/Edit DAQmx Tasks**. Es öffnet sich das Dialogfeld "Create/Edit DAQmx Tasks".
		- 2. Wählen Sie **Create New Task In MAX** oder **Create New Task In Project** und klicken Sie danach auf **OK**.
	- In Measurement Studio:
		- 1. Öffnen Sie Visual Studio .NET und das Projekt, in dem der DAQmx-Task erzeugt werden soll.
		- 2. Wählen Sie **Project»Add New Item**. Sie sehen das Dialogfeld "Add new item".
		- 3. Klicken Sie unter "Categories" auf **Measurement Studio» Assistants**.
		- 4. Wählen Sie anschließend aus den Vorlagen **DAQmx Task Class** aus.
		- 5. Geben Sie für die Datei zum DAQmx-Task einen Namen an und klicken Sie auf **Open**.
		- 6. Geben Sie an, ob Sie einen neuen Task oder eine Kopie eines globalen Tasks erstellen möchten, der im MAX erzeugt wurde.
		- 7. Klicken Sie auf **Finish**.

Nach dem Öffnen des DAQ-Assistenten kann nun auf folgende Weise ein Task erstellt werden:

- 1. Wählen Sie einen I/O-Typ aus (z. B. Analogeingabe).
- 2. Bestimmen Sie anschließend die zu messende bzw. zu erzeugende Größe.
- 3. Wählen Sie sofern erforderlich einen Sensor für die Messung aus.
- 4. Klicken Sie auf **Weiter**. Es öffnet sich ein Dialogfeld für den angegebenen Task, wie im folgenden Beispiel dargestellt:

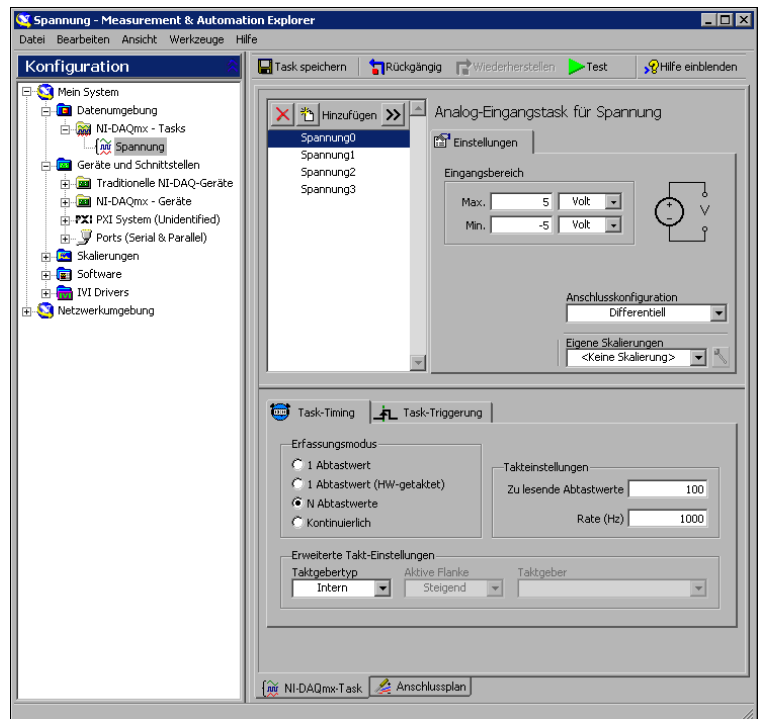

- 5. Wählen Sie die Kanäle für die Messung oder Signalerzeugung aus. Es können physikalische Kanäle ausgewählt werden, aus denen im Task lokale Kanäle erstellt werden sollen, und es können globale Kanäle zum Task hinzugefügt werden.
- 6. Wenn Sie mit einem TEDS-Sensor arbeiten, klicken Sie auf die Registerkarte **TEDS-Kanäle**.
	- a. Wählen Sie die physikalischen Kanäle aus. Der DAQ-Assistent importiert nun die Daten vom Sensor und erstellt den Task.
	- b. Klicken Sie auf **Weiter**.
- 7. Geben Sie den Namen des neuen Tasks ein. Klicken Sie auf **Beenden**.
- 8. Nehmen Sie nun bei Bedarf Einstellungen zum Mess-/Ausgabesignal, -takt, -modus, zur Triggerung und zur Skalierung vor. Wenn Kanäle zur Messung mit TEDS-Sensoren konfiguriert wurden, können manche Einstellungen, die von den Sensoren übernommen wurden, nicht bearbeitet werden.
- 9. Um Kanäle zur Messung einer anderen Größe zu einem Task hinzuzufügen, wie zum Beispiel Temperaturkanäle zu einem Spannungstask, klicken Sie auf die Schaltfläche **Hinzufügen**.
	- a. Wählen Sie aus der Liste die Art der Messung aus, die hingefügt werden soll. Ein Dialogfeld zeigt alle für diese Messart gültigen Kanäle an.
	- b. Wählen Sie die hinzuzufügenden Kanäle aus.
	- c. Klicken Sie auf **OK**.
	- d. Zum Hinzufügen weiterer Kanäle und Messarten wiederholen Sie diesen Schritt so oft wie erforderlich.
- 10. Speichern Sie den Task.
	- Wenn der DAQ-Assistent von LabVIEW oder von LabWindows/CVI aus geöffnet wurde, klicken Sie auf **OK**.
	- In Measurement Studio klicken Sie auf **File»Save**.
	- Wenn der DAQ-Assistent vom MAX aus geöffnet wurde, wählen Sie **Task speichern**.

Nun kann der Task in einer Applikation verwendet werden.

#### <span id="page-95-0"></span>**Konfiguration globaler Kanäle in NI-DAQmx**

Globale Kanäle für NI-DAQmx werden mit Hilfe des DAQ-Assistenten erzeugt.

• Um den DAQ-Assistenten im MAX zu öffnen, klicken Sie mit der rechten Maustaste auf **Datenumgebung** und wählen **Neu**.

Bei Systemen im Netzwerk, die mit LabVIEW RT arbeiten, klicken Sie zunächst die Kategorie **Netzwerkumgebung**, dann das System und anschließend die Kategorie **Datenumgebung** doppelt an und wählen **Neu**.

Klicken Sie im Fenster **Hinzufügen** auf die Schaltfläche **NI-DAQmx - Globaler Kanal** und anschließend auf **Weiter**.

- Der DAQ-Assistent lässt sich auch direkt in der Anwendungssoftware öffnen.
	- Fügen Sie dazu in LabVIEW das Element "DAQmx Globaler Kanal" in das Blockdiagramm ein. Klicken Sie es mit der rechten Maustaste an und wählen Sie **Neuer Kanal (DAQ-Assistent)**.

– In LabWindows/CVI und Measurement Studio muss zunächst, wie zuvor beschrieben, ein Task erstellt werden. Um dem Task globale Kanäle hinzuzufügen, klicken Sie im DAQ-Assistenten auf **Vorhandene globale DAQmx-Kanäle hinzufügen**. Das Erstellen von globalen Kanälen ist allerdings nur im MAX möglich.

Der DAQ-Assistent fordert Sie zum Erstellen eines neuen globalen Kanals auf:

- 1. Wählen Sie einen I/O-Typ aus (z. B. Analogeingabe).
- 2. Bestimmen Sie anschließend die zu messende bzw. zu erzeugende Größe.
- 3. Wählen Sie sofern erforderlich einen Sensor für die Messung aus.
- 4. Es öffnet sich ein Dialogfeld, in dem Sie aufgefordert werden, Kanäle für den Task auszuwählen. Sie können entweder physikalische Kanäle auswählen, zu denen lokale Kanäle erstellt werden sollen, oder globale Kanäle hinzufügen.

Wenn Sie mit einem TEDS-Sensor arbeiten, klicken Sie auf die Registerkarte **TEDS-Kanäle**. Wählen Sie die physikalischen Kanäle aus. Der DAQ-Assistent importiert nun die Einstellungen vom Sensor und erstellt auf Grundlage der Daten den neuen Task.

- 5. Nehmen Sie alle messungsspezifischen Einstellungen vor. Wenn Kanäle zur Messung mit TEDS-Sensoren konfiguriert wurden, können manche Einstellungen, die von den Sensoren übernommen wurden, nicht bearbeitet werden.
- 6. Speichern Sie den Kanal.
	- Wenn der DAQ-Assistent von LabVIEW oder von LabWindows/CVI aus geöffnet wurde, klicken Sie auf **OK**.
	- In Measurement Studio klicken Sie auf **File»Save**.
	- Wenn der DAQ-Assistent vom MAX aus geöffnet wurde, wählen Sie **Kanal speichern**.

Der globale Kanal kann nun in jeder beliebigen Applikation verwendet oder einem Task hinzugefügt werden.

### <span id="page-96-0"></span>**Konfiguration virtueller Kanäle für den traditionellen NI-DAQ-Treiber**

Beim traditionellen NI-DAQ-Treiber werden virtuelle Kanäle im MAX konfiguriert. Gehen Sie dazu wie folgt vor:

- 1. Öffnen Sie den Assistenten zum Erstellen neuer Kanäle.
	- Klicken Sie im MAX mit der rechten Maustaste auf **Datenumgebung** und wählen Sie **Neu**. Wählen Sie anschließend **Virtueller Kanal** und klicken Sie auf **Beenden**.

• Wenn Sie auf einem RT-System im Netzwerk mit dem traditionellen NI-DAQ-Treiber arbeiten, wählen Sie **Werkzeuge»Trad. NI-DAQ-Konfiguration»RDA-DAQ-Konfiguration**. Daraufhin öffnet sich das Fenster "DAQ-Netzwerkkonfiguration" mit einer Liste aller erkannten Geräte. Wählen Sie **Kanal** und klicken Sie auf **Hinzufügen**.

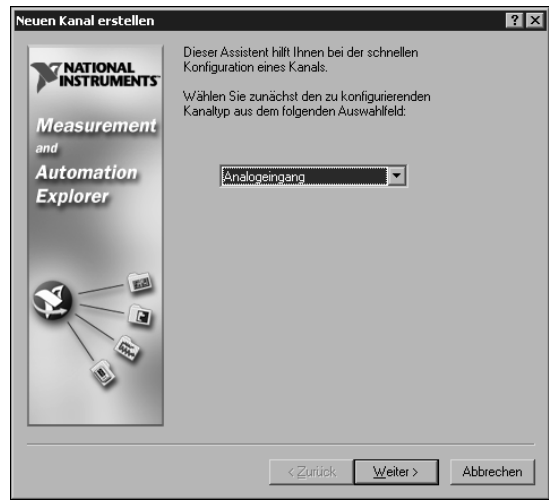

2. Folgen Sie den Anweisungen des Assistenten. Die Konfiguration eines Kanals wird in der *Hilfe zum Measurement & Automation Explorer für den traditionellen NI-DAQ-Treiber* beschrieben.

# <span id="page-97-0"></span>**Schritt 16: Verwenden eines Tasks in einer Applikation**

Über die folgenden Schritte binden Sie einen Mess-Task in Ihre Applikation ein. Der Einsatz von Tasks und das Erzeugen von Programmcode wird in der *Hilfe zum DAQ-Assistenten* näher erläutert.

### **LabVIEW**

- 1. Öffnen Sie in LabVIEW ein leeres VI.
- 2. Legen Sie die folgende Konstante auf dem Blockdiagramm ab: **NI-Messtechnik»DAQmx - Datenerfassung»DAQmx - Taskname (Konstante)**.
- 3. Wählen Sie aus dem Pulldown-Menü einen Task aus.
- 4. Klicken Sie das VI mit der rechten Maustaste an und wählen Sie **Erzeugen von Programmcode»Beispiel**.
- 5. Wechseln Sie zum Frontpanel und starten Sie das VI.

### **LabWindows/CVI**

Eine detaillierte Anleitung zur Verwendung von Tasks in LabWindows/CVI erhalten Sie, wenn Sie ni.com/info besuchen und rddq73 eingeben.

### **Measurement Studio**

Für Anweisungen zur Verwendung von Tasks in Measurement Studio geben Sie auf ni.com/info die Zeichenkombination rddqms ein.

# <span id="page-98-0"></span>**Erste Schritte zum Entwickeln einer Applikation**

### <span id="page-98-1"></span>**Umgang mit Beispielen**

Jede API enthält Programmierbeispiele, die das Erstellen einer Applikation vereinfachen sollen. Diese lassen sich bearbeiten und zur Weiterverwendung speichern. So kann auf Grundlage eines Beispiels eine neue Applikationen erstellt oder eine bestehende Applikation erweitert werden.

Zum Auffinden von LabVIEW- und LabWindows/CVI-Beispielen öffnen Sie über **Hilfe»Beispiele suchen** die Suchmaschine für Beispiele von National Instruments.

NI-DAQmx-Beispiele für von Measurement Studio unterstützte Programmiersprachen:

- MeasurementStudioVS2003\VCNET\Examples\DAQmx
- MeasurementStudioVS2003\DotNET\Examples\DAQmx

Beispiele für den traditionellen NI-DAQ-Treiber zur Verwendung in Visual Basic:

- Das Verzeichnis NI-DAQ\Examples\Visual Basic mit Measurement Studio enthält einen Link zu den Anwendungsbeispielen für ActiveX-Elemente in Measurement Studio.
- Das Verzeichnis NI-DAQ\Examples\VBasic enthält von Measurement Studio unabhängige Beispiele.

Im Verzeichnis NI-DAQ\Examples\DAQmx ANSI C befinden sich NI-DAQmx-Beispiele für ANSI C und unter NI-DAQ\Examples\ VisualC Beispiele für den traditionellen NI-DAQ-Treiber für ANSI C.

Hunderte weiterer Beispiele gibt es unter ni.com/zone.

#### <span id="page-99-0"></span>**Informationen zu Messapplikationen und -geräten**

Nachfolgend einige Hinweise dazu, wo Sie Informationen über Ihre messtechnischen Anwendungen und Geräte finden können.

### **LabVIEW**

Neuanwender sollten sich zunächst mit dem Handbuch *Erste Schritte mit LabVIEW* befassen, um mit LabVIEW vertraut zu werden. Zum Öffnen der entsprechenden PDF-Datei klicken Sie auf **Start»Programme»National Instruments»LabVIEW 7.***x***»Im LabVIEW-Bücherregal suchen**.

Im *LabVIEW Measurements Manual* finden Sie API-Übersichten zum traditionellen NI-DAQ- und zum NI-DAQmx-Treiber sowie Beschreibungen zu Messvorgängen. Das Handbuch befindet sich ebenfalls unter **Start» Programme»National Instruments»LabVIEW 7.***x***»Im LabVIEW-Bücherregal suchen**.

In der Hilfedatei *Messungen mit NI-DAQmx in LabVIEW* wird schrittweise beschrieben, wie eine Messung in LabVIEW vorbereitet wird, und es werden die neuen NI-DAQmx-Funktionen sowie DAQmx-spezifische Begriffe wie "DAQ-Assistent" oder "Task" erläutert. Um die Hilfe zu öffnen, klicken Sie in LabVIEW auf **Hilfe»Messungen mit NI-DAQmx**.

In der *LabVIEW-Hilfe* gibt es eine *Übersicht über VIs und Funktionen,*  und es werden die Eigenschaften für NI-DAQmx und den traditionellen NI-DAQ-Treiber beschrieben. Zum Öffnen der Datei wählen Sie in LabVIEW **Hilfe»VI-, Funktionen- und Anwendungshilfe** und klicken unter *Inhalt* auf *VI- und Funktionsreferenz*, um die VI-Übersicht für die von Ihnen verwendete NI-DAQ-API zu finden.

### **LabVIEW Real-Time Module**

*Wählen Sie* **Start»Programme»National Instruments»LabVIEW 7.***x***» Module Documents»Search the LabVIEW Real-Time Module Bookshelf**. Hier finden Sie Links zu LabVIEW RT-Beschreibungen.

### **LabWindows/CVI**

Wenn Sie erstmals mit dem LabWindows/CVI arbeiten, sollten Sie sich zunächst mit Hilfe des Handbuchs *Getting Started with LabWindows/CVI*  mit dem Programm vertraut machen. Zum Öffnen der entsprechenden PDF-Datei klicken Sie in LabWindows/CVI auf **Help»LabWindows/CVI Bookshelf**.

Die *LabWindows/CVI Help* enthält eine Übersicht über NI-DAQmx-Funktionen und Beschreibungen zu Messungen in NI-DAQmx. Um die Hilfe zu öffnen, wählen Sie in LabWindows/CVI **Help»Contents**.

### **Measurement Studio**

Die *NI Measurement Studio Help* enthält eine Übersicht über die NI-DAQmx-API und vermittelt die wichtigsten Informationen zu Messungen und Funktionen. Diese Hilfedatei ist Bestandteil der Dokumentation zu Visual Studio .NET. Um sie zu öffnen, klicken Sie in Visual Studio .NET auf **Help»Contents**.

Die *Measurement Studio Reference* verschafft Ihnen einen Überblick über die API des traditionellen NI-DAQ-Treibers und vermittelt Grundlagenwissen zu Messungen und Beschreibungen zu Funktionen. Sie wird in Visual Studio .NET über **Measurement Studio»Measurement Studio Reference** geöffnet.

### **ANSI C ohne NI-Anwendungssoftware**

Übersichten über APIs finden Sie im *Traditional NI-DAQ User Manual* und in der *NI-DAQmx Help*. Die *NI-DAQmx Help* enthält zusätzlich allgemeine Informationen zu Messvorgängen. In der *Traditional NI-DAQ C Reference Help* und der *NI-DAQmx C Reference Help* finden Sie eine Übersicht über die Funktionen und Attribute von C. Wählen Sie **Start»Programme»National Instruments»NI-DAQ** und den *Titel des Dokuments* zur verwendeten API aus.

### **.NET-Sprachen ohne NI-Anwendungssoftware**

.NET-Programmiersprachen ohne NI-Entwicklungsumgebung: Eine Beschreibung der NI-DAQmx-API sowie die wichtigsten Informationen zu Messungen und Funktionen sind der *NI Measurement Studio Help* zu entnehmen, die Bestandteil der Dokumentation zu Visual Studio .NET ist. Um sie zu öffnen, klicken Sie in Visual Studio .NET die Option **Help» Contents** an.

**Hinweis** Bei Verwendung einer .NET-Sprache ohne Visual Studio .NET kann es vorkommen, dass die *NI Measurement Studio Help* nicht eingesehen werden kann.

### **Gerätedokumentation**

NI-DAQ 7.*x* umfasst neben Direkthilfen zur Hardware, die mit dem Treiber unterstützt wird, PDF- und Hilfedateien, in denen die Anschlüsse, Leistungsmerkmale und die Betriebsweise der Geräte erläutert werden und die Grunddaten zu den Geräten enthalten sind. Alle Dokumente lassen sich öffnen und ausdrucken. Legen Sie dazu die NI-DAQ-CD mit dem Titel "Device Documentation" ein. Nach der Installation kann das Programm über **Start**»**Programme»National Instruments»NI-DAQ»Browse Device Documentation** aufgerufen werden.

 $\mathbb N$ 

### **NI 435***x*

Nach der Konfiguration und Überprüfung können PCI-Karten des Typs 435*x* mit dem Programm VirtualBench-Logger gesteuert werden, so dass keinerlei eigenständige Programmierung Ihrerseits erforderlich ist. Wie der VirtualBench-Logger zu diesem Zweck einzusetzen ist, wird im Dokument *Getting Started with VirtualBench* auf ni.com/manuals beschrieben.

### <span id="page-101-0"></span>**Verwendung des traditionellen NI-DAQ- und des NI-DAQmx-Treibers auf demselben Computer**

Bestehende Applikationen, die mit früheren Versionen von NI-DAQ erstellt wurden, können auch mit der vorliegenden Version des traditionellen NI-DAQ-Treibers ausgeführt werden. Wenn allerdings beide APIs auf demselben Computer verwendet werden, gelten folgende Einschränkungen:

- Ein Gerät kann nur von jeweils einer API gesteuert werden.
	- Nach der Verwendung eines Geräts mit NI-DAQmx müssen alle NI-DAQmx-Tasks, bei denen auf das Gerät zugegriffen wird, zurückgesetzt werden, bevor das Gerät mit dem traditionellen NI-DAQ-Treiber verwendet werden kann. Ansonsten wird ein Fehler mit dem Code -10461 ausgegeben. NI-DAQmx-Tasks werden mit dem VI "DAQmx - Task zurücksetzen" aufgehoben.
	- Geräte, die mit dem traditionellen NI-DAQ-Treiber angesteuert werden, müssen vor dem Wechsel zu NI-DAQmx in den Ausgangszustand zurückversetzt werden. Ansonsten wird ein Fehler mit dem Code -200324 ausgegeben.

Bei SCXI-Modulen muss vor Verwendung von NI-DAQmx das Modul, durch das der Datenaustausch mit dem Rechner erfolgt, zurückgesetzt werden, wenn zuvor mit dem traditionellen NI-DAQ-Treiber gearbeitet wurde. Bei DAQ-Karten der E-Serie verläuft die Kommunikation mit dem SCXI-Modul beispielsweise über die Leitungen 0, 1, 2 und 4 des Ports 0. Wenn die Karte nicht über den traditionellen DAQ zurückgesetzt wird, erscheint eine Fehlermeldung mit dem Code -200158, wenn es in NI-DAQmx verwendet wird. Zum Zurücksetzen des Geräts gehen Sie wie folgt vor:

- Rufen Sie das VI "Gerät zurücksetzen" des traditionellen NI-DAQ-Treibers oder die Funktion Init\_DA\_Brds auf.
- Beim traditionellen NI-DAQ-Treiber ist nur ein Zurücksetzen aller Geräte auf einmal möglich. Klicken Sie dazu im MAX die Kategorie **Traditionelle NI-DAQ-Geräte** mit der rechten Maustaste an und wählen Sie die Option **Treiber für traditionellen NI-DAQ zurücksetzen**. Bei RT-Systemen im

Netzwerk ist dazu das VI "Gerät zurücksetzen" des traditionellen NI-DAQ-Treibers einzusetzen.

• Bei der Datenerfassung mit SCXI müssen alle Geräte (sowohl die angeschlossene DAQ-Karte als auch die im Chassis befindlichen SCXI-Module) mit derselben API programmiert werden.

Auf der Internetseite ni.com/support finden Sie Beschreibungen und Anleitungen zu folgenden Themen:

- Integration von NI-DAQmx-Programmcode in Anwendungen für den traditionellen NI-DAQ-Treiber.
- Ausführen von Anwendungen, in denen ein Gerät sowohl mit dem traditionellen NI-DAQ-Treiber als auch mit NI-DAQmx gesteuert wird.

## <span id="page-102-0"></span>**Fehlersuche**

Nachfolgend einige Informationsquellen, die Ihnen bei Problemen mit der Installation Ihrer Hard- oder Software zur Datenerfassung von Nutzen sein können:

- Bei Problemen besuchen Sie bitte unsere Website ni.com/support/ install und gehen Sie nach den Anweisungen im *Hardware Installation/Configuration Troubleshooter* vor.
- Auf ni.com/kb finden Sie häufig gestellte Fragen und Hilfe bei Problemen bei der Installation oder Programmierung.
- Falls Sie ein Gerät zur Reparatur oder Kalibrierung an National Instruments zurücksenden möchten, besuchen Sie bitte unsere Website ni.com/support und suchen Sie nach *Sending a Board for Repair or Calibration*. Hier erfahren Sie, was bei der Warenrücksendung an National Instruments zu beachten ist.

# <span id="page-102-1"></span>**Weltweite technische Unterstützung**

Für professionelle Serviceleistungen und technische Unterstützung lesen Sie bitte auf der Internetseite ni. com von National Instruments unter folgenden Abschnitten nach:

- **Support**: Die unter ni.com/support verfügbaren Ressourcen zur technischen Unterstützung umfassen:
	- **Hilfe zur Selbsthilfe**: Besuchen Sie für Soforthilfe bei Fragen und Problemen die preisgekrönte Webseite von National Instruments. Hier finden Sie unter anderem Treibersoftware, Updates, eine umfassende Informationsdatenbank (Knowledgebase), Bedienungsanleitungen, schrittweise Anleitungen zur Problemlösung, Tausende Beispielprogramme, Lernhilfen, Application Notes und Instrumententreiber.
- **Kostenlose technische Unterstützung**: Alle registrierten Benutzer können den kostenlosen Basis-Support in Anspruch nehmen, der unter anderem auch den Zugriff auf das Diskussionsforum ni.com/exchange einschließt, in dem Sie sich bei Problemen mit Hunderten Applikationsingenieuren weltweit austauschen können. Die Applikationsingenieure von National Instruments sorgen dafür, dass jede Ihrer Fragen beantwortet wird.
- **Schulung und Zertifizierung**: Auf ni.com/training finden Sie Lernhandbücher, virtuelle Schulungsräume, interaktive CDs und Informationen über Zertifizierungsprogramme. Hier können Sie sich auch für eine der weltweit angebotenen Software-Schulungen anmelden.
- **System-Integration**: Wenn Sie aus Zeit-, Personalmangel oder anderen Gründen bei der Fertigstellung eines Projekts in Verzug geraten, können Ihnen die Mitglieder des NI-Alliance-Programms weiterhelfen. Für Informationen zu diesem Programm setzen Sie sich entweder telefonisch mit einer National-Instruments-Niederlassung in Ihrer Nähe in Verbindung oder besuchen Sie die Seite ni.com/alliance.
- **Konformitätserklärung (DoC)**: Bescheinigt, dass die Firma National Instruments unter Verwendung der Konformitätserklärungen der entsprechenden Hersteller die EG-Richtlinien zum Verbraucherschutz einhält. Dadurch werden elektromagnetische Verträglichkeit und Sicherheit unserer Produkte gewährleistet. Das Zertifikat zu Ihrem Produkt finden Sie unter ni.com/certification.
- **Kalibrierungszertifikat**: Wenn das von Ihnen verwendete Produkt kalibrierbar ist, erhalten Sie dazu unter ni.com/calibration das zugehörige Kalibrierungszertifikat.

Die Adresse der Hauptgeschäftsstelle von National Instruments lautet 11500 North Mopac Expressway, Austin, Texas, 78759-3504, USA. Auf die Internetseiten der einzelnen Niederlassungen, auf denen Sie immer die aktuellen Kontaktinformationen, Telefonnummern des technischen Supports, E-Mail-Adressen und Hinweise auf aktuelle Ereignisse/ Veranstaltungen finden, gelangen Sie über ni.com/niglobal.

# <span id="page-103-0"></span>**Unterstützung in NI-DAQ 7.3**

Mit NI-DAQmx 7.3 werden noch nicht alle Messgeräte von National Instruments unterstützt. In den kommenden Versionen von NI-DAQ werden daher auch die Geräte für den traditionellen NI-DAQ-Treiber weiterhin unterstützt, und die Palette der NI-DAQmx-Geräte wird kontinuierlich erweitert.

#### <span id="page-104-0"></span>**Unterstützte Betriebssysteme**

NI-DAQmx 7.3, der traditionelle NI-DAQ-Treiber 7.3 und NI-SWITCH 2.3 sind nur unter Windows 2000, NT und XP lauffähig. Für NI-DAQ 7.*x* ist unter Windows NT mindestens Service Pack 6 erforderlich.

PharLap wird von NI-DAQmx 7.3 nur mit dem LabVIEW Real-Time Module 7.1 unterstützt.

Für Measurement Studio wird Visual Studio .NET 2003 benötigt, was wiederum Windows 2000/NT 4.0/XP voraussetzt.

Für systemspezifische Installationsanweisungen sollte der *Hardware Installation/Configuration Troubleshooter* auf ni.com/support/ install genutzt werden.

Unter ni.com/downloads können frühere Versionen von NI-DAQ, die auch auf anderen Betriebssystemen lauffähig sind, heruntergeladen werden.

#### <span id="page-104-1"></span>**Unterstützte Anwendungsprogramme**

In der Tabell[e 1](#page-104-2) sind alle Versionen der Anwendungssoftware von National Instruments aufgeführt, die zu NI-DAQmx und zum traditionellen NI-DAQ-Treiber kompatibel sind. Für andere Programmiersprachen gilt Tabelle [2](#page-105-2).

<span id="page-104-2"></span>

| Programm                                                                                    | NI-DAOmx         | <b>Traditioneller</b><br>NI-DAO-Treiber |  |  |
|---------------------------------------------------------------------------------------------|------------------|-----------------------------------------|--|--|
| LabVIEW                                                                                     | 7.x              | $6.1 - 7.x$                             |  |  |
| LabVIEW Real-Time Module                                                                    | 7.1 <sup>1</sup> | $6.1 - 7.x$                             |  |  |
| LabWindows/CVI                                                                              | 7.x              | $6.0 - 7.x$                             |  |  |
| Measurement Studio                                                                          | 7.x              | $6.0 - 7.x^2$                           |  |  |
| <sup>1</sup> Für das LabVIEW Real-Time Module 7.1 ist mindestens NI-DAQmx 7.2 erforderlich. |                  |                                         |  |  |

**Tabelle 1.** Von NI-DAQ 7.*x* unterstützte Anwendungssoftware

<sup>2</sup> Der traditionelle NI-DAQ-Treiber hat keine Measurement-Studio-C++- oder .NET-Schnittstelle.

### <span id="page-105-0"></span>**Unterstützte Programmiersprachen**

<span id="page-105-2"></span>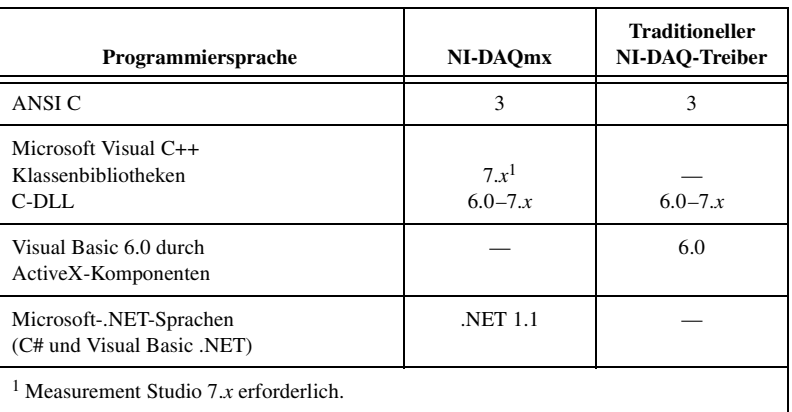

**Tabelle 2.** Von NI-DAQ 7.*x* unterstützte Programmiersprachen

Ältere Versionen der Treiber, die zu anderen Versionen kompatibel sind, können von der Website ni.com/downloads heruntergeladen werden.

#### <span id="page-105-1"></span>**Unterstützte Hardware**

Die genauen Modellbezeichnungen finden Sie in der *NI-DAQ 7.x Readme* auf der CD. In Tabell[e 3](#page-105-3) sind alle Gerätefamilien aufgeführt, die in NI-DAQ 7.3 mit NI-DAQmx und dem traditionellen NI-DAQ-Treiber unterstützt werden.

<span id="page-105-3"></span>

| Gerät                                                                                 | NI-DAQmx | <b>Traditioneller</b><br>NI-DAO |  |  |
|---------------------------------------------------------------------------------------|----------|---------------------------------|--|--|
| Multifunktions-DAQ-Karten                                                             |          |                                 |  |  |
| PCI- und PXI-Karten der E-Serie wie NI-PCI-6052E                                      |          |                                 |  |  |
| PCMCIA-Karten der E-Serie, NI-DAQCard-6024E, NI-DAQCard-6036E und<br>NI-DAQCard-6062E |          |                                 |  |  |
| AT-E-Serie                                                                            |          |                                 |  |  |
| NI-PCI-6013/6014 16-Bit-Karten für Grundfunktionen                                    | √        |                                 |  |  |
| NI-DAQPad-6015/6016-Geräte für USB                                                    |          |                                 |  |  |
| NI-DAOPad-6020E/6052E/6070E-Geräte für USB und FireWire (IEEE 1394)                   |          |                                 |  |  |
| NI-PCI-Karten des Typs 7041/6040E für LabVIEW RT                                      |          |                                 |  |  |
| NI-PXI- und PCI-7030 für LabVIEW RT                                                   |          |                                 |  |  |
| NI-PXI-6132/6133 der S-Serie sowie NI-PXI- und NI-PCI-6143                            |          |                                 |  |  |
| NI-PCI-Karten des Typs 6110/6111 der S-Serie                                          |          |                                 |  |  |
| Alle anderen Karten der S-Serie wie beispielsweise NI-PXI-6115                        |          |                                 |  |  |

**Tabelle 3.** Von NI-DAQ 7.3 unterstützte Geräte

| Gerät                                                                 | NI-DAQmx     | <b>Traditioneller</b><br>NI-DAQ |  |  |
|-----------------------------------------------------------------------|--------------|---------------------------------|--|--|
| Analogausgabe/Signalverlauf                                           |              |                                 |  |  |
| NI-PXI- und PCI-6711/6713 Signalverlauf                               | ✓            | ✓                               |  |  |
| PCMCIA-NI-DAQCard-6715                                                | ✓            | ✓                               |  |  |
| NI-PXI- und PCI-6722/6723                                             | ✓            |                                 |  |  |
| NI-PXI- und PCI-6731/6733                                             | ✓            | $\checkmark$                    |  |  |
| NI-6703/6704                                                          |              | ✓                               |  |  |
| AT-AO-6/10                                                            |              |                                 |  |  |
| Analogeingabe: PCMCIA-DAQCard-AI-16E-4 und DAQCard-AI-16XE-50         |              | ✓                               |  |  |
| <b>Counter/Timer</b>                                                  |              |                                 |  |  |
| NI-PCI-6601/6602                                                      | ✓            | ✓                               |  |  |
| NI-PXI-6602                                                           | ✓            |                                 |  |  |
| <b>NI-PXI-6608</b>                                                    |              | ✓                               |  |  |
| NI-PXI- und PCI-6624 mit isolierten Eingängen                         | ✓            |                                 |  |  |
| Hochpräzise DAQ-Karten: NI 4350/4351                                  |              | ✓                               |  |  |
| Digital-I/O                                                           |              |                                 |  |  |
| NI-6503, NI-PXI-6508, NI-6527 und NI-PCI-DIO-96                       | ✓            | ✓                               |  |  |
| NI-6509/6510/6511/6512/6513/6514/6515/6516/6517/6518/6519 und NI-6528 | ✓            |                                 |  |  |
| NI-653X (Hochgeschwindigkeitskarten zur digitalen I/O)                |              | ✓                               |  |  |
| PCMCIA-NI-DAQCard-DIO-24                                              | ✓            | ✓                               |  |  |
| NI-DAQPad-6507/6508 für USB                                           |              | ✓                               |  |  |
| PC-DIO-24 und PC-DIO-96                                               |              | ✓                               |  |  |
| AT-DIO-32F                                                            |              | ✓                               |  |  |
| Erfassung dynamischer Signale                                         |              |                                 |  |  |
| NI-PXI-4461                                                           | ✓            |                                 |  |  |
| NI-PXI-4472/4472B und PCI-4472/4474                                   |              | ✓                               |  |  |
| NI-PCI-4451/4452/4454 und 4551/4552                                   |              | ✓                               |  |  |
| Signalkonditionierung                                                 |              |                                 |  |  |
| SCXI-1521/B und SCXI-1600-Module                                      | ✓            |                                 |  |  |
| Alle anderen SCXI-Signalkonditionierungsmodule                        | $\checkmark$ | ✓                               |  |  |
| NI-PXI-4200/4204/4220 (Karten mit integrierter Signalaufbereitung)    |              |                                 |  |  |

**Tabelle 3.** Von NI-DAQ 7.3 unterstützte Geräte (Fortsetzung)

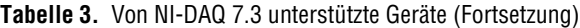

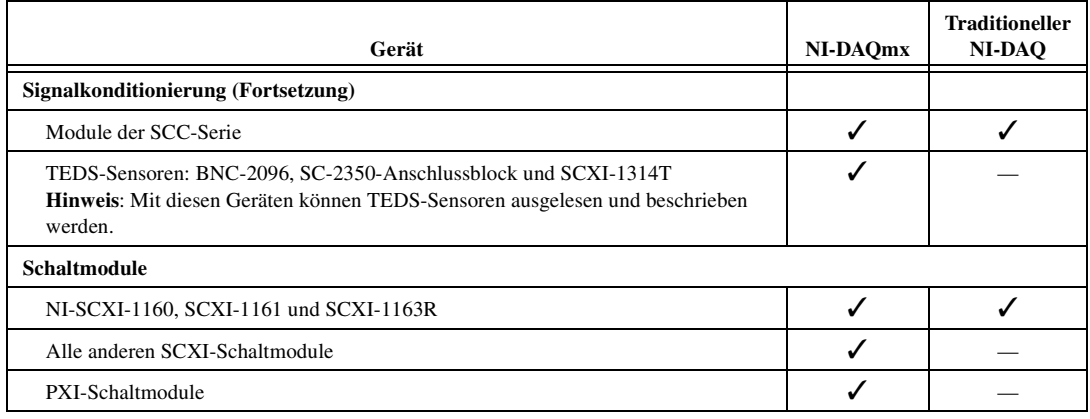

#### **Weitere Geräte in künftigen Versionen von NI-DAQmx**

In künftigen Versionen von NI-DAQ werden auch solche Geräte von NI-DAQmx unterstützt, die derzeit nur durch den traditionellen NI-DAQ-Treiber angesteuert werden können.

### <span id="page-107-0"></span>**Geräte, die von NI-DAQ 7.***x* **nicht mehr unterstützt werden**

Die nachfolgend aufgeführten Produkte werden nicht von NI-DAQ 7.*x* unterstützt – also weder von NI-DAQmx noch vom traditionellen NI-DAQ-Treiber – und werden auch in zukünftigen Versionen von NI-DAQ nicht mehr enthalten sein. Zur Programmierung dieser Geräte ist NI-DAQ 6.9.*x* oder eine frühere Version erforderlich.

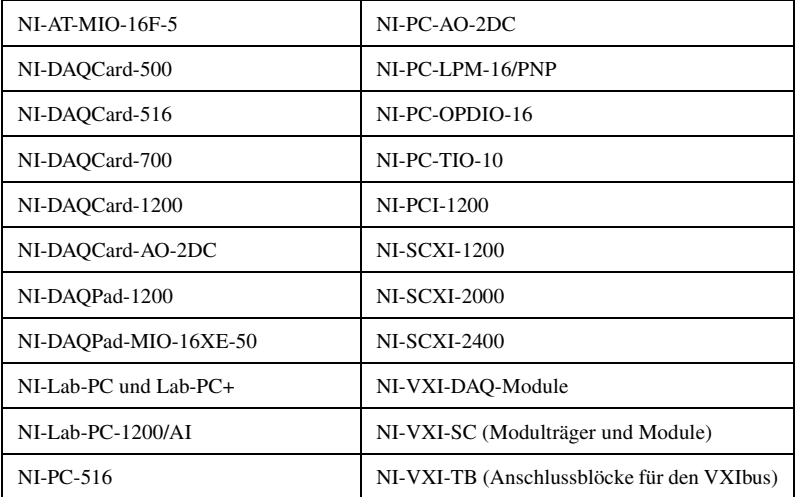
# **DAQ** クイックスタートガイド

この文書では、NI-DAQ 7.*x* ドライバソフトウェアおよびデータ集録 (DAQ)デバイスのインストール、構成方法およびデバイスが適切に動作 しているかどうかを確認する方法について説明します。

この文書は NI スイッチモジュールのインストールについては説明してい ません。NI Switch モジュールのインストールおよび構成方法について は、『NI Switches Getting Started Guide』を参照してください。

# 目次

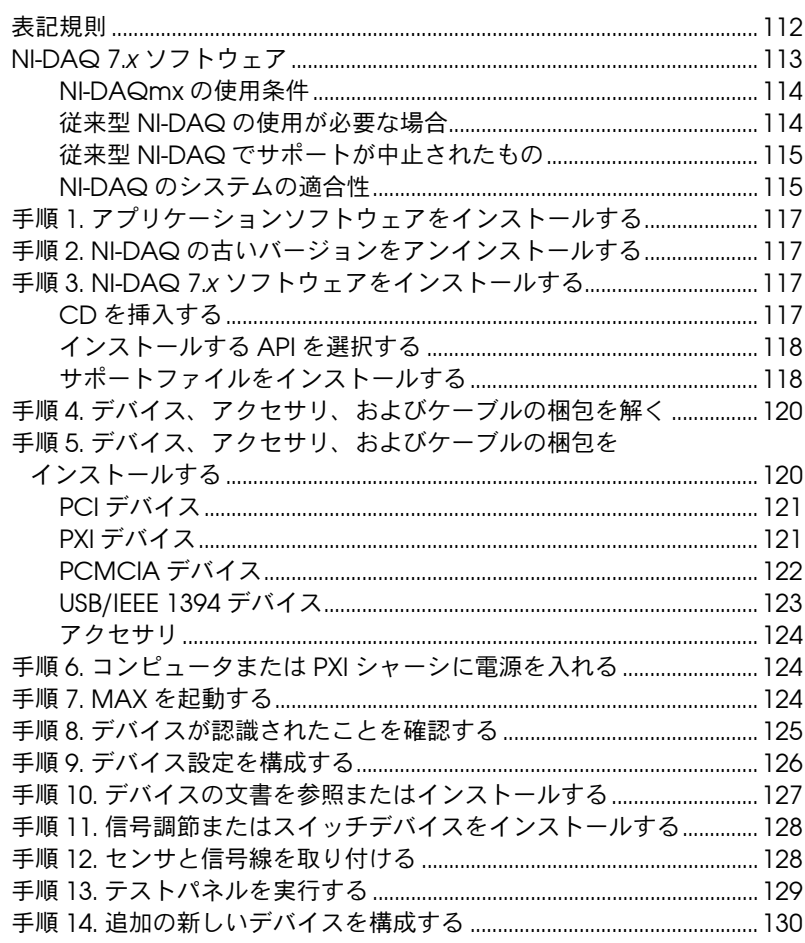

CVI™、 DAQCard™、 DAQPad™、 LabVIEW™、 Measurement Studio™、 MXI™、 National Instruments™、 NI™、 ni.com™、NI-DAQ™、NI-VISA™、 SCXI™、 VirtualBench™ は、National Instruments Corporation の商標です。FireWire® は、Apple Computer, Inc. の商標です。本書に掲載されている製品名および会社<br>名は該当各社の商標または商号です。National Instruments 製品を保護する特許については、ソフトウェアに含まれている特許情報**(ヘルプ→特許情報**)、 CD に含まれている patents.txt ファイル、または ni.com/patents のうち、該当するリソースから参照してください。

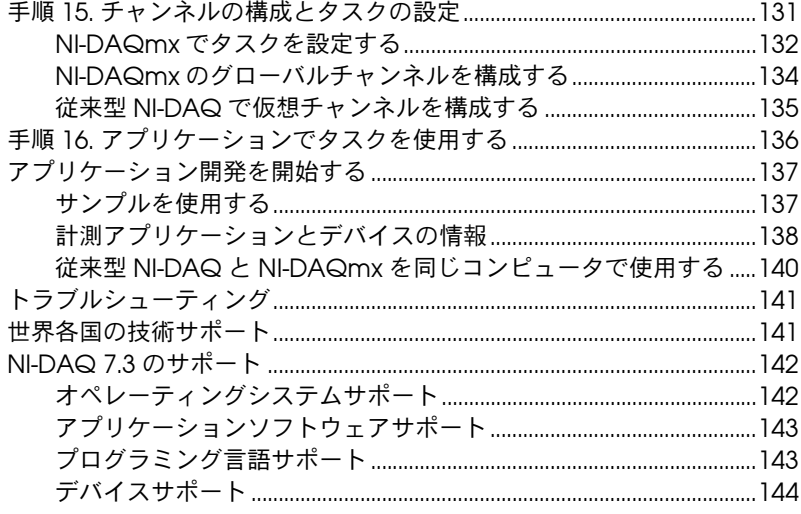

# <span id="page-109-0"></span>表記規則

このマニュアルには、以下の表記規則を使用します。

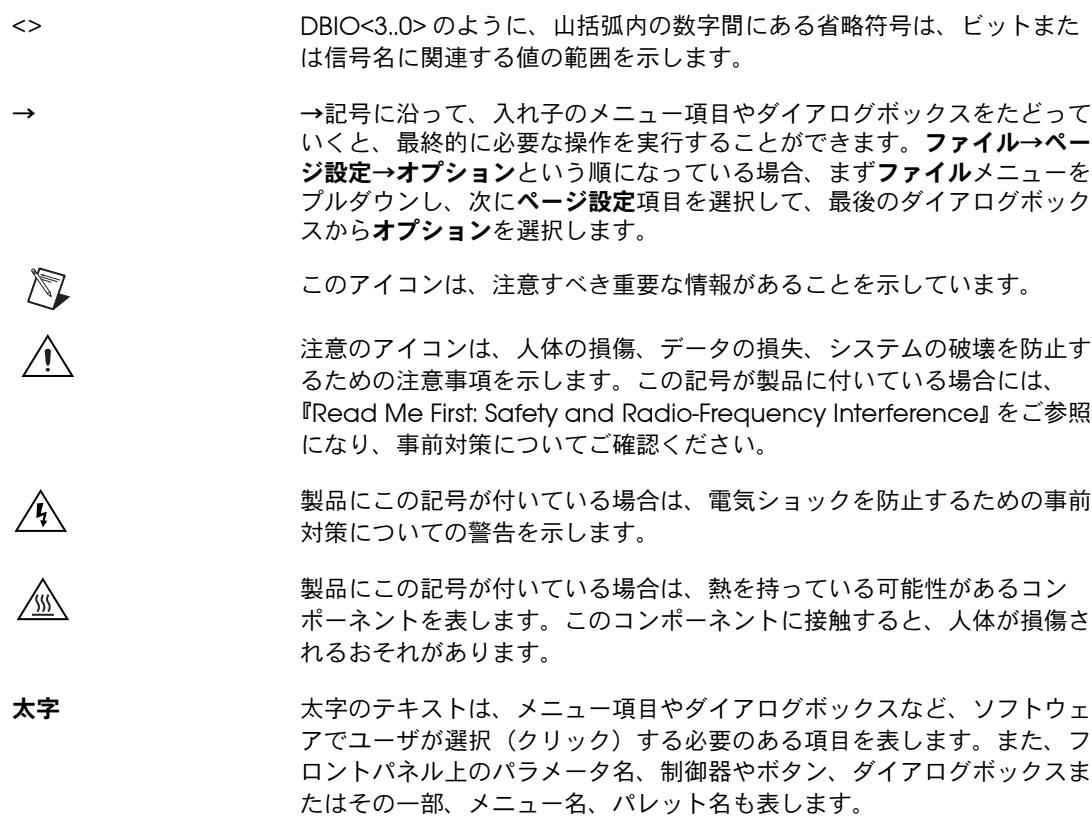

下線 下線つきのテキストは、重要な事項を示します。

斜体 このフォントスタイルは変数を示します。または、ユーザが入力する必要 がある語または値のプレースホルダを示します。

monospace このフォントのテキストは、キーボードから入力する必要のあるテキスト や文字、コードの一部、プログラムサンプル、構文例を表します。また、 ディスクドライブ名、パス名、ディレクトリ名、プログラム名、サブプロ グラム名、サブルーチン名、デバイス名、関数名、演算名、変数名、ファ イル名と拡張子、引用するコードにも使います。ただし、日本語の文字の 入力や表示は、前後の文と区別するため、「」で囲んでいる場合もあります。

# <span id="page-110-0"></span>**NI-DAQ 7.***x* ソフトウェア

ナショナルインスツルメンツの計測デバイスには、LabVIEW または LabWindows™/CVI™ など、アプリケーションソフトウェアから呼び出す ことができる VI や関数の豊富なライブラリである NI-DAQ ドライバソフ トウェアが同梱されており、NI の計測デバイスの機能をすべてプログラ ムすることができます。計測デバイスには、E シリーズマルチファンク ション I/O(MIO)デバイス、SCXI 信号調節モジュール、およびスイッ チモジュールなどの DAQ デバイスが含まれます。また、ドライバソフト ウェアには、デバイスのアプリケーションを作成するための、VI、関数、 クラス、属性、およびプロパティのライブラリであるアプリケーションプ ログラミングインタフェース (API) が含まれています。

NI-DAQ 7.*x* には、NI-DAQ ドライバが 2 つ含まれており、それぞれのド ライバには独自の API、ハードウェア構成、およびソフトウェア構成があ ります。

- 従来型 NI-DAQ は、NI-DAQ の旧バージョンがアップグレードされ たものです。従来型 NI-DAQ には、NI-DAQmx と同じコンピュータ で使用できるという点を除き、NI-DAQ 6.9.3 と同様に機能する VI お よび関数が含まれています。
- NI-DAQmx は最新の NI-DAQ ドライバで、従来型 NI-DAQ に比べ、 以下の優位点があります。
	- DAQ アシスタント: LabVIEW、LabWindows/CVI、および Measurement Studio でデバイスの制御に使用するチャンネル および計測タスクを構成およびチャンネルとタスクに基づいて NI-DAQmx コードを生成するグラフィカルツールです。
	- 高速化シングルポイントアナログ I/O およびマルチスレッドな ど、パフォーマンスの向上。
	- NI-DAQ の旧バージョンと比べて、わずかな関数と VI で DAQ アプリケーションを作成できる、シンプルで直感的な API。
	- プロパティノードおよび波形データタイプサポートを含む、 LabVIEW のために拡張された機能。
- ANSI C、LabWindows/CVI、ネイティブ .NET と C++ インタ フェースを含む Measurement Studio と同様の API と機能性を 提供。
- LabVIEW Real-Time モジュールのために改善されたサポートお よびパフォーマンス。

### <span id="page-111-0"></span>**NI-DAQmx** の使用条件

NI-DAQmx は、以下の条件を満たす場合に使用できます。

- Windows 2000/NT/XP を使用している。
- NI-DAQmx によってサポートされているデバイスのみを使用してい る。サポートされているリストについては、この文書の最後にある 「[NI-DAQ 7.3](#page-139-0) のサポート」セクションを参照してください。
- NI アプリケーションソフトウェアを使用している場合、NI-DAQmx を使用するには、LabVIEW、LabWindows/CVI、または Measurement Studio バージョン 7.*x*、または LabVIEW Real-Time モジュール 7.1 を使用する必要があります。
- Measurement Studio .NET 言語や、PXI-4204 モジュール、 NI 4461、または NI 6509 モジュールなど、NI-DAQmx でのみサポー トされているデバイスを使用する場合には、必ず NI-DAQmx を使用 してください。

### <span id="page-111-1"></span>従来型 **NI-DAQ** の使用が必要な場合

以下の状況が 1 つでも該当する場合は、従来型 NI-DAQ をインストール して使用する必要があります。

- AT E シリーズマルチファンクション DAQ デバイスなど、 NI-DAQmx でサポートされていないデバイスを使用している。
- NI-DAQ 6.9.*x* からアップグレードして、NI-DAQmx に移植する予定 のない既存アプリケーションがある。
- 7.0 より前のバージョンの LabVIEW、LabWindows/CVI、または Measurement Studio を使用している。
- Visual Basic 6.0 を使用している。
- Macintosh 用 LabVIEW Real-Time モジュールを使用している。
- $\mathbb{N}$ メモ NI-DAQ 7.0 の従来型 NI-DAQ でサポートされている NI アプリケーションソフ トウェアで最も古いバージョンは 6.0 です。LabVIEW、LabWindows/CVI、 または Measurement Studio 6.*x* では、NI-DAQ 7.*x* から従来型 NI-DAQ を使用 できます。

### <span id="page-112-0"></span>従来型 **NI-DAQ** でサポートが中止されたもの

下記の項目は、NI-DAQ 6.9.3 でサポートされ、従来型 NI-DAQ でサポー トが中止されたものです。

- LabVIEW、LabWindows/CVI、または Measurement Studio アプ リケーションソフトウェアでバージョンが 6.0 より前のもの。
- Windows Me/98/95
- 1200 シリーズマルチファンクション DAQ デバイス、VXI DAQ デバ イス、またはリモート SCXI デバイスなどの以前のデバイス。サポー トされていないデバイスのリストについては、この文書の最後にある 「NI-DAQ 7.x [でサポートが廃止されたデバイス」](#page-143-0)セクションを参照し てください。

### <span id="page-112-1"></span>**NI-DAQ** のシステムの適合性

[図](#page-113-0) 1 はこの計測システムの概要で、実際の物理現象がどのような流れで 計測アプリケーションに取り入れられるかを示しています。

センサとトランスデューサは物理現象を検出します。信号調節デバイス は、物理現象を計測デバイスがデータを扱えるような電気信号に調節しま す。コンピュータは計測デバイスからデータを受け取ります。ソフトウェ アは計測システムを制御し、いつ、どのチャンネルからデータを集録また は出力するかを計測デバイスに伝えます。また、ソフトウェアは生データ を取得し、グラフ、チャートまたはレポート用ファイルのような人間が理 解できる形式で解析および表示します。

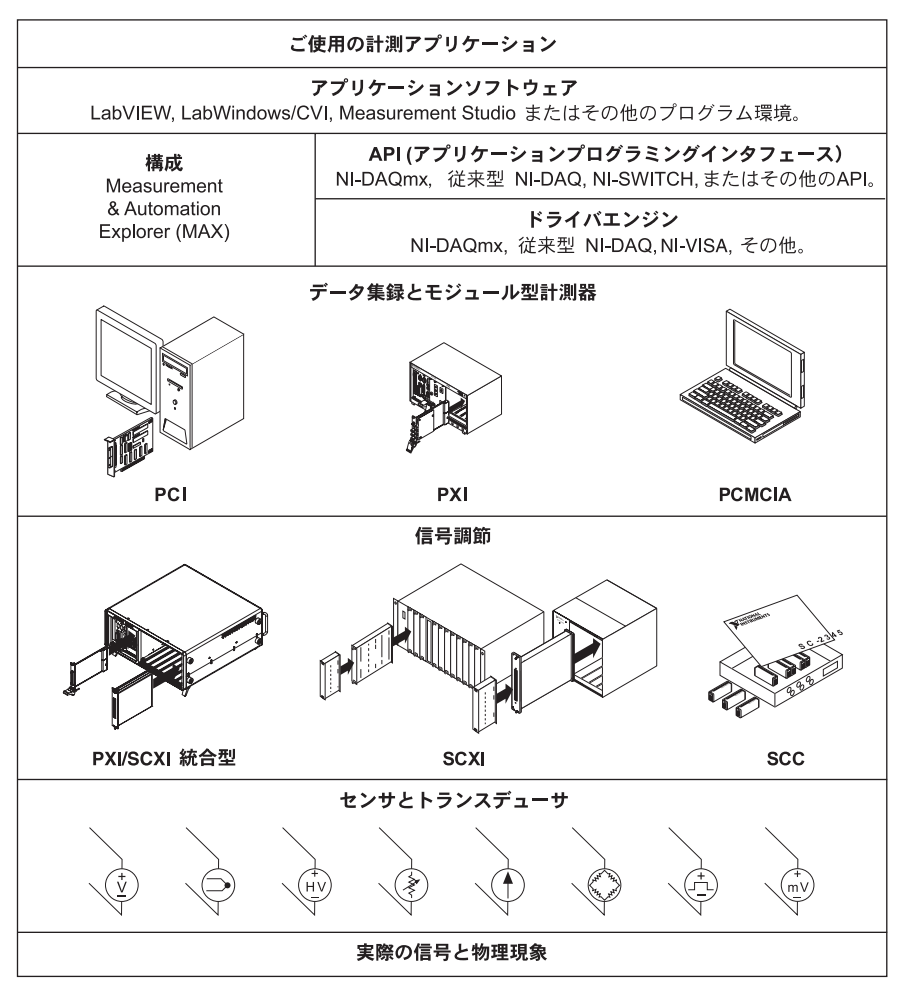

図 **1** 計測システムの概要

<span id="page-113-0"></span>NI の計測デバイスおよびアプリケーションソフトウェアには、データの 構成、集録、生成、NI の計測デバイスへのデータの送信といった NI の計 測デバイスの機能をすべてプログラムするための NI-DAQ ドライバソフ トウェアが梱包されています。NI-DAQ を使用すると、そのようなプログ ラムを作成する時間や手間が省けます。LabVIEW、LabWindows/CVI、 および Measurement Studio のようなアプリケーションソフトウェア は、たとえば熱電対の値を読み取って返すようなコマンドをドライバへ送 信し、集録されたデータの表示や解析をします。

NI-DAQ ドライバは、NI アプリケーションソフトウェアまたは ANSI C インタフェースを介したダイナミックリンクライブラリ(DLL)の呼び出 しをサポートするプログラミング環境から使用できます[。図](#page-113-0) 1 のように、 プログラミング環境に関係なく、DAQ アプリケーションは NI-DAQ を使 用します。

# <span id="page-114-0"></span>手順 **1.** アプリケーションソフトウェアをインストール する

NI アプリケーションソフトウェアをインストールします。NI-DAQmx を 使用してシステムで DAQ デバイスのプログラムを作成する場合は、 LabVIEW7.*x*、LabWindows/CVI 7.*x*、Measurement Studio 7.*x*、また は LabVIEW Real-Time モジュール 7.1 をインストールしてください。従 来型 NI-DAQ を使用する場合は、NI アプリケーションソフトウェアの 6.*x* のバージョンを使用することができます。

旧バージョンのアプリケーション開発環境または NI-DAQ で作成された アプリケーションが存在する場合は、そのアプリケーションのバックアッ プコピーを作成します。その後、ソフトウェアをアップグレードして、そ のアプリケーションを修正することができます。

# <span id="page-114-1"></span>手順 **2. NI-DAQ** の古いバージョンをアンインストール する

NI-DAQ 7.*x* にアップグレードする場合、ここで NI-DAQ の旧バージョン をアンインストールします。コントロールパネル→プログラムの追加と削 除を使用します。

# <span id="page-114-2"></span>手順 **3. NI-DAQ 7.***x* ソフトウェアをインストールする

### <span id="page-114-3"></span>**CD** を挿入する

 $\bigwedge$ 注意 既存のアプリケーションがサポートされていないコンポーネントを含む場合、 NI-DAQ 7.*x* をインストールしないでください。ソフトウェアをインストールす る前に、この文書の最後にあるセクションの「[NI-DAQ 7.3](#page-139-0) のサポート」を参照 してください。

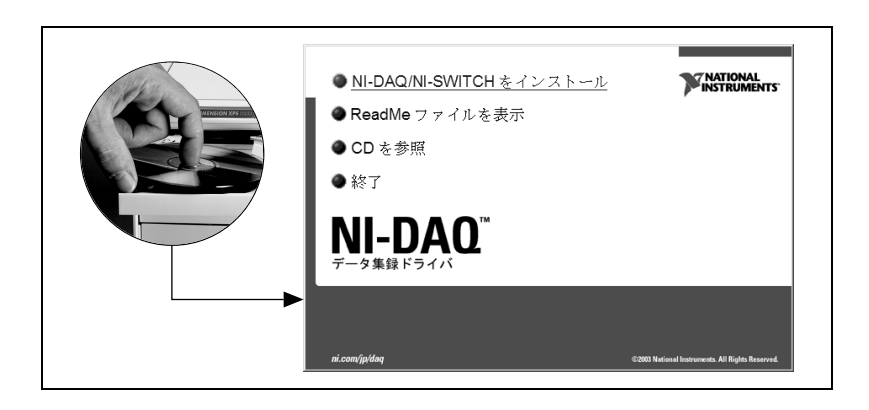

NI-DAQ 7.*x* のインストーラが自動的に起動します。インストーラが起動 しない場合は、スタート→ファイル名を指定して実行を選択します。 *x*:¥setup.exe を入力します。ここで、*x* は CD ドライブの文字を示し ます。トラブルシューティングの説明については、ni.com/support/ ja/troubleshooting.htm のトラブルシューティングリソースを参照し てください。

新しいハードウェアをインストールする前にドライバソフトウェアをイン ストールしてください。これをインストールしないと、Windows はデバ イスを検出しない可能性があり、ドライバのインストールを促す警告が表 示されることがあります。

### <span id="page-115-0"></span>インストールする **API** を選択する

 $\sqrt{N}$ 注意 NI-DAQ 7.*x* は、NI-DAQ の旧バージョンと同じシステムに共存させることがで きません。NI-DAQ 7.*x* をインストールすると、最新バージョンの従来型 NI-DAQ が旧バージョンの NI-DAQ を上書きします。また、旧バージョンによ りインストールされたサポートファイルも最新のものになります。NI-DAQmx のインストール時に、旧バージョンの NI-DAQ は削除されます。

> NI-DAQ 7.*x* は、複数のドライバおよびその API(従来型 NI-DAQ、 NI-DAQmx、および NI-SWITCH)を含みます。ドライバのいずれかまた はすべてのドライバをインストールするかどうかは、使用するデバイスに よって決まります。どのドライバがシステム中のデバイスをサポートする かについては、この文書の最後にある「[NI-DAQ 7.3](#page-139-0) のサポート」セク ションを参照してください。

> NI スイッチモジュールのプログラムを作成するには、NI-SWITCH または NI-DAQmx を使用できます。

#### <span id="page-115-1"></span>サポートファイルをインストールする

以下の例に示すとおり、NI-DAQ 7.*x* インストーラはシステムにインス トールされている NI ソフトウェアを検出し、最新のドライバ、アプリ ケーションソフトウェア、および言語サポートファイルを CD から自動 的にインストールします。

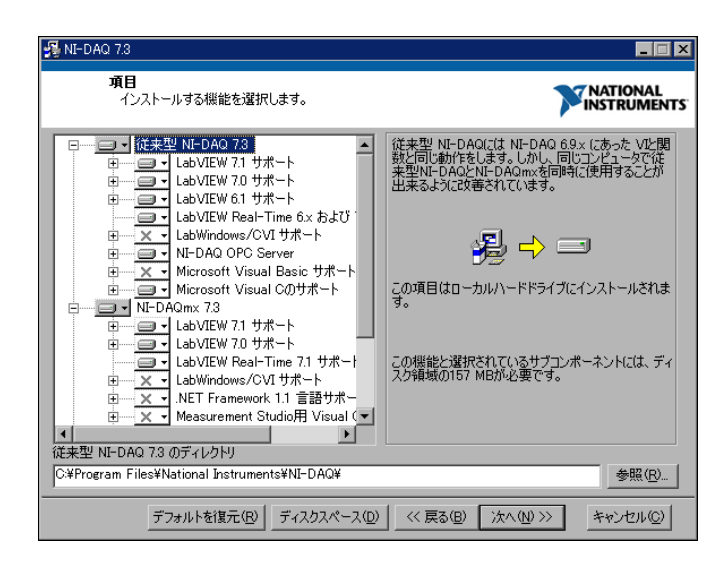

1. インストーラが正しいサポートファイル、およびアプリケーションソ フトウェアや言語の正しいバージョンを検出して選択したかどうかを 確認します。

NI アプリケーションソフトウェア 7.*x* をインストールする前に NI-DAQ 7.*x* をインストールする場合、NI-DAQ 7.*x* インストーラを再 度実行して正しいアプリケーションソフトウェアサポートをインス トールする必要があります。

- 2. 終了をクリックします。
- 3. インストールが完了したら、今再起動、シャットダウン、または終了 するかどうかを尋ねるメッセージが表示されます。
	- 再起動:LabVIEW Real-Time モジュールを実行しているシステ ムを使用している場合、システムを再起動します。 Measurement & Automation Explorer (MAX) を使用して、 ターゲットに NI-DAQ 7.*x* をダウンロードします。ヘルプ→ヘル プトピック→リモートシステムを選択し、『Measurement & Automation Explorer リモートシステムヘルプ』を参照してく ださい。
	- 終了:複数の NI ソフトウェアをインストールする場合は、一度 終了してからインストール作業をします。
		- NI 435*x* デバイスを使用していて、LabWindows/CVI、C、 C++、Visual Basic、または VirtualBench-Logger を使用 している場合には、プログラムを終了し、NI 435*x* CD から ソフトウェアをインストールしてください。
		- PC から PXI シャーシを制御するために MXI-3 を使用してい る場合は、DAQ デバイスを使用する前に、終了して ni.com/jp/downloads から入手できる MXI-3 ソフトウェ アをインストールしてください。

• シャットダウン:デバイスをインストールする準備ができたら、 シャットダウンします。

### <span id="page-117-0"></span>手順 **4.** デバイス、アクセサリ、およびケーブルの梱包 を解く

デバイスは、静電気によるデバイスおよびコンポーネントへの損傷 (ESD、静電破壊)を防ぐため、静電防止の梱包で出荷されます。

注意 露出しているコネクタピンには絶対に触れないでください。

このような損傷を回避するには、以下の予防措置を講じてください。

- 接地ストラップを使用したり、接地された物体に触れたりして、身体 を接地する。
- 静電防止の梱包をシャーシの金属部分に接触させてから、デバイスを 梱包箱から取り出す。

デバイスを箱から取り出し、部品がゆるんでいないかどうか、また、損傷 箇所がないかどうか調べてください。デバイスが損傷している場合は、ナ ショナルインスツルメンツまでご連絡ください。損傷したデバイスをイン ストールしないでください。

デバイスを使用しないときは、静電防止の梱包に保管してください。

保安と準拠については、デバイスのマニュアルの「手順 10. [デバイスの文](#page-124-0) [書を参照またはインストールする」](#page-124-0)を参照してください。

### <span id="page-117-1"></span>手順 **5.** デバイス、アクセサリ、およびケーブルの梱包 をインストールする

複数の DAQ デバイスをインストールする場合には、それらのデバイスを すべてここでインストールしてください。

DAQ デバイスに接続する SCXI モジュールがシステムに含まれる場合、 この文書を参照して DAQ コンポーネントを先にインストールします。 「手順 11. [信号調節またはスイッチデバイスをインストールする」セ](#page-125-0)ク ションに SCXI モジュールをインストールする方法が記載されています。

 $\sqrt{N}$ 注意 - 適切な静電破壊防止対策により身体が接地されていることを必ず確認してから、 ハードウェアを取り付けてください。保安と準拠に関する情報については、デ バイスの仕様書を参照してください。

### <span id="page-118-0"></span>**PCI** デバイス

PCI デバイスをインストールするには、以下の手順に従ってください。

- 1. コンピュータの電源を切り、コードを抜いてください。
- 2. コンピュータおよび / または拡張スロットのカバーを外します。
- 3. 静電気を放電するため、コンピュータの金属部分に接触します。
- 4. PCI システムスロットにデバイスを挿入します。そっと揺り動かしな がら、デバイスをスロットに差し込みます。デバイスをスロットへ無 理に押し込まないでください。

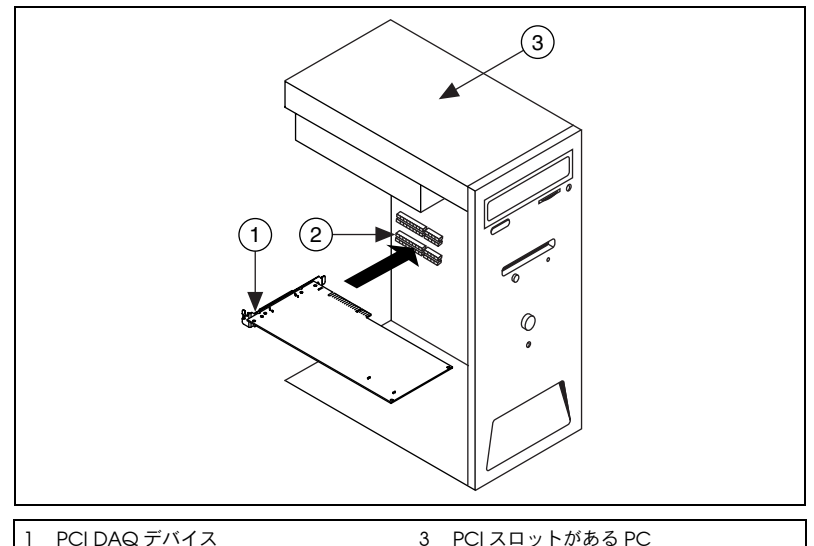

2 PCI システムスロット

図 **2** PCI デバイスのインストール

- 5. デバイスの取り付け金具をコンピュータのバックパネルレールに取り 付けます。
- 6. 該当する場合、コンピュータのカバーを元の位置に戻します。

### <span id="page-118-1"></span>**PXI** デバイス

PXI モジュールをインストールするには、以下の手順に従ってください。

1. PXI シャーシの電源を切り、コードを抜いてください。

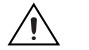

注意 機材のカバーの取り外し、または信号配線の接続または接続解除する前に、PXI または SCXI シャーシまたはデバイスと一緒に梱包されている『Read Me First: Safety and Radio-Frequency Interference』文書を参照してください。

> 2. 未使用の PXI スロットのカバーパネルを外します。スロットの要件に ついては、「手順 10. [デバイスの文書を参照またはインストールする」](#page-124-0) に記述されているデバイスの関連文書を参照してください。

- 3. 静電気を放電するため、シャーシの金属部分に触れます。
- 4. PXI モジュールの脱着ハンドルが固定されないで自由に揺れ動く状態 にします。
- 5. PXI モジュールの縁をシャーシの上下にあるモジュールガイドに配置 します。
- 6. デバイスをシャーシ後部に接続するように、PXI スロットにデバイス を差し込みます。
- 7. 抵抗を感じたら、完全にデバイスを挿入するように脱着ハンドルを引 き上げます。
- 8. シャーシのフロントパネル取り付けレールに、デバイスのフロントパ ネルをネジで取り付けます。

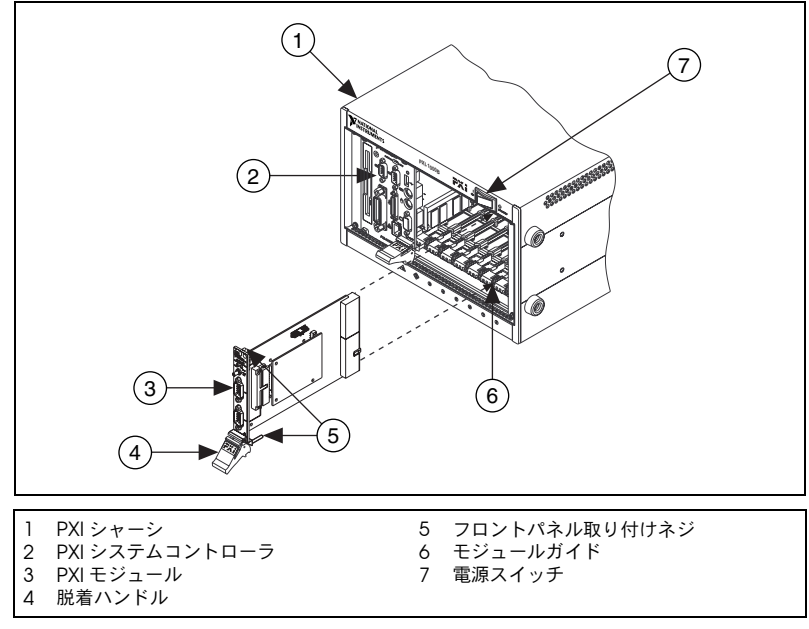

図 **3** PXI デバイスのインストール

### <span id="page-119-0"></span>**PCMCIA** デバイス

NI PCMCIA デバイスは、Type II の PC カードの空きスロットにインス トールすることができます。PCMCIA デバイスをインストールするには、 以下の手順に従ってください。

- 1. コンピュータの PCMCIA スロットカバーを外します (該当する場合)。
- 2. コネクタがしっかりと接続されるまで、PCMCIA デバイスの PCMCIA バスコネクタをスロットに挿入します。

3. I/O ケーブルを取り付けます。ケーブルコネクタの挿入や取り外しで は、I/O ケーブルに負担をかけないように注意してください。常に、 挿入するまたは外すケーブルのコネクタの部分をしっかりとつかんで ください。PCMCIA デバイスから I/O ケーブルを絶対に直接引き抜 かないでください。

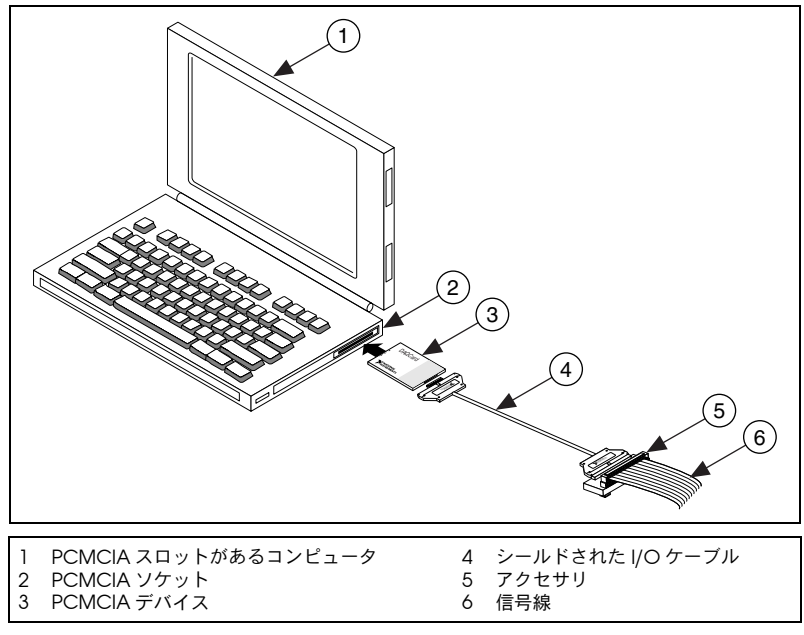

図 **4** PCMCIA デバイスのインストール

### <span id="page-120-0"></span>**USB/IEEE 1394** デバイス

USB または IEEE 1394 用の NI デバイスをインストールするには、以下の 手順に従ってください。

- 1. 電源を接続します。
	- BP-1 バッテリーパックを使用している場合は、BP-1 のインス トールガイドにあるインストール手順に従ってください。
	- USB または IEEE 1394 用の NI デバイスの中には外部電源が必要 なデバイスもあります。
		- デバイスに外部電源がある場合、外部電源の電圧(該当する 場合)がデバイスを使用する場所の電圧 (120/230 VAC) とデバイスに必要な電圧に一致するかどうかを確認してくだ さい。電源の片方をコンセントに接続し、もう片方をデバイ スに取り付けます。
		- デバイスに電源コードがある場合は、電源コードの片方をデ バイスに接続し、もう片方をコンセントに接続します。

2. コンピュータの USB または IEEE 1394 ポート、その他のハブ、 IEEE 1394 デバイス上の使用可能な USB または IEEE 1394 ポートに ケーブルを接続します[。図](#page-121-3) 5 は USB ケーブルとそのコネクタを示し ます。

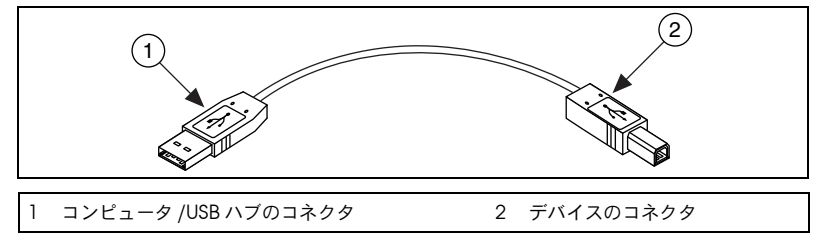

図 **5** USB ケーブルおよびコネクタ

3. USB または IEEE 1394 デバイスに電源スイッチがある場合、デバイス の電源を入れます。コンピュータがデバイスを即座に検出します。

<span id="page-121-3"></span><span id="page-121-0"></span>アクセサリ

インストールガイドの手順に従って、アクセサリやターミナルブロックを 取り付けます。SCXI および SCC 信号調節システムについては、 「手順 11. [信号調節またはスイッチデバイスをインストールする」セ](#page-125-0)ク ションまでは、この文書の手順に従ってください。

# <span id="page-121-1"></span>手順 **6.** コンピュータまたは **PXI** シャーシに電源を入れる

Windows は、ハードウェアのインストール後に初めてコンピュータが再 起動されたときに、新しくインストールされたデバイスを認識します。一 部の Windows システムでは、インストールされたすべての NI デバイス に対して、新しいハードウェアの検索ウィザードが起動します。デフォル トにより、デバイスに最適なドライバを検索する(推奨)が選択されま す。Windows がデバイスを認識するように、次へまたははいをクリック して各デバイスのソフトウェアをインストールします。

コンピュータが USB や IEEE 1394 デバイスを認識すると、デバイスにあ る電源の LED が点滅または点灯します。また、IEEE 1394 用 NI デバイス には、デバイスが検出されると点滅する COM LED があります。特定の デバイスの LED の点灯点滅パターンの説明については、デバイスの文書 の「手順 10. [デバイスの文書を参照またはインストールする」](#page-124-0)を参照して ください。

# <span id="page-121-2"></span>手順 **7. MAX** を起動する

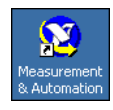

デスクトップにある **Measurement & Automation** アイコンをダブルク リックして、MAX を開きます。

# <span id="page-122-0"></span>手順 **8.** デバイスが認識されたことを確認する

次の手順に従ってください。

- 1. デバイスとインタフェースを開きます。リモート RT ターゲットを使 用している場合、リモートシステムを選択し、ターゲットを検索して 開き、デバイスとインタフェースを開きます。
- 2. デバイスとインタフェースの下に表示されるデバイスを確認します。 従来型 NI-DAQ と NI-DAQmx の両方でデバイスがサポートされてい て、その両方ともがインストールされている場合、同じデバイスはマ イシステム→デバイスとインタフェースの下にある従来型 NI-DAQ フォルダおよび NI-DAQmx フォルダの下にそれぞれ異なる名前で表 示されます。

リモートシステム→デバイスとインタフェースの下には NI-DAQmx デバイスのみが表示されます。従来型 NI-DAQ デバイスをリモート システムに表示するには、ツール→従来型 **NI-DAQ** 構成→リモート **DAQ** 構成を選択します。これにより、リモート DAQ 構成ウィンド ウが開きます。

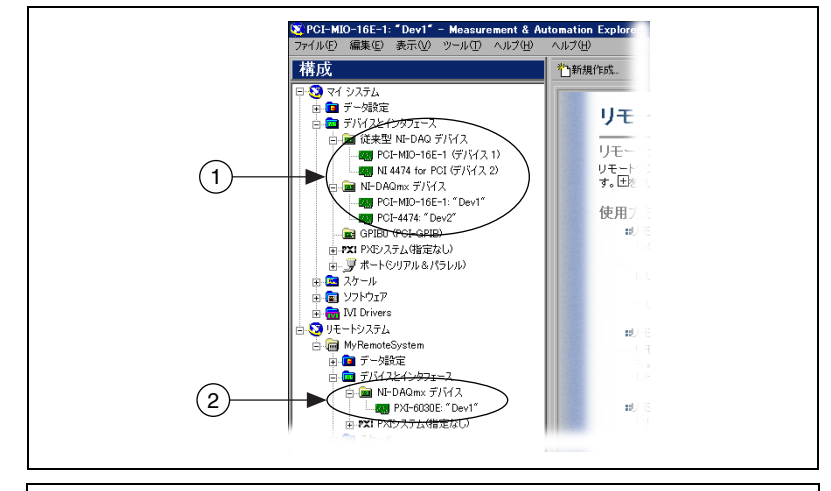

1 従来型 NI-DAQ および NI-DAQmx デバイスがリストされている場合 2 NI-DAQmx デバイスのみがリストされている場合

デバイスが表示されない場合には、<**F5**> キーを押して MAX の表示 を更新します。デバイスがまだ認識されないときは、ni.com/ support/ia/trouble のトラブルシューティングを参照してくだ さい。

- 3. デバイスのプログラムに使用する NI-DAQ API のフォルダの下で、 テストするデバイスを右クリックします。
	- デバイスが従来型 NI-DAQ に表示される場合、プロパティを選 択して、プロパティウィンドウに表示されるリソース確認をク

リックします。従来型 NI-DAQ には LabVIEW Real-Time モ ジュールのテストパネルはありません。

• デバイスが NI-DAQmx に表示される場合は、セルフテストを選 択します。

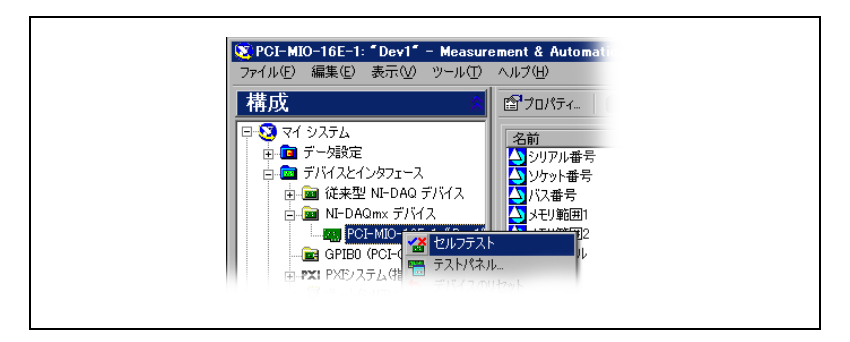

セルフテスト中にヘルプの参照が必要な場合、ヘルプ→ヘルプト ピック→ **NI-DAQmx** を選択して「NI-DAQmx 対応 MAX ヘル プ」を開きます。

4. セルフテストが終了すると、テストが成功した確認またはエラーが発 生したかどうかを示すメッセージが表示されます。エラーが発生した 場合、トラブルシューティングに関する情報については、ni.com/ support/install(英語)を参照してください。

# <span id="page-123-0"></span>手順 **9.** デバイス設定を構成する

インストールする各デバイスを構成します。

- 1. デバイス名を右クリックしてプロパティを選択します。デバイスを制 御する NI-DAQ API フォルダの下のデバイス名を必ずクリックしてく ださい。リモート RT ターゲットを使用している場合、NI-DAQmx デ バイスはリモートシステム→デバイスとインタフェースの下に表示さ れます。
- 2. デバイスプロパティを構成します。従来型 NI-DAQ と NI-DAQmx の 両方でデバイスを使用するには、それぞれの API でデバイスのプロ パティを構成する必要があります。
	- アクセサリを使用している場合、アクセサリについての情報を追 加します。
	- 従来型 NI-DAQ でデバイスを使用している場合、AI、AO、 OPC、またはリモートアクセスのデフォルト設定を変更できま す。デバイスのデフォルト設定については、「手順 10. [デバイス](#page-124-0) [の文書を参照またはインストールする」](#page-124-0)に記述されているデバイ スの文書を参照してください。

• リモート RT ターゲットおよび従来型 NI-DAQ を使用している場 合、リモート RT ターゲットの構成説明については、MAX のメ ニューからヘルプ→ヘルプトピック→リモートシステムを選択し ます。

LabVIEW Real-Time モジュールと従来型 NI-DAQ を実行してい るシステムで SCXI デバイスを構成する説明については、 ni.com/support/install の「Hardware Installation/ Configuration Troubleshooter」(英語)を参照してください。 **Real-Time (RT)** → **RT Configuration Wizard** → **SCXI on RT Systems** を選択します。

- IFFF 1451.4 トランスデューサ雷子データシート (TFDS) ヤンサ およびアクセサリについては、前述の方法で、デバイスを構成し てアクセサリを追加します。**TEDS** をスキャンをクリックしま す。MAX で、デバイスに直接接続された TEDS センサを構成す るには、デバイスとインタフェースの下にあるデバイスを右ク リックして、**TEDS** を構成を選択します。
- 3. **OK** をクリックして変更を承諾します。

従来型 NI-DAQ 仮想チャンネル、スケール構成、および SCXI とアクセサ リ構成を NI-DAQmx 構成に変換するには、ツール→ **NI-DAQmx** 構成→ 構成を従来型 **NI-DAQ** から **NI-DAQmx** に変換を選択します。ウィザード が SCC 構成を変換しない場合、使用する各 API に SCC 情報を構成する 必要があります。構成を変換する詳細については、ウィザードのヘルプを クリックしてください。

# <span id="page-124-0"></span>手順 **10.** デバイスの文書を参照またはインストールする

NI-DAQ 7.*x* ソフトウェアキットには、サポートされているデバイスおよ びアクセサリのオンライン文書(デバイスの端子、仕様、機能、および操 作を説明した PDF およびヘルプファイル等)が含まれます。各デバイス の文書を検索、表示、そして印刷するには、Device Documentation CD を挿入します。ヘルプシステムおよび Device Document Browser を含む NI-DAQ 7.*x* の文書の機能には、Internet Explorer 5.0 またはそれ 以降のバージョンのインストールが必要なものもあります。インストール 後、ブラウザおよびデバイスの文書はスタート→プログラム→ **National Instruments** → **NI-DAQ** → **Browse Device Documentation** から表示 できます。

この CD をお持ちでない場合、デバイスのオンライン文書は ni.com/ manuals(英語)から入手できます。Device Document Browser は、 ni.com/support(英語)から、**Drivers and Updates** → **Most Popular** を選択し、表示されたページでご使用の NI-DAQ のバージョン を選択して、インストール説明のウェブページを開きます。NI-DAQ CD 2 をダウンロードして NI-DAQ Device Documentation Browser をイ ンストールする説明に従ってください。

# <span id="page-125-0"></span>手順 **11.** 信号調節またはスイッチデバイスをインストー ルする

信号調節またはスイッチモジュールなど、システムに追加デバイスが含ま れる場合は、以下の文書を参照して信号調節やスイッチのハードウェアを インストールおよび構成してください。

- SCXI 信号調節モジュール:『SCXI クィックスタートガイド』を参照。
- スイッチモジュール:『NI Switches Getting Started Guide』を参 照。
- SC キャリアおよび SCC モジュールなど、SCC(信号調節コンポー ネント) SCXI 信号調節モジュール: 『SCC Quick Start Guide』を 参照。

このガイドの後の部分は DAQ または PXI 信号調節実装デバイスのみに適 用されます。

### <span id="page-125-1"></span>手順 **12.** センサと信号線を取り付ける

センサと信号線をターミナルブロックまたはアクセサリ端子に配線しま す。その際に役に立つ情報を以下に示します。

- 信号および端子の接続 :
	- DAQ アシスタントを介して、システムにある NI-DAQmx デバ イスの接続ダイアグラムを表示できます。接続ダイアグラムタブ をクリックします。センサからコネクタブロックへの必要な接続 を表示するには、タスク中の各チャンネルを選択します。各接続 の端子名および番号が記載されています。接続ダイアグラムは現 在アナログ入力計測とほとんどの MIO および SCXI アクセサリ をサポートします。
	- 『E Series Help』、デバイスのユーザマニュアルやアクセサリの 文書は、Device Document Browser から参照することができ ます。
	- ピンの並び順については、MAX のヘルプメニューから表示でき る『従来型 NI-DAQ 対応 MAX ヘルプ』および『NI-DAQmx 対 応 MAX ヘルプ』の「デバイス端子」のトピックに記載されてい ます。
- センサ :
	- ni.com/sensors を参照してください。
	- LabVIEW を使用する場合は、LabVIEW に同梱されている 『LabVIEW Measurements Manual』または ni.com/jp/ manuals を参照してください。
- NI-DAQmx を使用する場合には、スタート→プログラム→ **National Instruments** → **NI-DAQ** → **NI-DAQmx Help** から表 示できる『NI-DAQmx Help』の「Sensors」のトピックを参照 してください。
- 従来型 NI-DAQ を使用する場合には、スタート→プログラム→ **National Instruments** → **NI-DAQ** → **Traditional NI-DAQ User Manual** から表示できる『Traditional NI-DAQ User Manual』 の Chapter 5「Transducer Conversion Functions」を参照し てください。
- IEEE 1451.4 TEDS スマートセンサの情報については、ni.com/ zone(英語)を参照してください。
- スイッチ:スイッチの仕様にはデバイスのトポロジーが含まれています。

# <span id="page-126-0"></span>手順 **13.** テストパネルを実行する

多くのデバイスには、信号の集録や生成などの特定のデバイス機能をテス トするためのテストパネルがあります。

- 1. MAX で、デバイスとインタフェース→従来型 **NI-DAQ** デバイス、ま たはデバイスとインタフェース→ **NI-DAQmx** デバイスを開きます。 リモート RT ターゲットを使用している場合、リモートシステムを選 択し、ターゲットを検索して開き、**デバイスとインタフェース**を開き ます。
- 2. テストするには、デバイスを右クリックします。デバイスを使用する NI-DAQ API フォルダの下のデバイス名を必ずクリックしてください。
- 3. 選択されたデバイスのテストパネルを開くには、テストパネルを選択 します。従来型 NI-DAQ には LabVIEW Real-Time モジュールのテ ストパネルはありません。

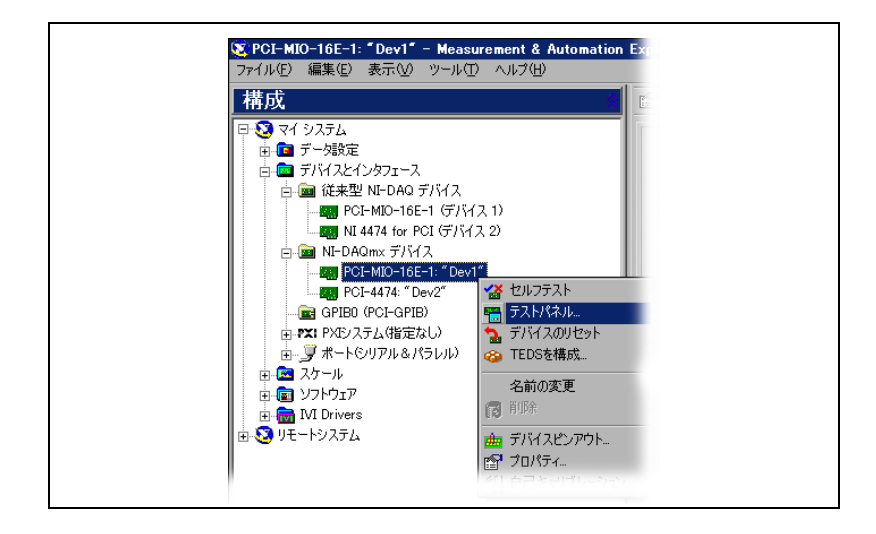

テストパネルの例を以下の図に示します。

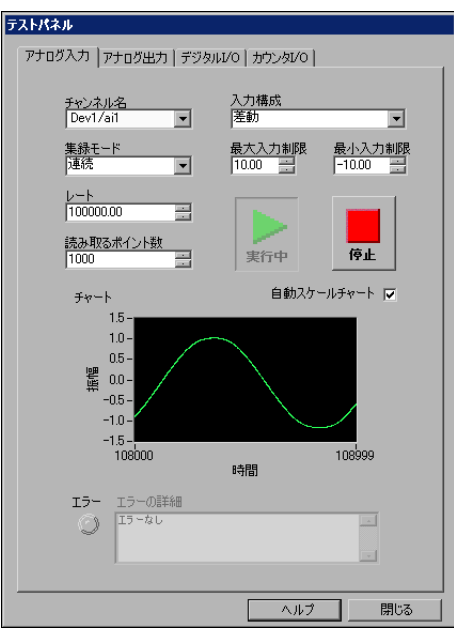

- 4. デバイスのさまざまな機能をテストするには、タブをクリックしま す。NI-DAQmx でのテストパネルの操作については、ヘルプを参照 してください。従来型 NI-DAQ のテストパネルの操作については、 『Measurement & Automation Explorer の従来型 NI-DAQ 対応ヘ ルプ』を参照してください。
- 5. テストパネルには、エラーが発生したかどうかを示すメッセージが表 示されます。その場合は、トラブルシューティングについては、 『NI-DAQmx ヘルプ』または ni.com/support/ja を参照してくだ さい。
- 6. テストパネルを終了するには、閉じるをクリックします。

# <span id="page-127-0"></span>手順 **14.** 追加の新しいデバイスを構成する

複数の DAQ デバイスをインストールする場合、各デバイスごとに手順 「手順 9. [デバイス設定を構成する」~](#page-123-0)「手順 13. [テストパネルを実行す](#page-126-0) [る」](#page-126-0)を繰り返します。

# <span id="page-128-0"></span>手順 **15.** チャンネルの構成とタスクの設定

この手順は、NI-DAQ または NI アプリケーションソフトウェアを使用し てデバイスをプログラムする場合のみに適用されます。

物理チャンネルとは、アナログ信号またはデジタル信号を計測または生成 できる端子やピンのことです。これに対して、仮想チャンネルとは、名 前、物理チャンネル、入力端子接続、計測または生成のタイプを集めたも ので、スケール情報も含むことができます。NI-DAQmx では、仮想チャ ンネルはすべての計測に不可欠です。従来型 NI-DAQ では、仮想チャン ネルの構成は、チャンネルごとに計測によって設定を行い保存するための 任意の機能でした。図 6 は NI-DAQmx と従来型 NI-DAQ でチャンネルを 構成する方法について説明します。

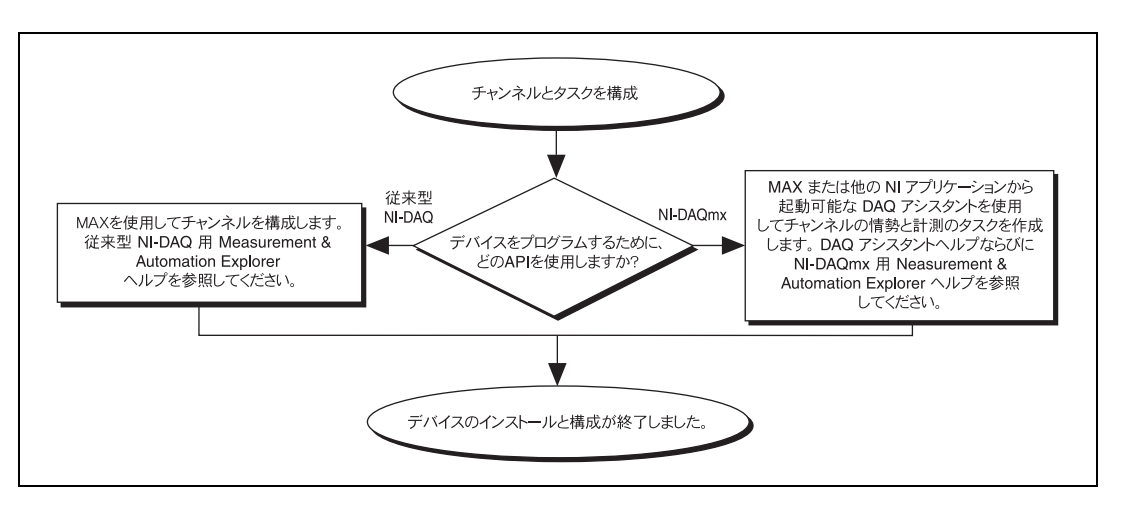

図 **6** NI-DAQmx と従来型 NI-DAQ でチャンネルとタスクを構成する

タスクとは、NI-DAQmx の新しい重要な概念で、タイミング、トリガ、 その他のプロパティを備えた単一または複数の仮想チャンネルを集めたも のです。概念としては、タスクは実行する計測または生成を意味していま す。タスク内の構成情報はすべて設定または保存して、アプリケーション で使用することができます。

NI-DAQmx では、仮想チャンネルをタスクの一部として、またはタスク から切り離して構成できます。タスク内に作成した仮想チャンネルは、 ローカルチャンネルです。タスク外に定義した仮想チャンネルは、グロー バルチャンネルです。グローバルチャンネルは、MAX 内あるいはアプリ ケーションソフトウェア内に作成して、MAX に保存することができま す。また、どのアプリケーションでも使用することができる上、さまざま なタスクにそれらを追加することもできます。グローバルチャンネルを変 更した場合は、その変更がそのグローバルチャンネルに関連するすべての タスクに影響を及ぼします。通常、ローカルチャンネルを使用するほうが 簡単です。

### <span id="page-129-0"></span>**NI-DAQmx** でタスクを設定する

NI-DAQmx を使用する場合、DAQ アシスタントでタスクを構成します。 DAQ アシスタントでタスクおよびチャンネルを作成するには、NI アプリ ケーションソフトウェアパッケージの 7.0 またはそれ以降のバージョンを 必ず使用してください。

• MAX でデータ設定を右クリックして、新規作成を選択します。新規 作成ウィンドウで **NI-DAQmx** タスクを選択して、次へをクリックし ます。

リモート RT ターゲットを使用している場合、**リモートシステム**を選 択し、ターゲットを検索して開き、**データ設定**を右クリックして**新規** 作成を選択します。

- また、NI アプリケーションソフトウェアの中から直接 DAQ アシス タントを開くこともできます。
	- LabVIEW では :
		- 『LabVIEW 入門』の説明に従って、Express 入力パレット から「DAQ アシスタント(DAQ Assistant)」Express VI を ブロックダイアグラムに配置します。
		- DAQmx タスク名制御器をフロントパネルに配置して、 DAQ アシスタントを開くこともできます。制御器を右ク リックして、新規タスク(**DAQ** アシスタント)を選択しま す。『LabVIEW における NI-DAQmx 計測』チュートリアル には、DAQmx タスク名制御器からタスクを作成する方法 およびタスクに基づいたコードを生成する方法が段階的に説 明してあります。LabVIEW では、ヘルプ→ **LabVIEW** にお ける **NI-DAQmx** 計測を選択します。
	- LabWindows/CVI では :
		- 1. **Tools** → **Create/Edit DAQmx Tasks** を選択します。 Create/Edit DAQmx Tasks ダイアログボックスが開きます。
		- 2. **Create New Task In MAX** または **Create New Task In Project** を選択して、**OK** をクリックします。
	- Measurement Studio では :
		- 1. DAQmx タスクのクラスを作成する Visual Studio .NET およびプロジェクトを開きます。
		- 2. **Project** → **Add New Item** を選択します。Add New Item ダイアログボックスが開きます。
		- 3. Categories ぺーンで、**Measurement Studio** → **Assistants** を選択します。
		- 4. Templates ぺーンでは、**DAQmx Task Class** を選択します。
		- 5. DAQmx タスクファイルの名前を指定して、**Open** をク リックします。
		- 6. 新規タスクまたは MAX で作成したグローバルタスクのプロ ジェクトコピーを作成するかどうかを指定します。
		- 7. **Finish** をクリックします。

DAQ アシスタントでは、新規タスクを作成するプロンプトが表示され ます。

- 1. アナログ入力などの I/O タイプを選択します。
- 2. 実行する計測または生成を選択します。
- 3. 使用するセンサを選択します(その計測に該当する場合)。
- 4. 次へをクリックします。以下の例のとおり、指定したタスクにダイア ログボックスが開きます。

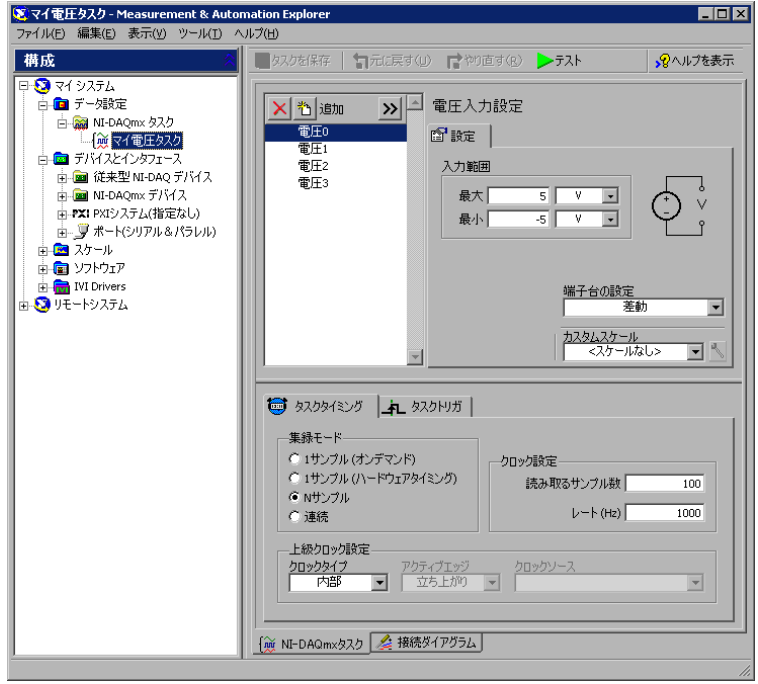

- 5. チャンネルを選択して、タスクを追加します。タスクのローカルチャ ンネルを作成する物理チャンネルを選択して、タスクにグローバル チャンネルを追加できます。
- 6. TEDS センサと一緒にシステムが構成されている場合、**TEDS** チャン ネルタブをクリックします。
	- a. 物理チャンネルを選択します。DAQ アシスタントがセンサから 設定をインポートして、タスクを作成します。
	- b. 次へをクリックします。
- 7. 新規タスク名を入力します。終了をクリックします。
- 8. 必要に応じて、その計測に適した設定、タイミング、トリガ、および スケールを設定します。1 つあるいは複数のチャンネルが TEDS セン サ用に構成されている場合、TEDS からロードされるいくつかの設定 は編集可能ではありません。
- 9. 温度チャンネルから電圧タスクなど、タスクに異なる測定タイプの チャンネルを追加する場合は、追加ボタンをクリックします。
	- a. ドロップダウンリストから追加する測定タイプを選択します。ダ イアログボックスに、測定タイプに有効なチャンネルのリストが すべて表示されます。
	- b. 追加するチャンネルを選択します。
	- c. **OK** をクリックします。
	- d. 必要に応じて、ステップ 9 を繰り返し、他の測定タイプとチャ ンネルを追加します。
- 10. タスクを保存します。
	- LabVIEW または LabWindows/CVI から DAQ アシスタントを 開いた場合には、**OK** をクリックします。
	- Measurement Studio から DAQ アシスタントを開いた場合は、 **File** → **Save** を選択します。
	- MAX から DAQ アシスタントを開いた場合には、タスクを保存 をクリックします。

これで、アプリケーションからタスクを使用することができます。

#### <span id="page-131-0"></span>**NI-DAQmx** のグローバルチャンネルを構成する

NI-DAQmx を使用する場合、DAQ アシスタントでグローバルチャンネ ルを構成します。

● MAX で DAQ アシスタントを開くには、**データ設定**を右クリックし て新規作成を選択します。

リモート RT ターゲットを使用している場合、**リモートシステム**を選 択し、ターゲットを検索して開き、**データ設定**を右クリックして新規 **作成**を選択します。

新規作成ウィンドウで、**NI-DAQmx** クローバルチャンネルを選択し て、次へをクリックします。

- また、NI アプリケーションソフトウェアの中から直接 DAQ アシス タントを開くこともできます。
	- LabVIEW では、DAQmx グローバルチャンネル制御器を使用し て DAQ アシスタントを開きます。制御器を右クリックして、 新規チャンネル(**DAQ** アシスタント)を選択します。
	- LabWindows/CVI または Measurement Studio では、前述の ように最初にタスクを必ず作成してください。DAQ アシスタン トでは、**Add Existing DAQmx Global Channels** をクリック して、タスクにグローバルチャンネルを追加します。グローバル チャンネルを作成するには、MAX を必ず使用してください。

DAQ アシスタントでは、新規グローバルチャンネルを作成するプロンプ トが表示されます。

- 1. アナログ入力などの I/O タイプを選択します。
- 2. 実行する計測または生成を選択します。
- 3. 使用するセンサを選択します(その計測に該当する場合)。
- 4. 指定したタスクのダイアログボックスでは、タスクに追加するチャン ネルを選択するプロンプトが表示されます。タスク内のローカルチャ ンネルを作成する物理チャンネルを選択できます。また、タスクにグ ローバルチャンネルを追加します。

TEDS センサと一緒にシステムが構成されている場合、**TEDS** チャン ネルタブをクリックします。物理チャンネルを選択します。DAQ ア シスタントは、センサから設定をインポートしてタスクを作成するた めに情報を使用します。

- 5. その計測に適した設定を構成します。1 つあるいは複数のチャンネル が TEDS センサ用に構成されている場合、TEDS からロードされるい くつかの設定は編集可能ではありません。
- 6. チャンネルを保存します。
	- LabVIEW または LabWindows/CVI から DAQ アシスタントを 開いた場合には、**OK** をクリックします。
	- Measurement Studio から DAQ アシスタントを開いた場合は、 **File** → **Save** を選択します。
	- MAX から DAQ アシスタントを開いた場合には、チャンネルを 保存をクリックします。

これで、アプリケーションでのグローバルチャンネルの使用およびグロー バルチャンネルのタスクへの追加ができるようになりました。

#### <span id="page-132-0"></span>従来型 **NI-DAQ** で仮想チャンネルを構成する

従来型 NI-DAQ を使用する際は、以下の手順に従って MAX で仮想チャ ンネルを構成してください。

- 1. 新規チャンネルウィザードを開きます。
	- MAX でデータ設定を右クリックして、新規作成を選択します。 新規作成ウィンドウで従来型 **NI-DAQ** 仮想チャンネルを選択し て、次へをクリックします。
	- 従来型 NI-DAQ でリモート RT ターゲットを使用している場合、 ツール→従来型 **NI-DAQ** 構成→リモート **DAQ** 構成を選択しま す。リモートシステムの従来型 NI-DAQ デバイスは、リモート DAQ 構成ウィンドウに表示されます。チャンネルを選択して、 追加をクリックします。

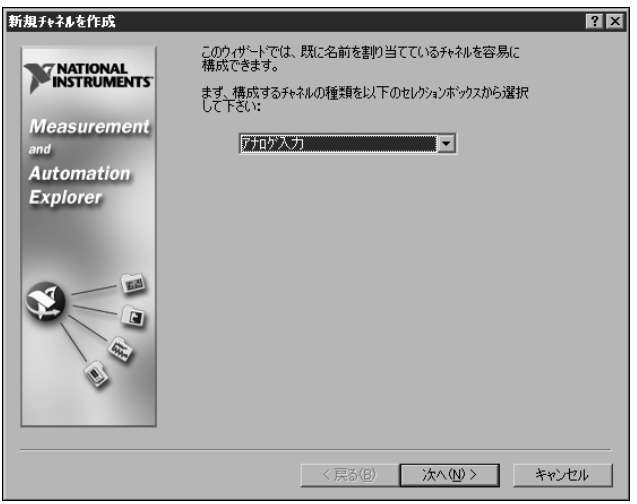

2. 新規作成チャンネルウィザードの説明に従って、新しいチャンネルを 作成します。チャンネル構成の詳細については、『Measurement & Automation Explorer の従来型 NI-DAQ 対応ヘルプ』を参照してく ださい。

# <span id="page-133-0"></span>手順 **16.** アプリケーションでタスクを使用する

アプリケーションで計測タスクを使用するには、以下の手順に従ってくだ さい。タスクやコード生成についての詳細は、『DAQ アシスタントヘル プ』を参照するか、アプリケーションソフトウェアのマニュアルを参照し てください。

### **LabVIEW**

- 1. LabVIEW でブランク VI を開きます。
- 2. **NI Measurement** → **DAQmx** データ集録 → **DAQmx** タスク名定数 からブロックダイアグラムに定数を配置します。
- 3. プルダウンメニューからタスクを選択します。
- 4. VI を右クリックしてコードを生成→サンプルを選択します。
- 5. フロントパネルからプログラムを実行します。

### **LabWindows/CVI**

LabWindows/CVI でタスクを使用する手順については、ni.com/info (英語)にアクセスして rddq73 と入力してください。

### **Measurement Studio**

Measurement Studio でタスクを使用する手順については、ni.com/ info (英語)にアクセスして rddqms と入力してください。

# <span id="page-134-0"></span>アプリケーション開発を開始する

### <span id="page-134-1"></span>サンプルを使用する

各 API にはプログラミングサンプルのコレクションが含まれており、ア プリケーション開発を手がける際に役立ちます。サンプルのコードは、変 更したり、アプリケーションに保存したりすることができます。サンプル を使用して、新しいアプリケーションを開発したり、サンプルのコードを 既存のアプリケーションに加えたりすることができます。

LabVIEW および LabWindows/CVI のサンプルを確認するには、ヘルプ→ サンプルを検索を選択して、NI サンプルファインダを開きます。

Measurement Studio でサポートされる言語の NI-DAQmx のサンプル は、以下のディレクトリにあります。

- MeasurementStudioVS2003¥VCNET¥Examples¥DAQmx
- MeasurementStudioVS2003¥DotNET¥Examples¥DAQmx

Visual Basic 用の従来型 NI-DAQ サンプルは、以下のとおりです。

- NI-DAQ¥Examples¥Visual Basic with Measurement Studio ディ レクトリには、Measurement Studio と併用する ActiveX コント ロールのサンプルへのリンクがあります。
- NI-DAQ¥Examples¥VBasic ディレクトリには、Measurement Studio を使用しないサンプルがあります。

ANSI C 用 NI-DAQmx サンプルは、NI-DAQ¥Examples¥DAQmx ANSI C ディレクトリにあります。

ANSI C 用従来型 NI-DAQ サンプルは、NI-DAQ¥Examples¥VisualC ディレクトリにあります。

その他数多くのサンプルについては、ni.com/zone(英語)を参照して ください。

### <span id="page-135-0"></span>計測アプリケーションとデバイスの情報

計測アプリケーションおよびデバイスについての情報は以下の場所で検索 できます。

# **LabVIEW**

はじめてご使用になる場合には、『LabVIEW 入門』で LabVIEW の基本 操作を確認してください。スタート→プログラム→ **National Instruments** → **LabVIEW 7.***x* →ドキュメントライブラリを検索を選択し ます。

『LabVIEW Measurements Manual』には、従来型 NI-DAQ および NI-DAQmx の API の概要が記載されており、計測の概念が説明されていま す。スタート→プログラム→ **National Instruments** → **LabVIEW 7.***x* → ドキュメントライブラリを検索を選択します。

『LabVIEW における NI-DAQmx 計測』では、DAQ アシスタントおよび タスクなど、LabVIEW での計測をセットアップする方法が段階ごとの説 明および新しい重要な特徴や概念も記載してあります。LabVIEW の、 ヘルプ→ **LabVIEW** における **NI-DAQmx** 計測を選択してください。

『LabVIEW Help』には「VI および関数のリファレンス」セクションが含 まれていて、NI-DAQmx と従来型 NI-DAQ に使用する LabVIEW の VI およびプロパティについての説明があります。LabVIEW では、ヘルプ→ オンラインヘルプリファレンスを選択して、目次タブで「VI および関数 のリファレンス」項を開いてご使用の NI-DAQ API 用の VI リファレンス ヘルプセクションを検索します。

### **LabVIEW Real-Time** モジュール

LabVIEW Real-Time モジュールの文書のリンクについては、スタート→ プログラム→ **National Instruments** → **LabVIEW 7.***x* → **Module Documents** → **LabVIEW Real-Time** モジュールライブラリを検索するを 選択します。

# **LabWindows/CVI**

はじめてご使用になる場合には、『Getting Started with LabWindows/CVI』で LabWindows/CVI. の基本操作を確認してくだ さい。LabWindows/CVI では、**Help** → **LabWindows/CVI Bookshelf** を選択します。

『LabWindows/CVI Help』には、NI-DAQmx 計測の概念および関数リ ファレンスが記載されています。LabWindows/CVI では、**Help** → **Contents** を選択します。

# **Measurement Studio**

『NI Measurement Studio Help』には、NI-DAQmx API の概念、計測タ スクおよび概念、関数リファレンスが記載されています。このヘルプファ イルは Visual Studio .NET のマニュアルに統合されています。Visual Studio .NET では、**Help** → **Contents** を選択します。

Measurement Studio Reference には、従来型 NI-DAQ API の概要や、 計測の概念、関数リファレンスが記載されています。Visual Studio .NET では、**Measurement Studio** → **Measurement Studio Reference** を選 択します。

### **NI** アプリケーションソフトウェア不使用の **ANSI C**

『Traditional NI-DAQ User Manual 』および『NI-DAQmx Help』は API の概念が記載されています。『 NI-DAQmx Help』にも、計測の概念につ いての一般情報が記載されています。『Traditional NI-DAQ C Reference Help』および『NI-DAQmx C Reference Help』には、 ○関数と属性についての説明が記載されています。スタート→プログラ ム→ **National Instruments** → **NI-DAQ** を選択して、使用している NI-DAQ API のマニュアルのタイトルを選択します。

### **NI** アプリケーションソフトウェア不使用の **.NET** 言語

『NI Measurement Studio Help』には、NI-DAQmx API の概念、計測タ スクおよび概念、関数リファレンスが記載されています。このヘルプファ イルは Visual Studio .NET のマニュアルに統合されています。Visual Studio .NET では、**Help** → **Contents** を選択します。

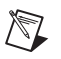

メモ Visual Studio .NET を使わずに .NET 言語を使用する場合は、 『NI Measurement Studio Help』を表示できない可能性があります。

### デバイスの文書

NI-DAQ 7.*x* には、サポートされているデバイスおよびアクセサリのオン ライン文書(デバイスの端子、仕様、機能、および操作を説明した PDF およびヘルプファイル等)が含まれます。各デバイスの文書を検索、表 示、印刷するには、NI-DAQ Device Documentation CD を挿入しま す。Device Document Browser のインストール後に、デバイスの文書 はスタート→プログラム→ **National Instruments** → **NI-DAQ** → **Browse Device Documentation** から表示できます。

### **NI 435***x*

NI 435*x* の構成とテストが終了したら、VirtualBench-Logger を使用し てプログラミングをせずに NI 435*x* を制御することができます。 ni.com/manuals (英語)の『Getting Started with VirtualBench』を 参照して、VirtualBench-Logger の機能の使用方法を確認してください。

### <span id="page-137-0"></span>従来型 **NI-DAQ** と **NI-DAQmx** を同じコンピュータで使用する

NI-DAQ の旧バージョンで開発された既存のアプリケーションは従来型 NI-DAQ で動作します。従来型 NI-DAQ API および NI-DAQmx API の同 じコンピュータでの使用については、以下の制約があります。

- 一度に 1 つの API しかデバイスを制御できません。
	- NI-DAQmx でデバイスを使用後、従来型 NI-DAQ でデバイスを 使用する前に、そのデバイスを使用しているすべての NI-DAQmx のタスクを解除する必要があります。デバイスを NI-DAQmx で使用した後で、NI-DAQmx のタスクを予約解除せ ずに従来型 NI-DAQ で使用すると、エラーコード -10461 が返 されます。NI-DAQmx タスクを解除するには、DAQmx Clear Task VI または関数を呼び出します。
	- 従来型 NI-DAQ でデバイスを使用した後は、NI-DAQmx でデバ イスを使用する前にそのデバイスをリセットする必要がありま す。デバイスを従来型 NI-DAQ で使用した後で、デバイスをリ セットせずに NI-DAQmx で使用すると、エラーコード -200324 が返されます。

SCXI デバイスでは、通信中の DAQ デバイスは NI-DAQmx で使 用する前に従来型 NI-DAQ で必ずリセットしてください。たと えば、E シリーズ DAQ デバイスではポート 0 のライン 0、1、 2、および 4 を使用して SCXI モジュールと通信します。以下の とおり、NI-DAQmx で使用する前に従来型 NI-DAQ で通信中の デバイスをリセットしないと、エラーコード -200158 が返され ます。

- 従来型 NI-DAQ デバイスリセット VI または Init\_DA\_Brds 関数を呼び出します。
- MAX から従来型 NI-DAQ でデバイスをリセットする際は、 必ずすべてのデバイスを同時に行ってください。MAX の従 来型 **NI-DAQ** デバイスフォルダを右クリックして、従来型 **NI-DAQ** 用にドライバをリセットを選択します。リモート RT ターゲットについては、Traditional NI-DAQ Device Reset VI を使用する必要があります。
- 1 つの SCXI データ集録システムのすべてのデバイス(接続された DAQ デバイスおよび挿入された SCXI モジュール)のプログラムを 作成するには、同じ API を使用する必要があります。

以下のトピックの詳細と説明については、ni.com/support(英語)を参 照してください。

- 従来型 NI-DAQ アプリケーションに NI-DAQmx コードを追加する方法
- 同じデバイスを使用する、従来型 NI-DAQ アプリケーションおよび NI-DAQmx アプリケーションの両方を実行する方法

# <span id="page-138-0"></span>トラブルシューティング

DAQ ハードウェアおよび / またはソフトウェアのインストールで問題が ある場合、以下のリソースを参照してください。

- トラブルシューティングの説明については、ni.com/support/ ja/troubleshooting.htm のトラブルシューティングリソースを参 照してください。
- 一般的なインストールやプログラミングに関する問題のトラブル シューティング、および NI 製品についてよくある質問 (FAQ) の回 答に関する文書については、ni.com/jp/kb を参照してください。
- デバイスが損傷した可能性があり、ナショナルインスツルメンツの ハードウェアを修理またはキャリブレーションのために返却する必要 がある場合、日本ナショナルインスツルメンツ テクニカルサポート へお電話ください。電話番号:03-5472-2981 (平日 9:00-12:00 13:00-17:00)

# <span id="page-138-1"></span>世界各国の技術サポート

技術サポートおよびサービスについては、日本ナショナルインスツルメンツ のウェブサイト (ni.com/jp) の下記のセクションを参照してください。

- サポート:オンライン 技術サポートリソース(ni.com/support/ ja)には以下の内容が含まれます。
	- 技術サポート:即時の回答およびソリューションについてはナ ショナルインスツルメンツのウェブサイトを参照してください。 ソフトウェアドライバとそのアップデート、検索可能な技術サ ポートデータベース、製品マニュアル、段階的なトラブルシュー ティングウィザード、数千ものサンプルプログラム、チュートリ アル、アプリケーションノート、計測器ドライバなどに関する情 報があります。
	- 無料技術サポート:登録しているすべてのユーザは、ni.com/ exchange/ja の技術者の情報交換サイトから世界各地の多数の アプリケーションエンジニアへのアクセスを含む無料の基本サー ビスを受けることができます。ナショナルインスツルメンツのア プリケーションエンジニアがそれぞれの質問に対して必ず回答を いたします。
- トレーニングおよび認定:個人のペースでのトレーニング、認定プロ グラム情報については、ni.com/jp/training を参照してくださ い。また、世界各地で開催されている講師によるハンズオントレーニ ングコースに登録することもできます。
- システムインテグレーション:時間削減、限られた人数の社内技術 者、その他プロジェクトの課題などの問題がある場合、NI アライア ンスパートナーが支援を行います。詳細については、日本ナショナル インスツルメンツへ電話(電話番号:03-5472-2970 平日 9:00-12:00 13:00-17:00)でお問い合わせいただくか、または ni.com/jp/alliance を参照してください。
- 適合宣言 **(DoC)**:DoC は製造元の適合宣言を使用した Council of the European Communities に準拠する主張です。このシステムは ユーザに電磁環境両立性(EMC)に関する保護と製品の安全性を提 供します。ni.com/certification(英語)からご使用の製品の DoC を取得できます。
- **Calibration Certificate**:ご使用の製品がキャリブレーションをサ ポートする場合、ni.com/calibration から Calibration Certificate (英語)を取得できます。

ナショナルインスツルメンツ本社は 11500 North Mopac Expressway, Austin, Texas, 78759-3504 にあります。最新のコンタクト情報、サポー トの電話番号、電子メールアドレス、および現在のイベントの情報を提供 する海外オフィスのウェブサイトにアクセスするには、 ni.com/niglobal(英語)を参照してください。

# <span id="page-139-0"></span>**NI-DAQ 7.3** のサポート

現在、NI-DAQmx 7.3 ではすべての NI 計測デバイス製品がサポートされ ているわけではありません。将来の NI-DAQ のリリースでは、新規デバ イスおよび既存デバイス用の NI-DAQmx のサポートが追加されます。 また、引き続き従来型 NI-DAQ もサポートします。

### <span id="page-139-1"></span>オペレーティングシステムサポート

NI-DAQmx および従来型 NI-DAQ バージョン 7.3 および NI-SWITCH 2.3 は Windows 2000/NT/XP をサポートします。Windows NT で NI-DAQ 7.*x* を使用するには、Service Pack 6 またはそれ以降が必要 です。

NI-DAQmx 7.3 は、LabVIEW Real-Time モジュール 7.1 でのみ PharLap をサポートします。

Measurement Studio には Windows 2000/NT 4.0/XP で動作する Visual Studio .NET 2003 が必要です。

特定のオペレーティングシステムのインストールの説明を参照するには、 ni.com/support/install(英語)でハードウェアインストールウィ ザードをご利用ください。

他のオペレーティングシステムをサポートする NI-DAQ の旧バージョン をダウンロードするには、ni.com/support/ja/download を参照して ください。

### <span id="page-140-0"></span>アプリケーションソフトウェアサポート

[表](#page-140-2) 1 は、NI-DAQmx および従来型 NI-DAQ でサポートされるアプリケー ションソフトウェアのバージョンです。NI のアプリケーションソフト ウェアを使用しない場合は[、表](#page-140-3) 2 を参照してください。

表 **1** NI-DAQ 7.*x* アプリケーションソフトウェアサポート

<span id="page-140-2"></span>

| NI アプリケーションソフトウェア                                                                                     | NI-DAQmx でサ<br>ポートされてい<br>るバージョン | 従来型 NI-DAQ で<br>サポートされてい<br>るバージョン |  |
|----------------------------------------------------------------------------------------------------|----------------------------------|------------------------------------|--|
| <b>LabVIEW</b>                                                                                        | 7x                               | $6.1 - 7x$                         |  |
| LabVIEW Real-Time モジュール                                                                               | 7.1 <sup>1</sup>                 | $6.1 - 7x$                         |  |
| LabWindows/CVI                                                                                        | 7x                               | $6.0 - 7x$                         |  |
| Measurement Studio                                                                                    | 7.x                              | $6.0 - 7x^{2}$                     |  |
| <sup>1</sup> NI-DAQmx とともに LabVIEW Real-Time モジュール 7.1 を使用するには、<br>NI-DAQmx バージョン 7.2 以上を使用する必要があります。 |                                  |                                    |  |

 $2$  従来型 NI-DAQ には Measurement Studio C++ や .NET インタフェースは含 まれません。

### <span id="page-140-1"></span>プログラミング言語サポート

<span id="page-140-3"></span>

| プログラミング言語                                      | NI-DAQmx でサ<br>ポートされてい<br>るバージョン | 従来型 NI-DAQ で<br>サポートされてい<br>るバージョン |
|------------------------------------------------|----------------------------------|------------------------------------|
| ANSI C                                         | 3                                | 3                                  |
| Microsoft Visual C++<br>Class ライブラリ<br>C DH.   | 7x <sup>1</sup><br>$6.0 - 7x$    | $6.0 - 7x$                         |
| Visual Basic 6.0 (ActiveX 使用)                  |                                  | 6.0                                |
| Microsoft .NET 言語<br>(C#および Visual Basic .NET) | .NET 1.1                         |                                    |
| Measurement Studio 7x が必要です。                   |                                  |                                    |

表 **2** NI-DAQ 7.*x* プログラミング言語サポート

NI-DAQ の旧バージョンは他のアプリケーションソフトウェアおよび他の 言語のバージョンをサポートします。ドライバの旧バージョンをダウン ロードするには、ni.com/support/ja/download を参照してください。

<span id="page-141-0"></span>デバイスサポート

特定のデバイスのモデル名については、CD にある『NI-DAQ 7.x Readme』を参照してください[。表](#page-141-1) 3 は、NI-DAQmx および従来型 NI-DAQ によって NI-DAQ 7.3 でサポートされるデバイスの種類です。

表 **3** NI-DAQ 7.3 デバイスサポート

<span id="page-141-1"></span>

| デバイス                                                                    | NI-DAQmx | 従来型<br>NI-DAQ |
|-------------------------------------------------------------------------|----------|---------------|
| マルチファンクション DAQ                                                          |          |               |
| NI PCI-6052E などの PCI/PXI E シリーズのデバイス                                    | ✓        | ✓             |
| PCMCIA E シリーズ NI DAQCard-6024E、NI DAQCard-6036E、および<br>NI DAQCard-6062E | ✓        | ✓             |
| AT E シリーズ                                                               |          | ✓             |
| NI PCI-6013/6014 16 ビットベーシックデバイス                                        | ✓        | ✓             |
| USB 対応 NI DAQPad-6015/6016 デバイス                                         | ✓        |               |
| USB および FireWire (IEEE1394) 対応 NI DAQPad-6020E/6052E/6070E<br>デバイス      |          | ✓             |
| LabVIEW RT 対応 NI PCI-7041/6040E デバイス                                    | ✓        | ✓             |
| LabVIEW RT 対応 NI PXI および PCI-7030 デバイス                                  |          | ✓             |
| S シリーズ NI PXI-6132/6133 および NI PXI と PCI-6143                           | ✓        |               |
| Sシリーズ NI PCI-6110/6111                                                  | ✓        | ✓             |
| その他すべての NI PXI-6115 などの S シリーズ                                          |          | ✓             |
| アナログ出力/波形                                                               |          |               |
| NI PXI および PCI-6711/6713 波形                                             | ✓        | ✓             |
| PCMCIA NI DAQCard-6715                                                  | ✓        | ✓             |
| NI PXI および PCI-6722/6723                                                | ✓        |               |
| NI PXI および PCI-6731/6733                                                | ✓        | ✓             |
| NI 6703/6704                                                            |          | ✓             |
| AT-AO-6/10                                                              |          | ✓             |
| アナログ入力: PCMCIA DAQCard-AI-16E-4/DAQCard-AI-16XE-50                      |          | ✓             |
| カウンタ/タイマ                                                                |          |               |
| NI PCI-6601/6602                                                        | ✓        | ✓             |
| NI PXI-6602                                                             | ✓        |               |
| NI PXI-6608                                                             |          | ✓             |
| NI PXI および PCI-6624 光絶縁                                                 | ✓        |               |

#### 表 **3** NI-DAQ 7.3 デバイスサポート(続き)

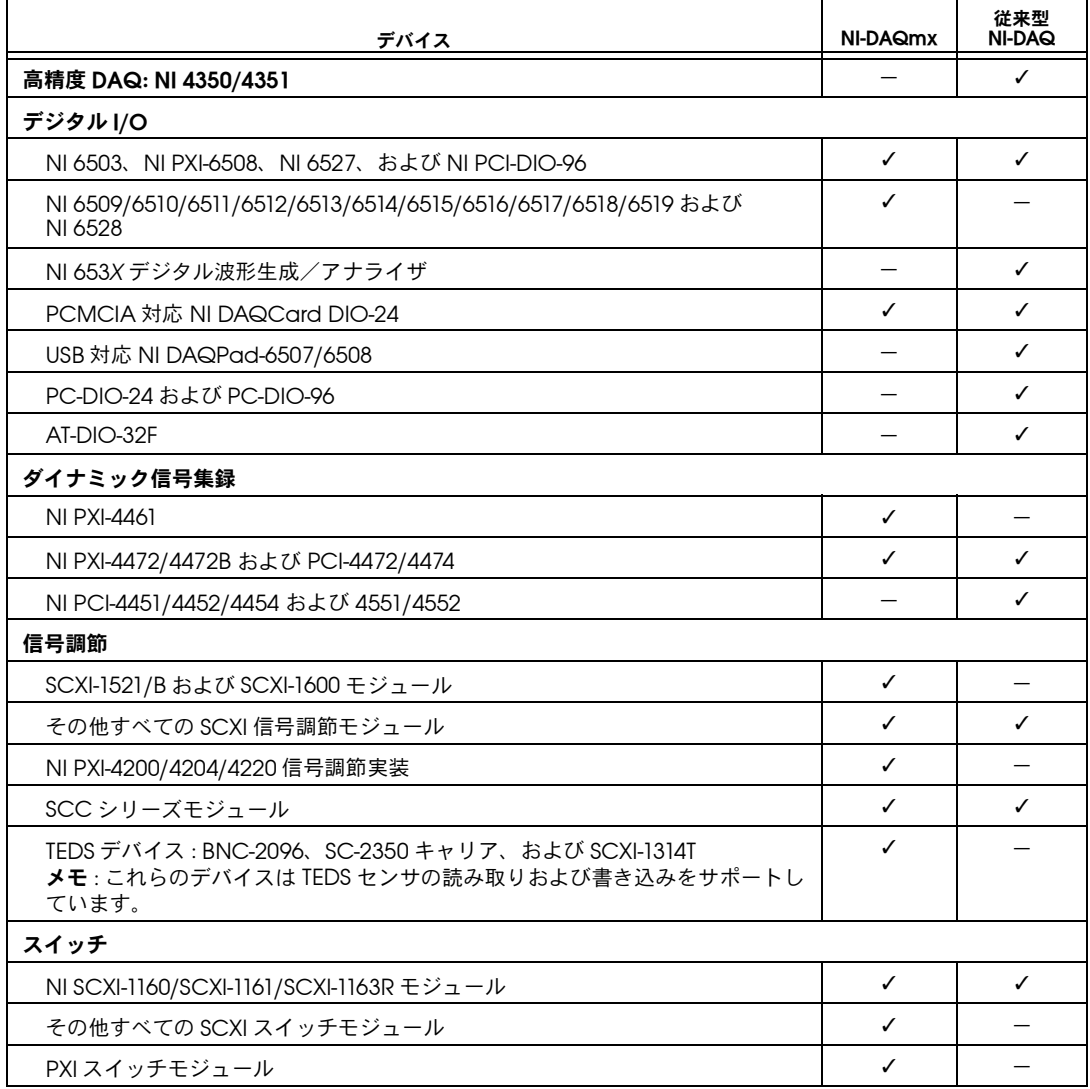

### **NI-DAQmx** の今後のリリースでサポートされる デバイス

NI-DAQ の今後のリリースでは、現在は従来型 NI-DAQ でのみサポート されているデバイスを NI-DAQmx でサポートします。

### <span id="page-143-0"></span>**NI-DAQ 7.***x* でサポートが廃止されたデバイス

以下の製品は NI-DAQ 7.x (NI-DAQmx または従来型 NI-DAQ)ではサ ポートされません。NI-DAQ の今後のバージョンでもサポートされませ ん。これらのデバイスをプログラムするには、NI-DAQ 6.9.*x* またはそれ 以前のバージョンが必要です。

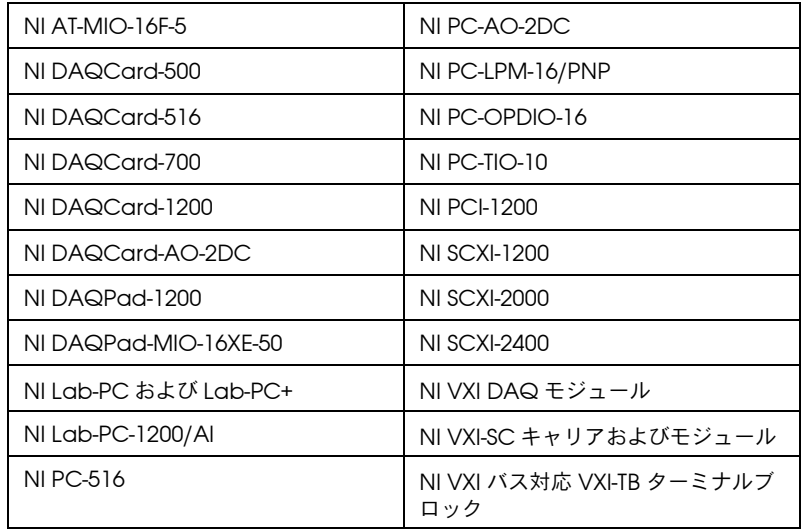